# **Table of Contents**

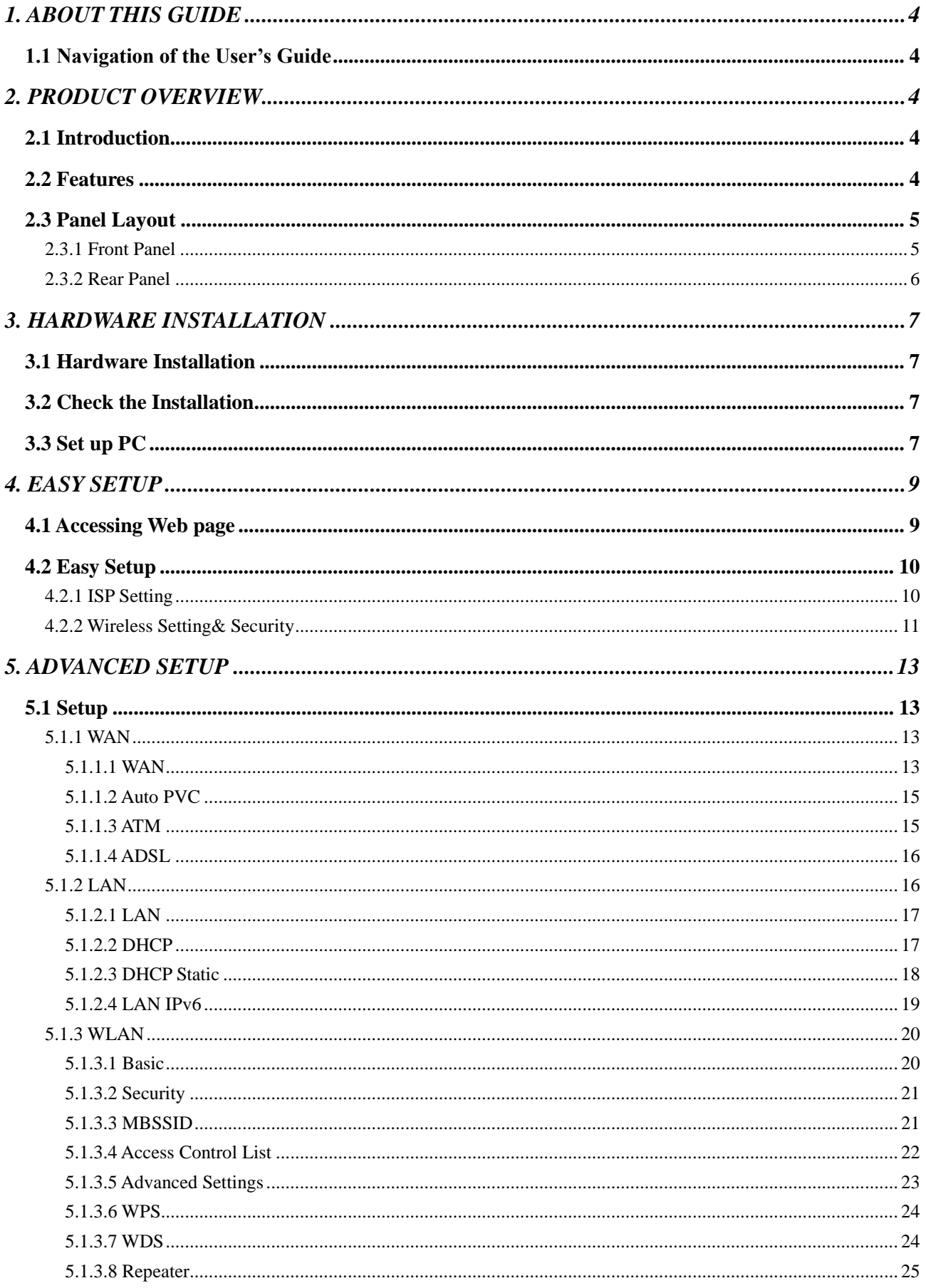

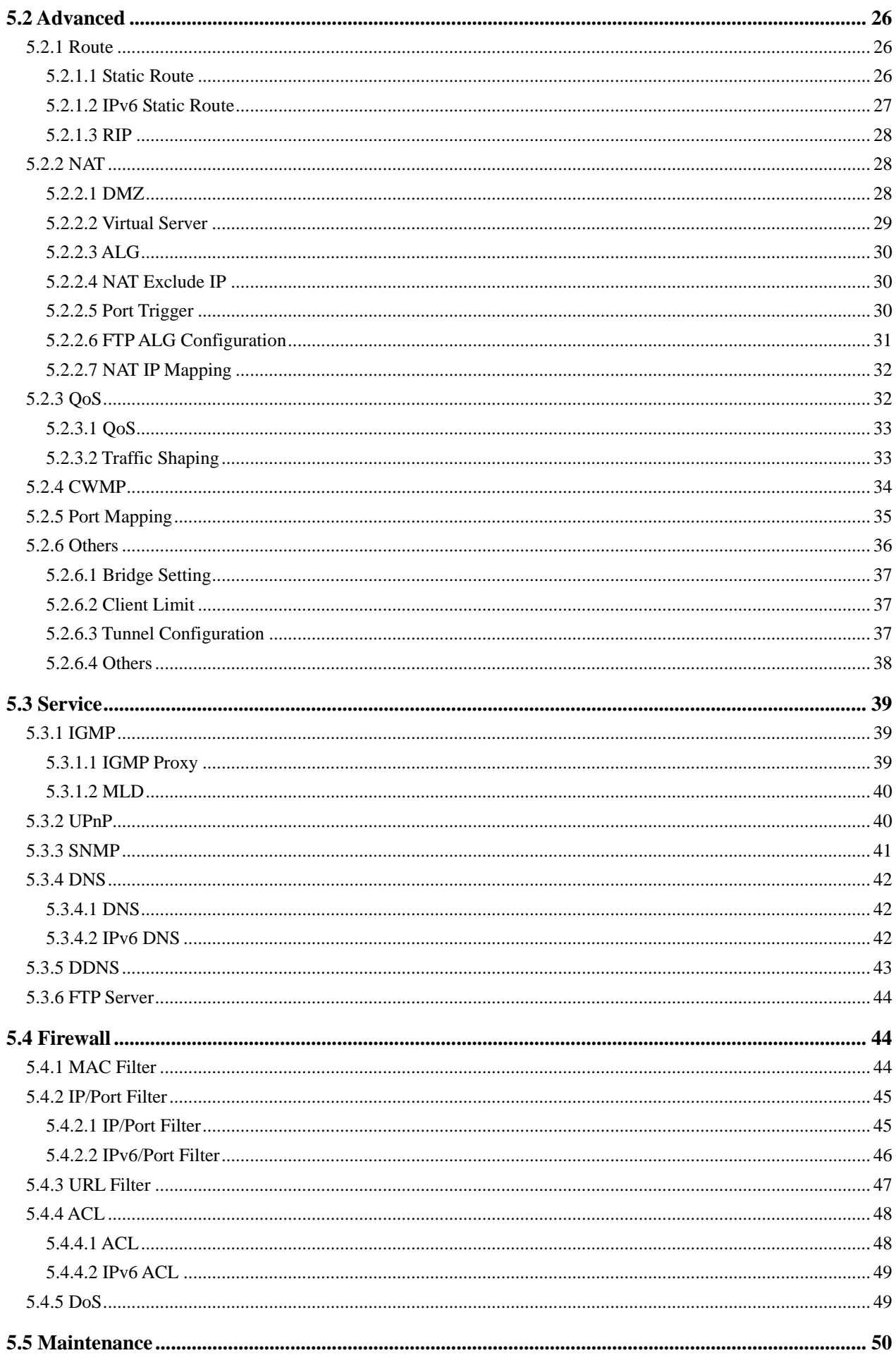

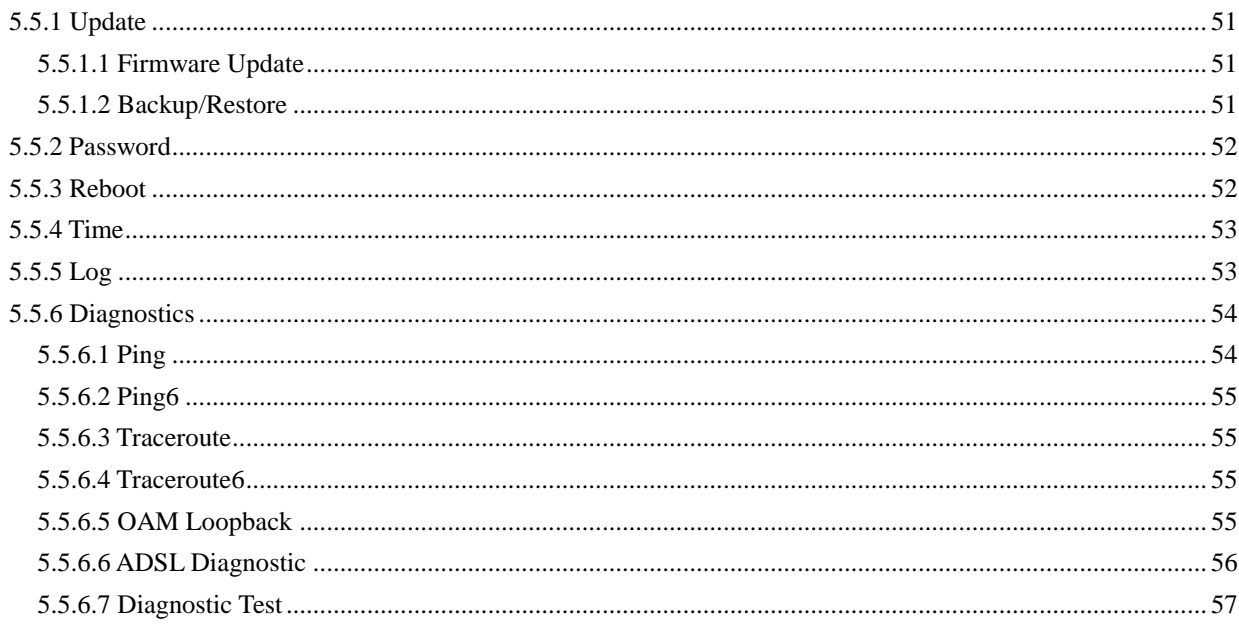

# **Copyright Statement**

All the photos and product specifications mentioned in this manual are for references only, as the upgrading of software and hardware. They are subject to change without notice. No part of the specifications may be reproduced in any form or by any means or used to make any derivative such as translation, transformation, or adaptation without permission from TOTOLINK. If you want to know more about our products information, please visit our website at http://www.totolink.net

Copyrights 2014 by TOTOLINK All rights reserved.

# <span id="page-3-0"></span>*1. ABOUT THIS GUIDE*

Thank you very much for purchasing this Wireless N ADSL Modem Router. This guide will introduce the features of the Modem Router and tell you how to connect and setup the router. Please follow the instructions in this guide to avoid affecting the Modem Router's performance by improper operation.

# <span id="page-3-1"></span>**1.1 Navigation of the User's Guide**

**Product Overview:** Describes functions, features and appearance of the Modem Router.

**Hardware Installation:** Describes the hardware installation and configuration of your PC.

**Connecting to Internet:** Tells how you can setup the Modem Router quickly to access Internet.

**Advanced Settings:** Lists all technical functions including Interface Setup, Advanced Setup, Access Management and Maintenance.

# <span id="page-3-2"></span>*2. PRODUCT OVERVIEW*

# <span id="page-3-3"></span>**2.1 Introduction**

This device is a Wireless ADSL Modem Router which integrates functions of high speed ADSL Modem, wireless router and 4-port switch. It complies with the most advanced IEEE 802.11n standard and can deliver up to 300Mbps wireless data rate. It also supports the latest ADSL 2/2+ standards to provide higher performance for users and make the transmission coverage wider than other devices.

# <span id="page-3-4"></span>**2.2 Features**

- $\triangleright$  Complies with IEEE 802.11n/g/b standards for 2.4GHz Wireless LAN.
- $\triangleright$  Up to 300Mbps data rate for Wi-Fi network.
- Combines functions of high speed ADSL Modem, wireless router and 4-port switch.
- $\triangleright$  Supports both ADSL and LAN broadband access.
- ▶ Provides 64/128-bit WEP, WPA, WPA2 and WPA/WPA2 (TKIP+AES) security.
- $\triangleright$  Supports PVC detecting automatically.
- $\triangleright$  Supports IPv6 protocol.
- $\triangleright$  The IP, MAC and URL filtering makes access and time control more flexibly.
- $\triangleright$  Repeater and WDS function for easy WiFi expansion.
- $\triangleright$  QoS function allocates network bandwidth reasonably.
- $\triangleright$  WiFi on/off and Power on/off buttons make configuration simple.
- $\triangleright$  IGMP multicast and IGMP proxy are supported.
- $\triangleright$  Supports both ADSL and WAN broadband access.

# <span id="page-4-0"></span>**2.3 Panel Layout**

# <span id="page-4-1"></span>**2.3.1 Front Panel**

The front panel of Modem Router consists of 9 LEDs, which is designed to indicate connection status.

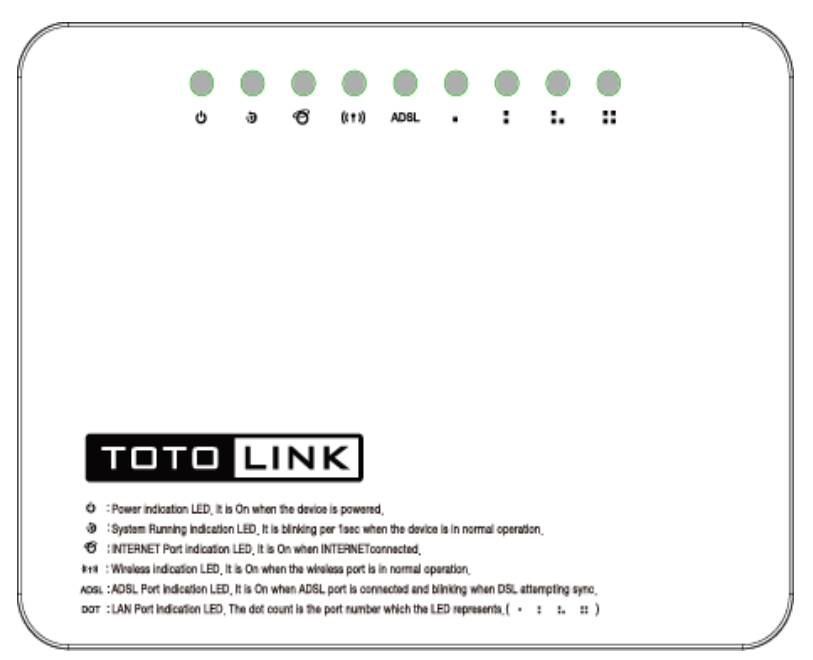

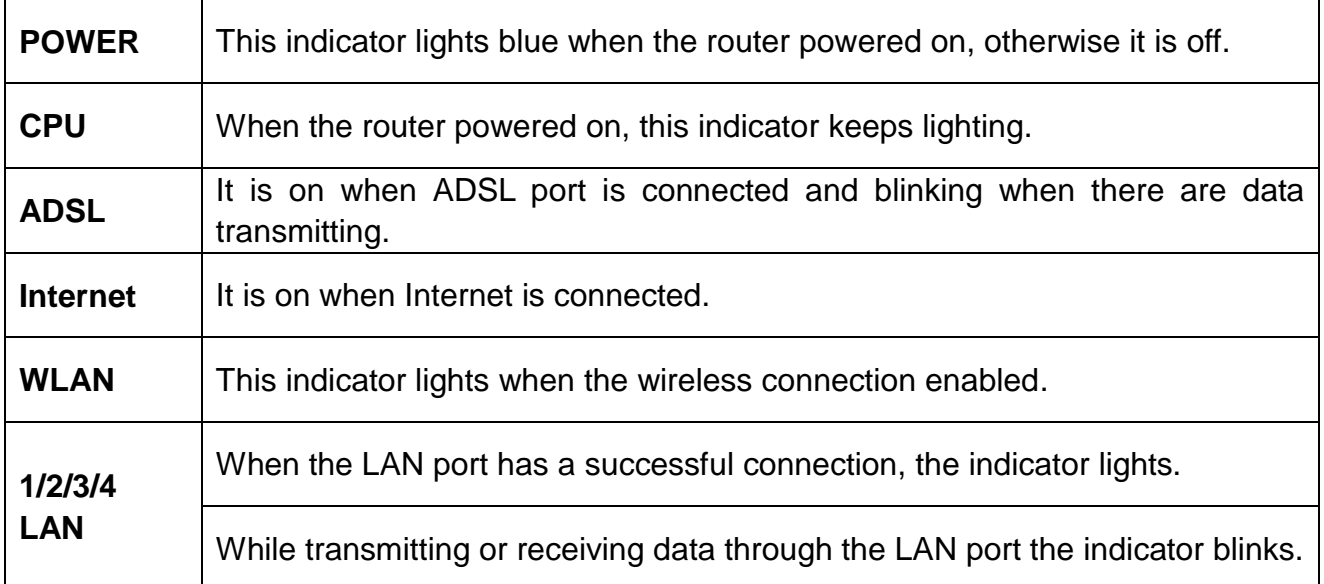

# <span id="page-5-0"></span>**2.3.2 Rear Panel**

The figure below shows the rear panel of Modem Router.

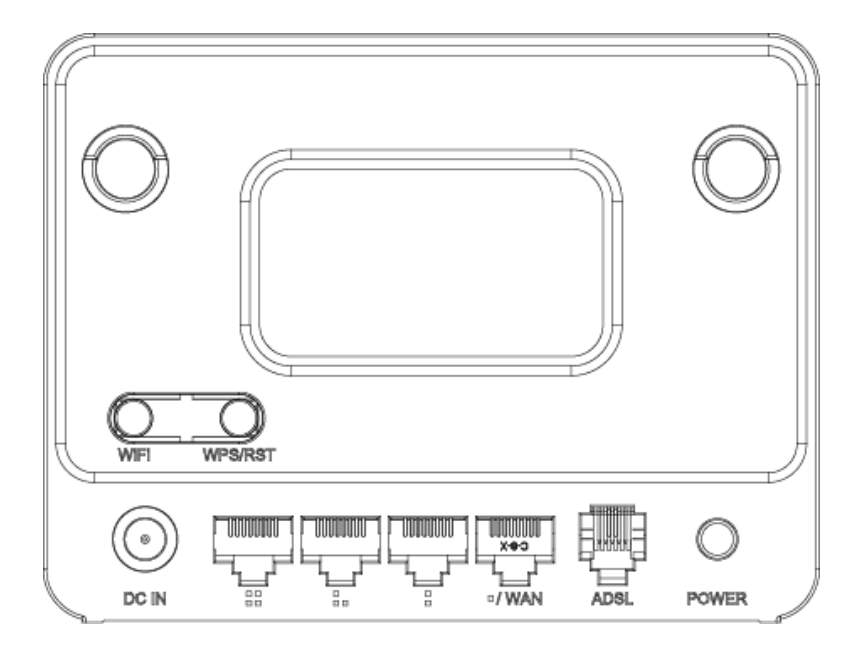

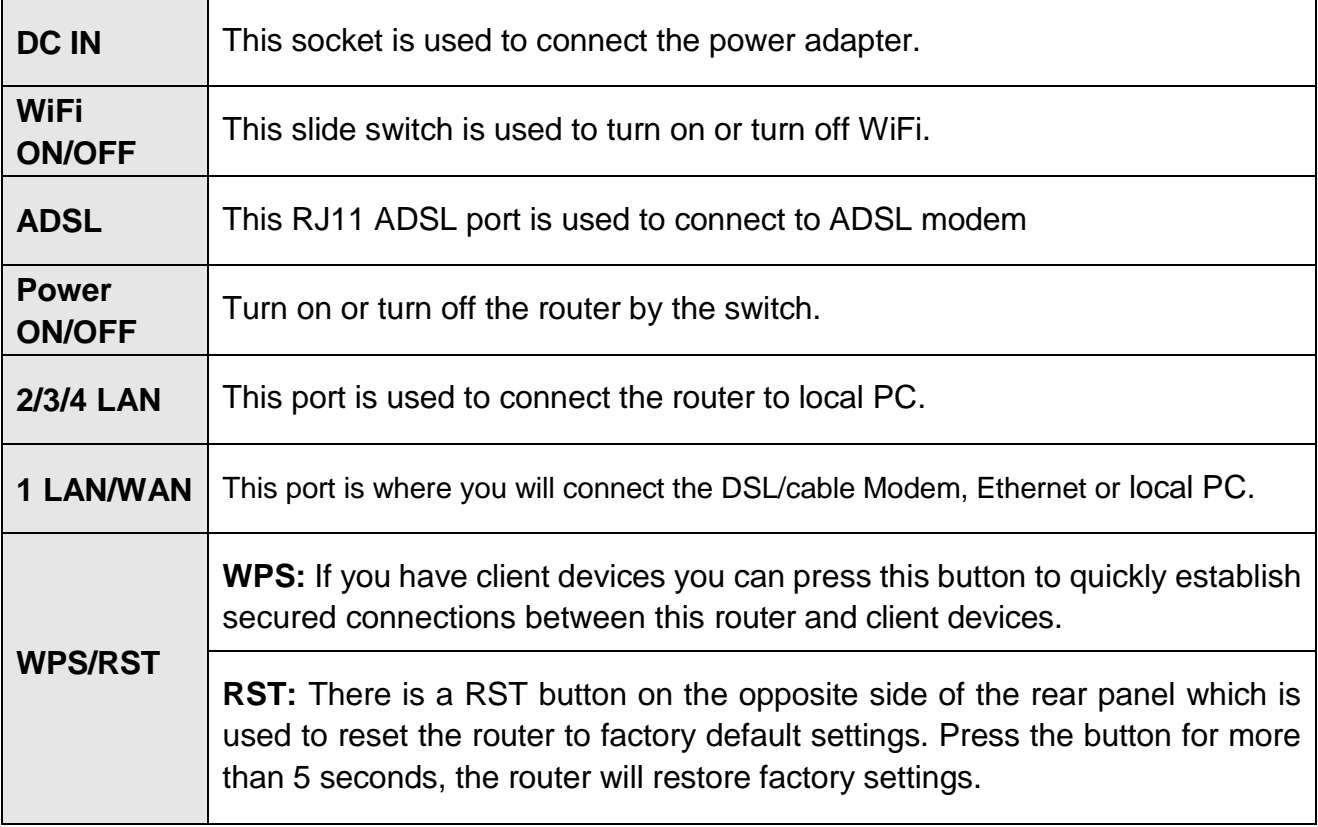

# <span id="page-6-0"></span>*3. HARDWARE INSTALLATION*

# <span id="page-6-1"></span>**3.1 Hardware Installation**

For the first time you use this ADSL Router, wired connection is recommended to setup the router. Please follow below steps to build correct connections through provided UTP cables.

**Step1:** Connect Modem Router's ADSL port to external Filter's (provided by your ISP) ADSL port.

**Step 2:** Connect your PC's network interface to any one LAN port of Modem Router.

**Step 3:** Plug the Power adapter into the router and then into an outlet.

**Step 4:** Power on the Router and turn on your PC.

# <span id="page-6-2"></span>**3.2 Check the Installation**

The control LEDs of the Modem Router are clearly visible and the status of the network link can be seen instantly:

1. With the power source on, once the device is connected to the external filter, the Power, CPU, ADSL and LAN ports LEDs of the Modem Router will light up indicating a normal status.

2. After a few seconds, the LAN LED indicators without connection go out and WLAN indicator will light up.

# <span id="page-6-3"></span>**3.3 Set up PC**

The default IP address of the Router is 192.168.0.1, the default Subnet Mask is 255.255.255.0. Both of these parameters can be changed as you want. In this guide, we will use the default values for description.

Connect the local PC to the LAN port on the Router. There are then two ways to configure the IP address for your PC.

## **Configure the IP address manually**

- 1. Set up the TCP/IP Protocol for your PC.
- 2. Configure the network parameters. The IP address is 192.168.0.xxx ("xxx" range from 2 to 254). The Subnet Mask is 255.255.255.0 and Gateway is 192.168.0.1 (Router's default IP address).
- **Obtain an IP address automatically**
- 1. Set up the TCP/IP Protocol in **Obtain an IP address automatically** mode on your PC.
- 2. Power off the Router and PC. Then turn on the Router and restart the PC. The built-in DHCP server will assign IP address for the PC.

Now, you can run the Ping command in the **command prompt** to verify the network

connection between your PC and the Router. Open a command prompt, and type in **ping 192.168.0.1**, then press **Enter.**

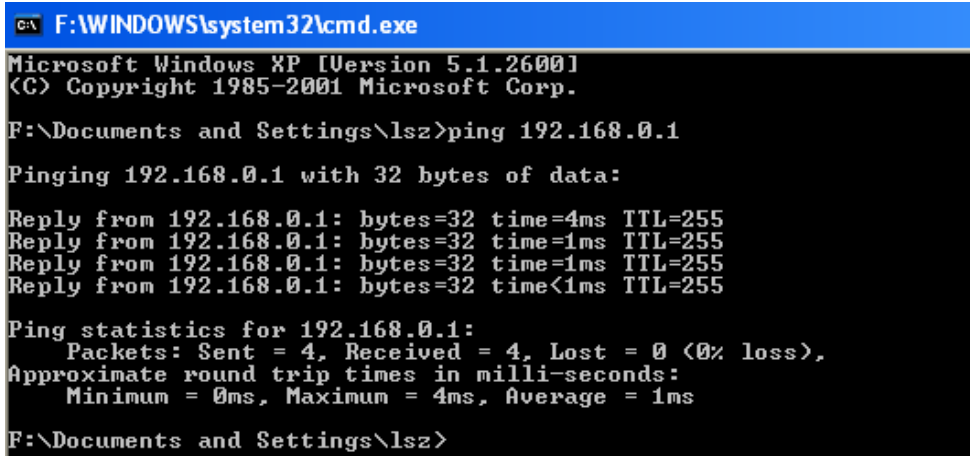

If the result displayed is similar to that shown in above figure, it means that the connection between your PC and the Router has been established.

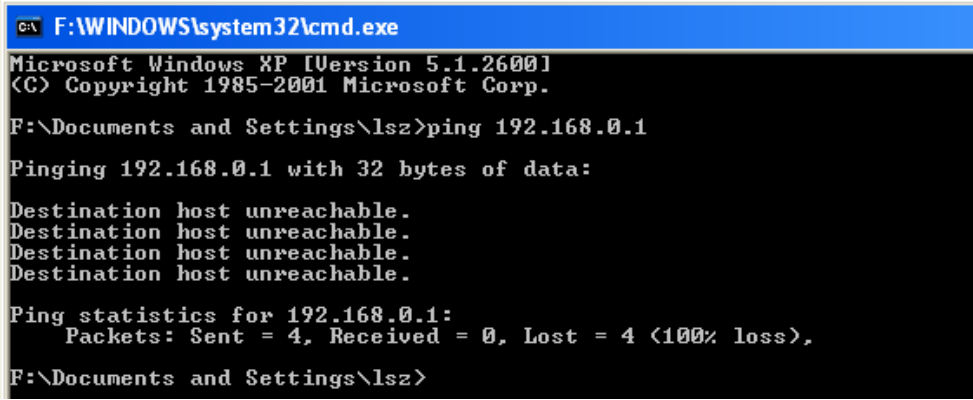

If the result displayed is similar to that shown in the above figure, it means that your PC has not connected to the Router successfully. Please check it following below steps:

#### **1. Is the connection between your PC and the Router correct?**

If correct, the LAN port on the Router and LED on your PC's adapter should be lit.

#### **2. Is the TCP/IP configuration for your PC correct?**

Since the Router's IP address is 192.168.0.1, your PC's IP address must be within the range of 192.168.0.2 ~ 192.168.0.254, the Gateway must be 192.168.0.1.

# <span id="page-8-0"></span>*4. EASY SETUP*

This chapter introduces how to **Easy Setup** the Modem Router so that users can easily finish the settings step by step following with the guide to access Internet.

# <span id="page-8-1"></span>**4.1 Accessing Web page**

Connect to the Modem Router by typing **http://192.168.0.1** in the address field of Web Browser. Then press **Enter** key.

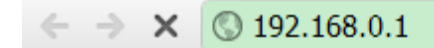

Then below window will pop up that requires you to enter valid User Name and Password.

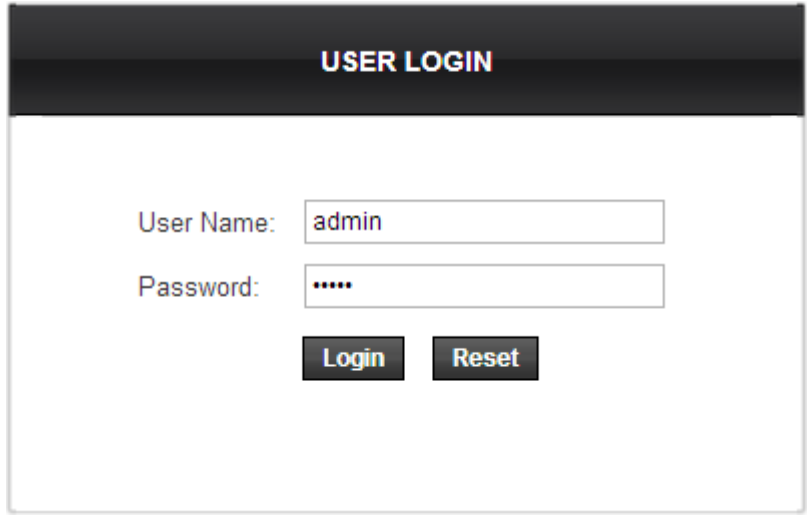

Enter **admin** for User Name and Password, both in lower case letters. Then click **OK**  button or press **Enter** key.

*Note: If the above screen does not prompt, it means that your web-browser has been set to using a proxy. Go to Tools menu>Internet Options>Connections>LAN Settings, in the screen that appears, cancel the Using Proxy checkbox, and click OK to finish it.*

Now you have logged into the web interface of the Modem Router. First, you can see the **Easy Setup** page.

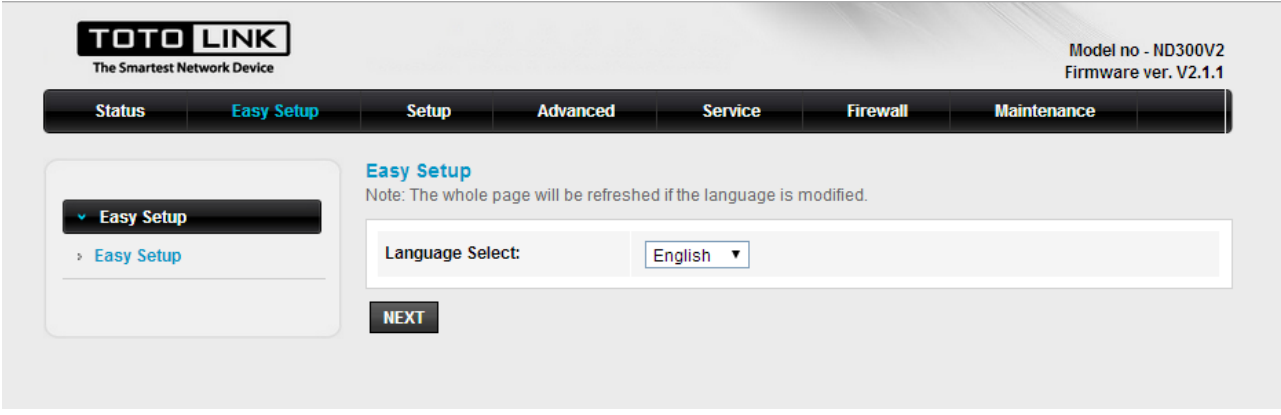

# <span id="page-9-0"></span>**4.2 Easy Setup**

**Easy Setup** is provided as part of the web configuration utility. Users can follow the introductions to finish the basic settings of the Modem Router step by step. Select language at first and click **NEXT** button.

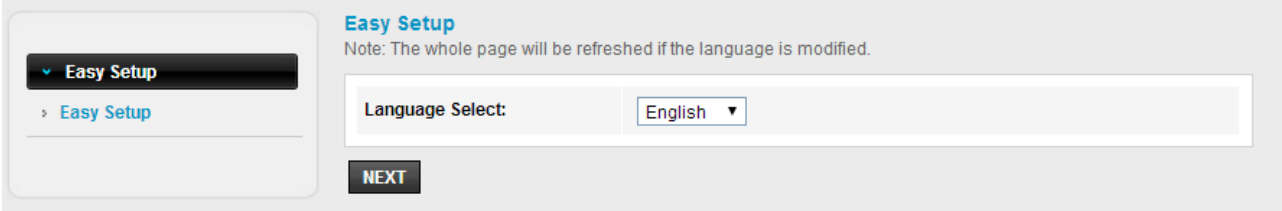

# <span id="page-9-1"></span>**4.2.1 ISP Setting**

You're required to choose one ISP Connection Type, after configuration is finished, please click **NEXT** to continue the setting.

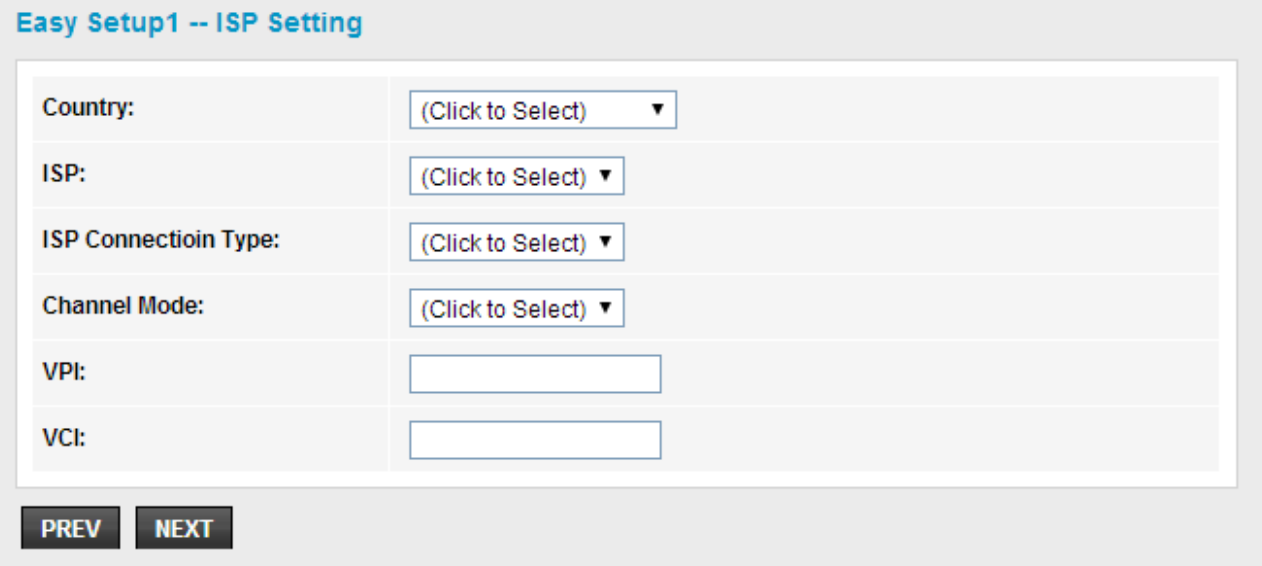

**Country**: please select the correct country name.

**ISP Connection Type**: there are five ISP connection type supported: PPPoE, PPPoA,

Dynamic IP, Static IP and Bridge.

**VPI:** Virtual Path Identifier, this is based on the region you are living, generally provided by ISP.

**VCI:** Virtual Channel Identifier, this is based on the region you are living, generally provided by ISP.

# <span id="page-10-0"></span>**4.2.2 Wireless Setting& Security**

In this page, you can disable or enable SSID broadcast, change the Wireless SSID and also the encryption mode, after changing settings, please click **APPLY** to finish easy setup.

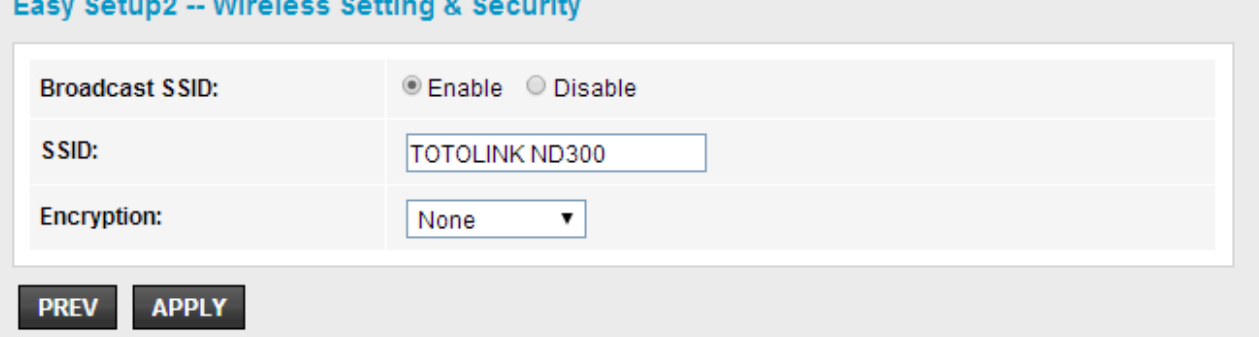

**Encryption:** choose an encryption method for this wireless network, WEP, WPA, WPA2 and WPA2 Mixed can be selected here.

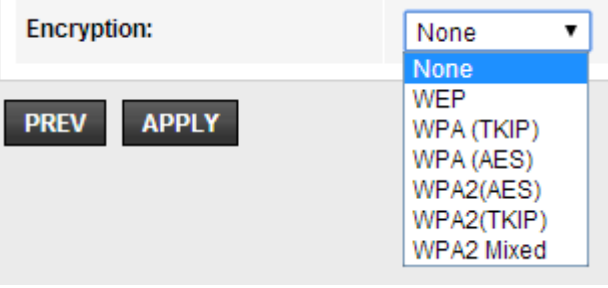

## **1. WEP**

WEP (Wired Equivalent Privacy) is based on the IEEE 802.11 standard and uses the RC4 encryption algorithm. WEP is the oldest security algorithm, and there are few applications that can decrypt the WEP key in less than 10 minutes.

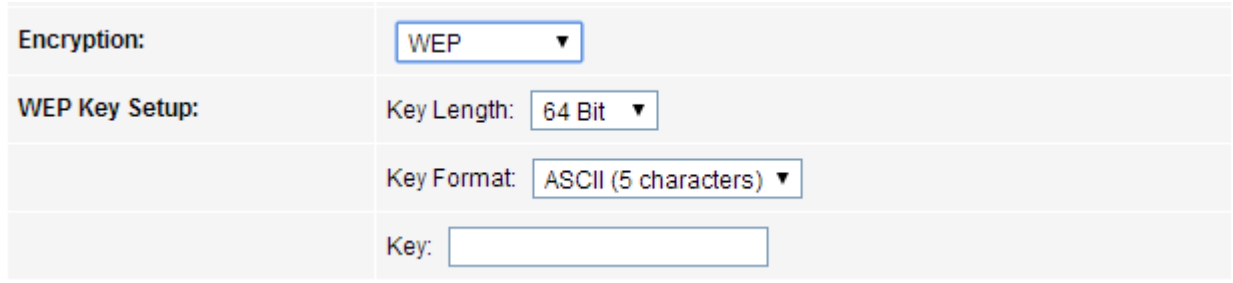

#### **2. WPA/WPA2**

Wi-Fi Protected Access (WPA) is the most dominating security mechanism in industry. It is separated into two categories: WPA-personal or called WPA Pre-Share Key (WPA/PSK), and WPA-Enterprise or called WPA/802.1x. WPA2 means Wi-Fi Protected Access 2, it is the current most secure method of wireless security and required for 802.11n performance.

**TKIP**--Temporal Key Integrity Protocol is one cipher for data encryption supported by WPA.

**AES--**Advanced Encryption Standard is another cipher for data encryption supported by WPA.

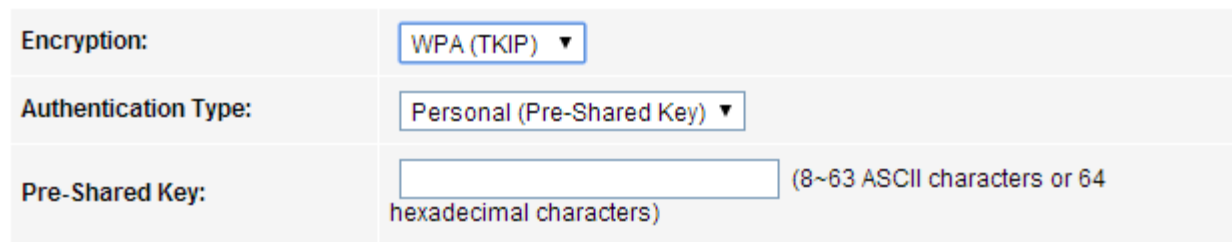

**Pre-Shared Key Format/Pre-Shared Key:** This is a pre-defined key used for encryption during data transmission. It has two formats: Passphrase and Hex (64 characters). Then you need to enter the Pre-Shared Key, either 8~63 ASCII characters, such as 012345678 or 64 Hexadecimal digits leading by 0x, such as "0x321253abcde…").

#### **2. WPA2-Mixed (Recommended)**

This option mixes WPA/WPA2 together. It will provide the best security for your router.

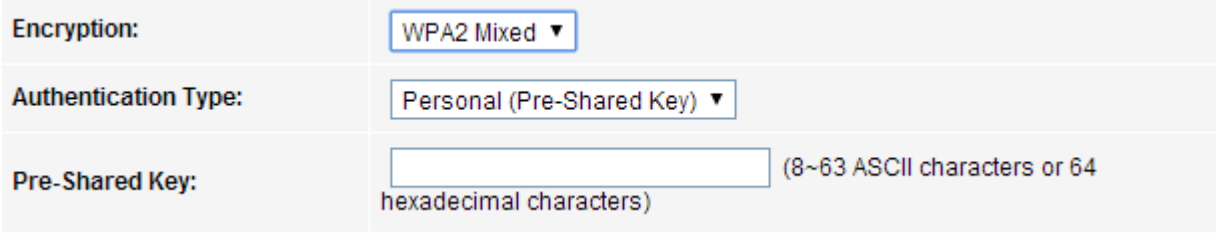

# <span id="page-12-0"></span>*5. ADVANCED SETUP*

# <span id="page-12-1"></span>**5.1 Setup**

This setup interface allows you to configure WAN, LAN and WLAN settings.

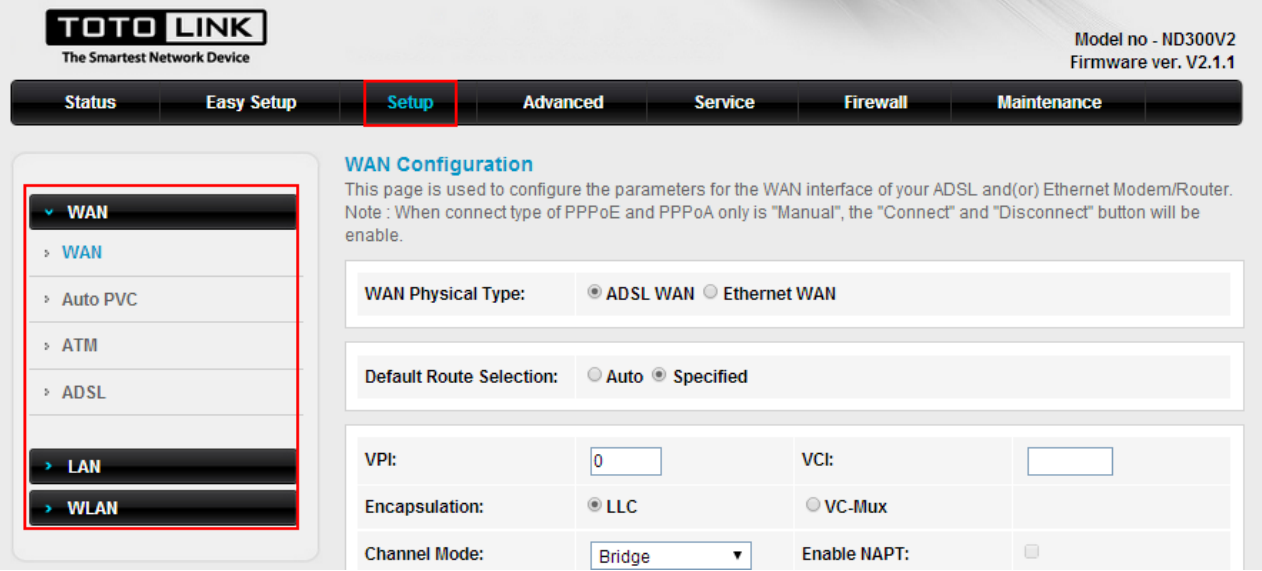

# <span id="page-12-2"></span>**5.1.1 WAN**

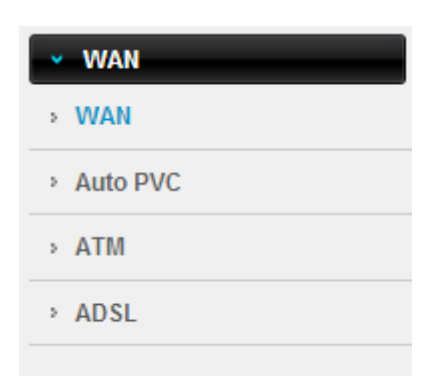

#### <span id="page-12-3"></span>**5.1.1.1 WAN**

The ADSL router provides ADSL WAN or Ethernet WAN for you to connect to Internet. Select one type accordingly and enter the parameters provided by your ISP.

#### **WAN Configuration**

This page is used to configure the parameters for the WAN interface of your ADSL and(or) Ethernet Modem/Router. Note : When connect type of PPPoE and PPPoA only is "Manual", the "Connect" and "Disconnect" button will be enable.

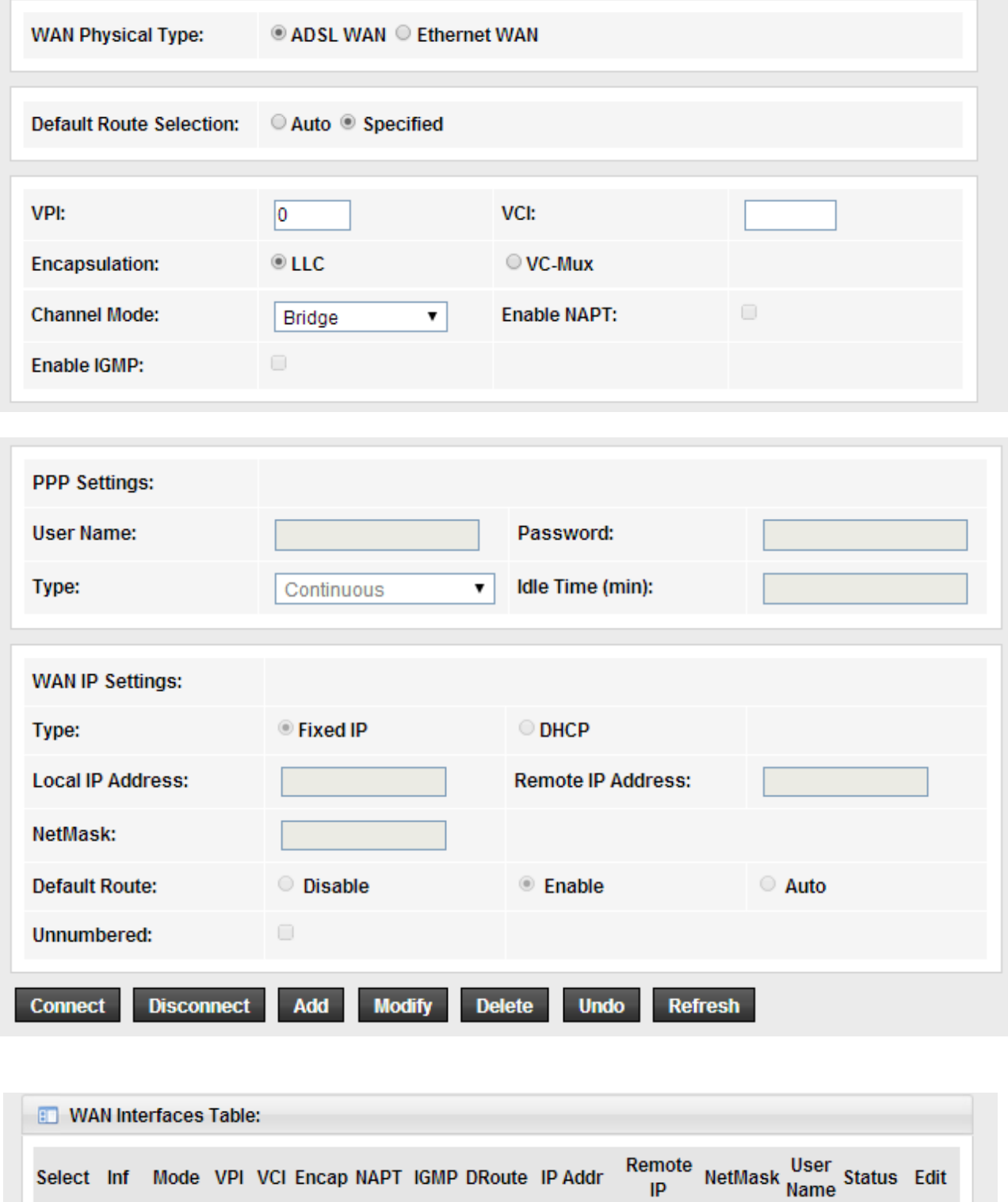

 $0.0.0.0$   $0.0.0.0$   $0.0.0.0$ 

 $\rightarrow$  down  $\mathscr{P}$ 

WAN0 br1483 8 35 LLC Off Off Off

## <span id="page-14-0"></span>**5.1.1.2 Auto PVC**

PVC auto detecting can be setup in this page.

#### **Auto PVC Configuration**

This page is used to configure pvc auto detect function. Here you can add/delete auto pvc search table.

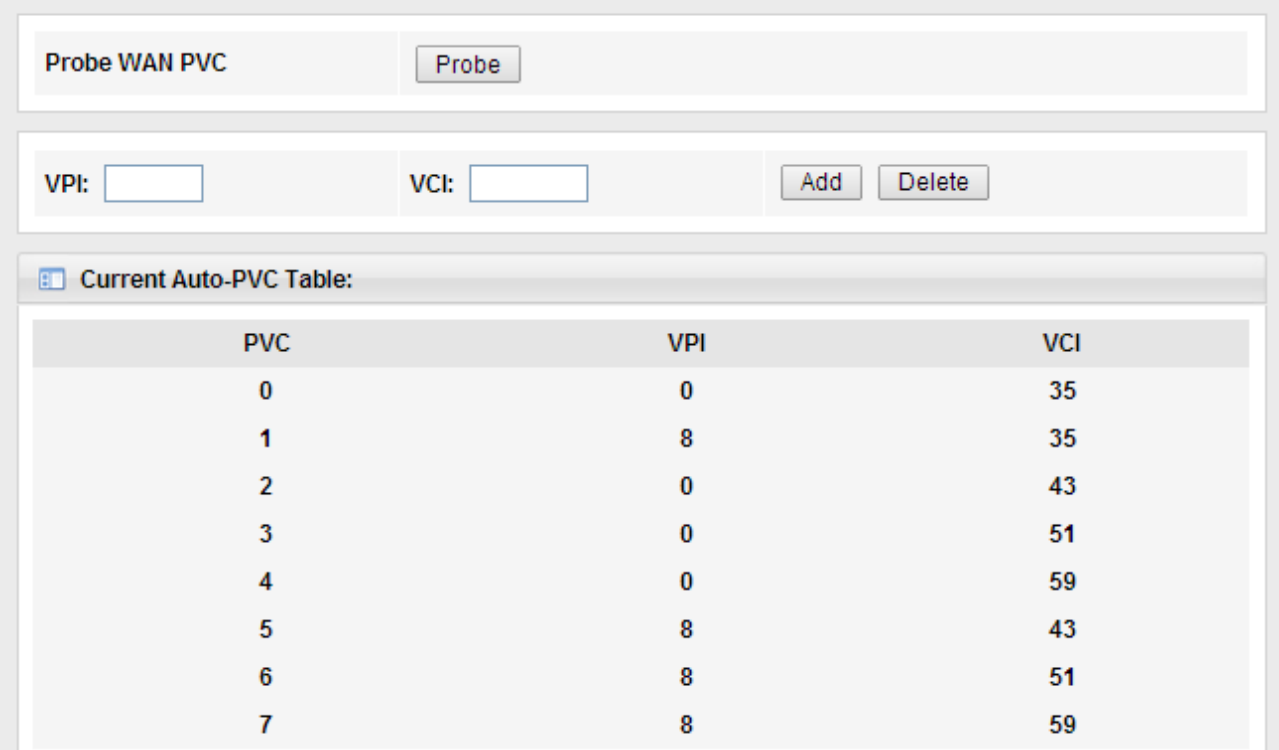

**VPI:** Virtual Path Identifier, this is based on the region you are living, generally provided by ISP.

**VCI:** Virtual Channel Identifier, this is based on the region you are living, generally provided by ISP.

## <span id="page-14-1"></span>**5.1.1.3 ATM**

#### **ATM Settings**

This page is used to configure the parameters for the ATM of your ADSL Router. Here you may change the setting for QoS, PCR, CDVT, SCR and MBS.

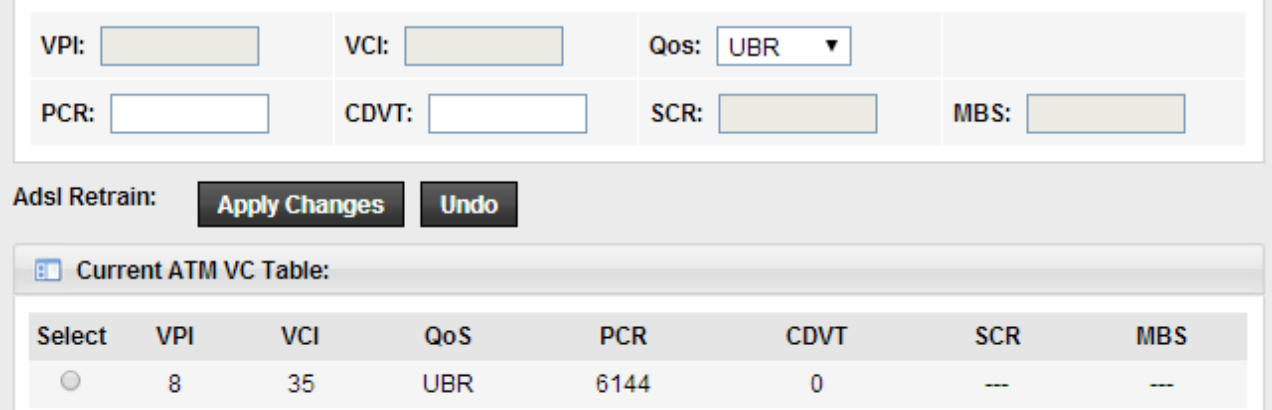

**VPI:** Virtual Path Identifier, this is based on the region you are living, generally provided

by ISP.

**VCI:** Virtual Channel Identifier, this is based on the region you are living, generally provided by ISP.

**ATM QoS:** Choose the ATM QoS type provided by your ISP. By default, it is UBR selected.

## <span id="page-15-0"></span>**5.1.1.4 ADSL**

This interface allows you to choose some ADSL parameters that your modem router will support. You could keep the default value.

#### **ADSL Settings**

This page allows you to choose which ADSL modulation settings your modem router will support.

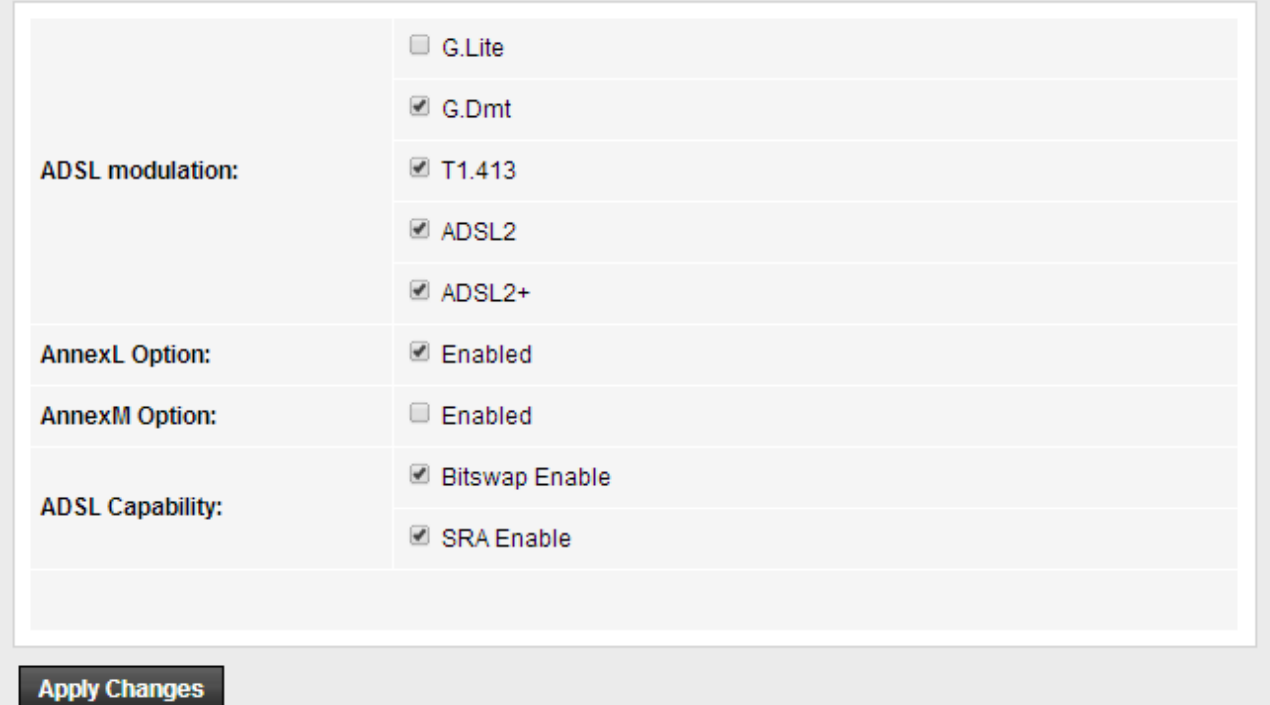

## <span id="page-15-1"></span>**5.1.2 LAN**

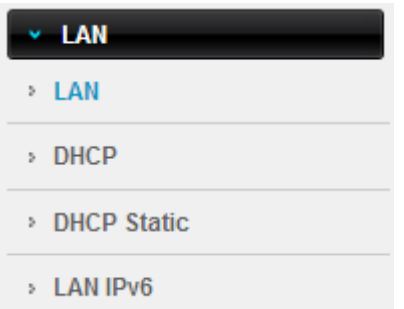

## <span id="page-16-0"></span>**5.1.2.1 LAN**

#### **LAN Interface Setup**

This page is used to configure the LAN interface of your Router. Here you may change the setting for IP address, subnet mask, etc..

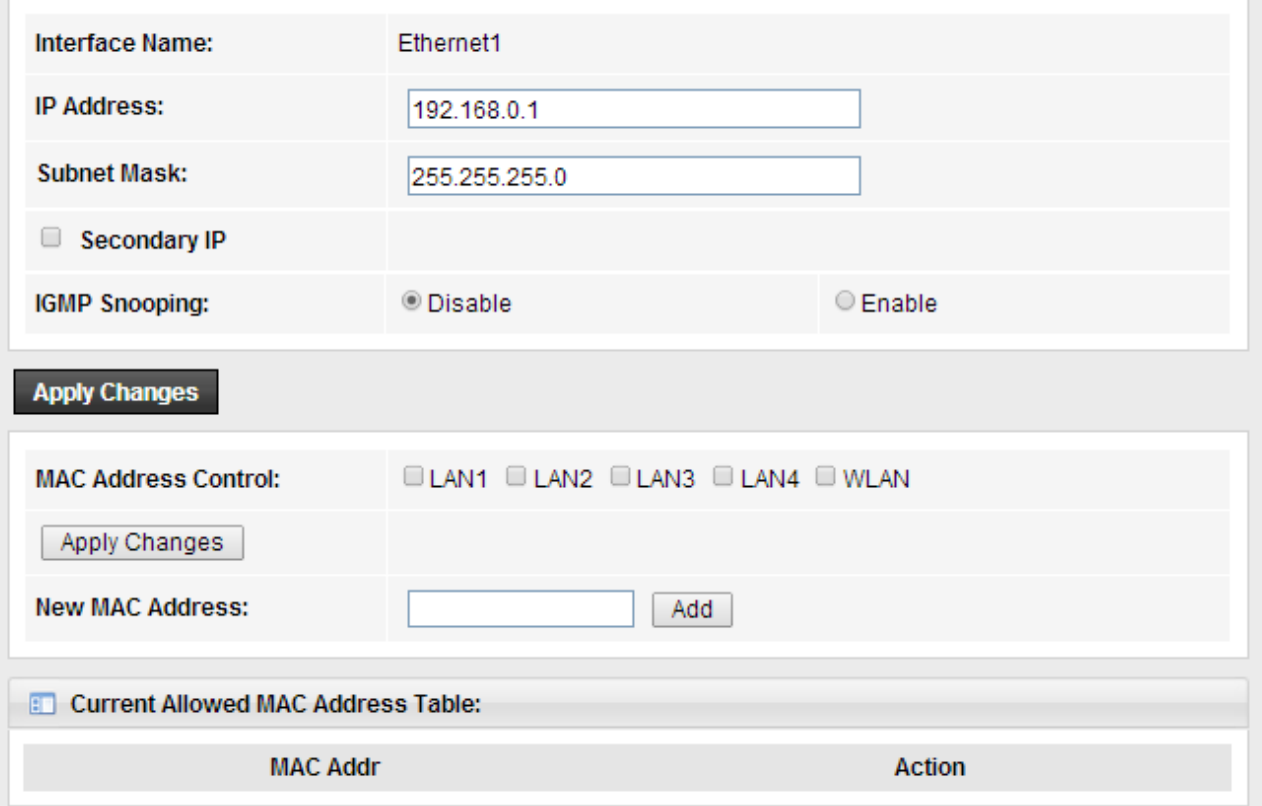

**IP Address:** IP Address of this ADSL Router. By default, it is 192.168.0.1. You can change it as well.

**Subnet Mask:** Subnet Mask of this ADSL Router is 255.255.255.0. Please just keep the value.

## <span id="page-16-1"></span>**5.1.2.2 DHCP**

Dynamic Host Configuration Protocol. DHCP service will supply IP settings to computers which are connected to this Router and configured to obtain IP settings automatically.

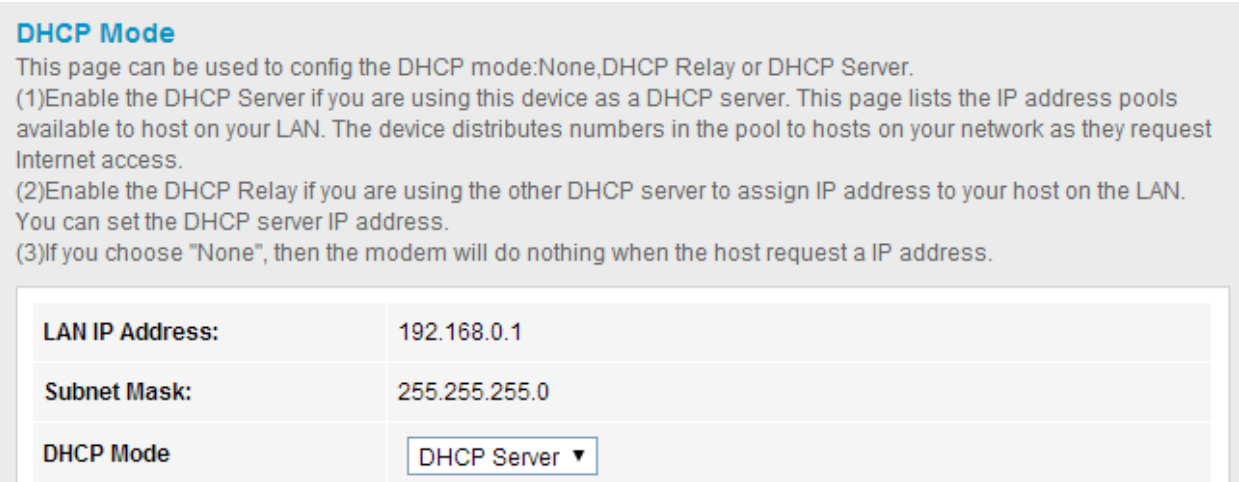

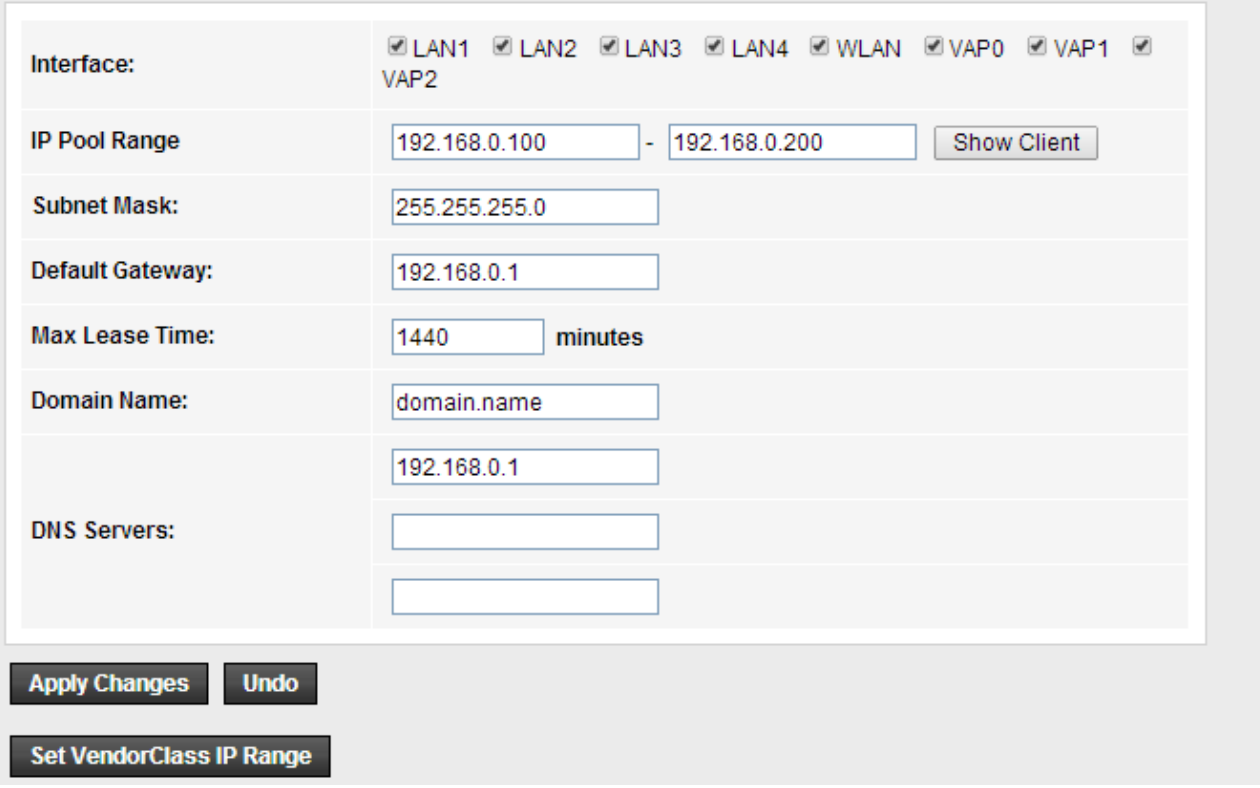

**IP Pool Range:** enter an IP address for the DHCP server. Since the default IP address of the Modem Router is 192.168.0.1, the IP pool range is from 192.168.1.100 to 192.168.1.200.

#### <span id="page-17-0"></span>**5.1.2.3 DHCP Static**

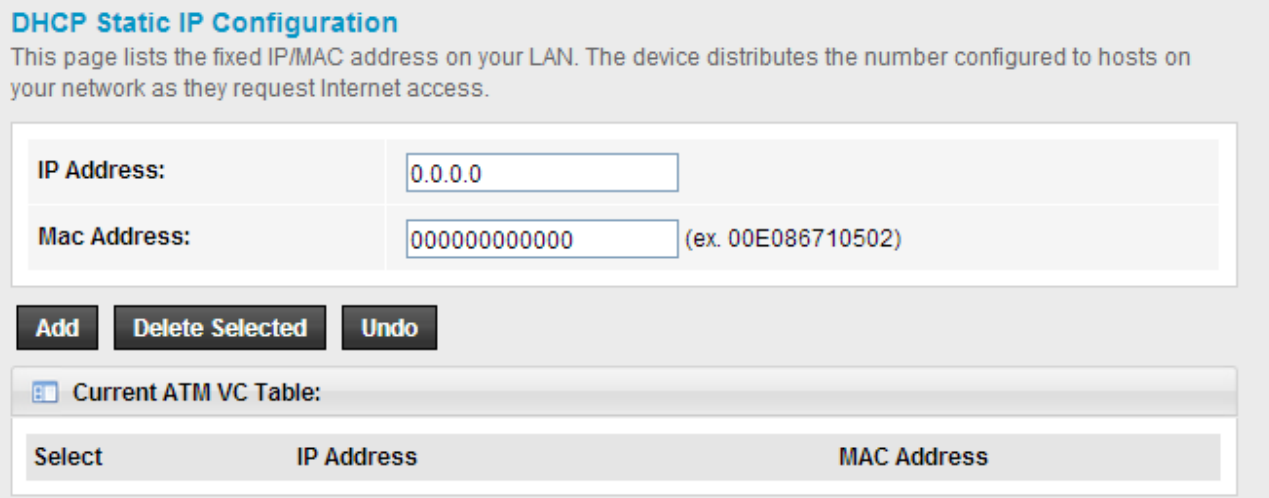

## <span id="page-18-0"></span>**5.1.2.4 LAN IPv6**

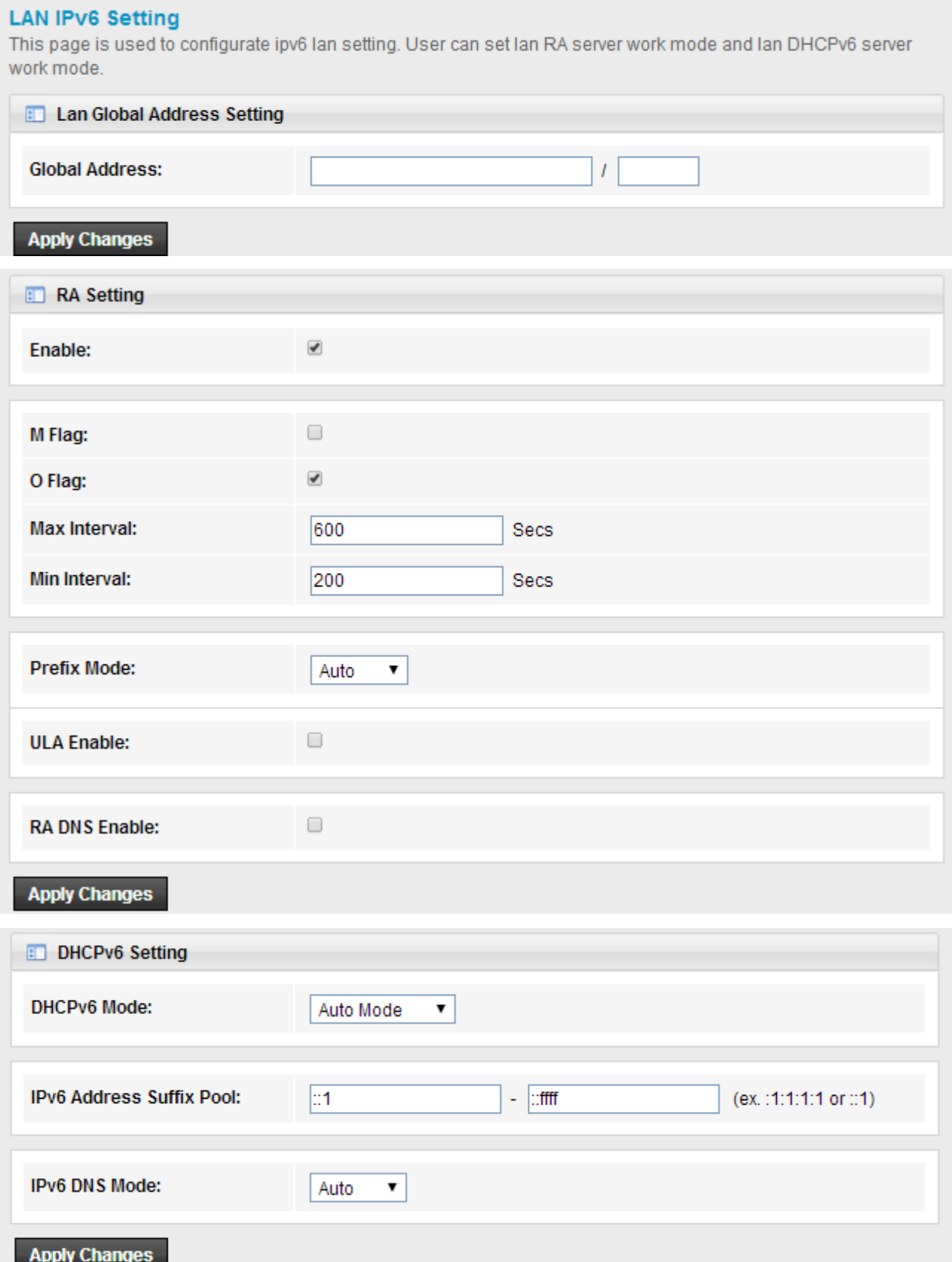

## <span id="page-19-0"></span>**5.1.3 WLAN**

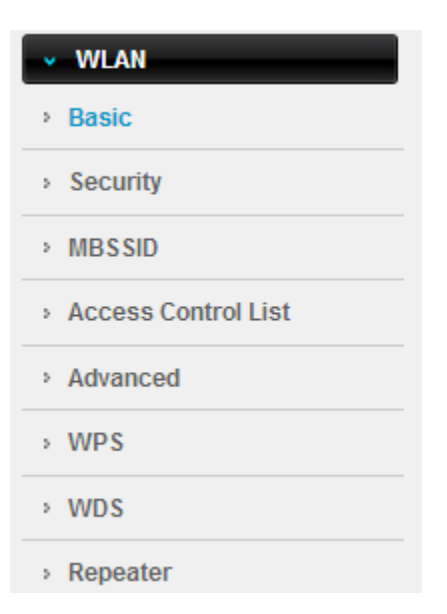

#### <span id="page-19-1"></span>**5.1.3.1 Basic**

On this page, you could configure the parameters for Wireless LAN client that may connect to your Access Point.

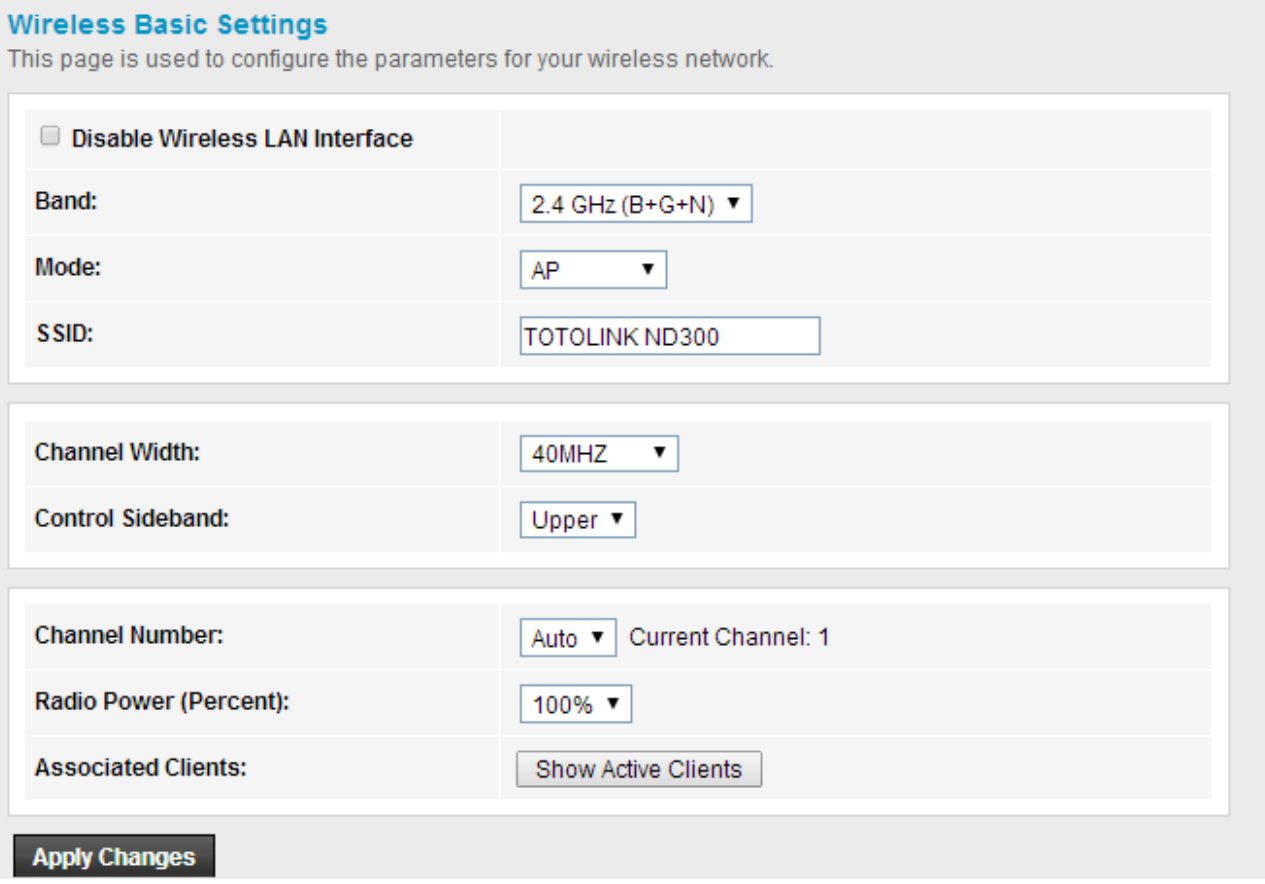

**Band:** Specifies the standards this Modem Router complies with. Generally, it is 2.4GHz (B+G+N) selected

**SSID:** This is your wireless network name. Others can access Internet wirelessly by searching for this SSID and connecting to it.

**Channel Bandwidth:** this is the spectral width of the radio channel.

**RF Output Power:** you can select the output power of the wireless device. The default value is 100%. It will deliver the best performance of the device.

#### <span id="page-20-0"></span>**5.1.3.2 Security**

You can setup wireless security in this page. Setup different encryptions for different SSIDs so that makes your wireless network more secure.

#### **Wireless Security Setup**

This page allows you setup the wireless security. Turn on WEP or WPA by using Encryption Keys could prevent any unauthorized access to your wireless network.

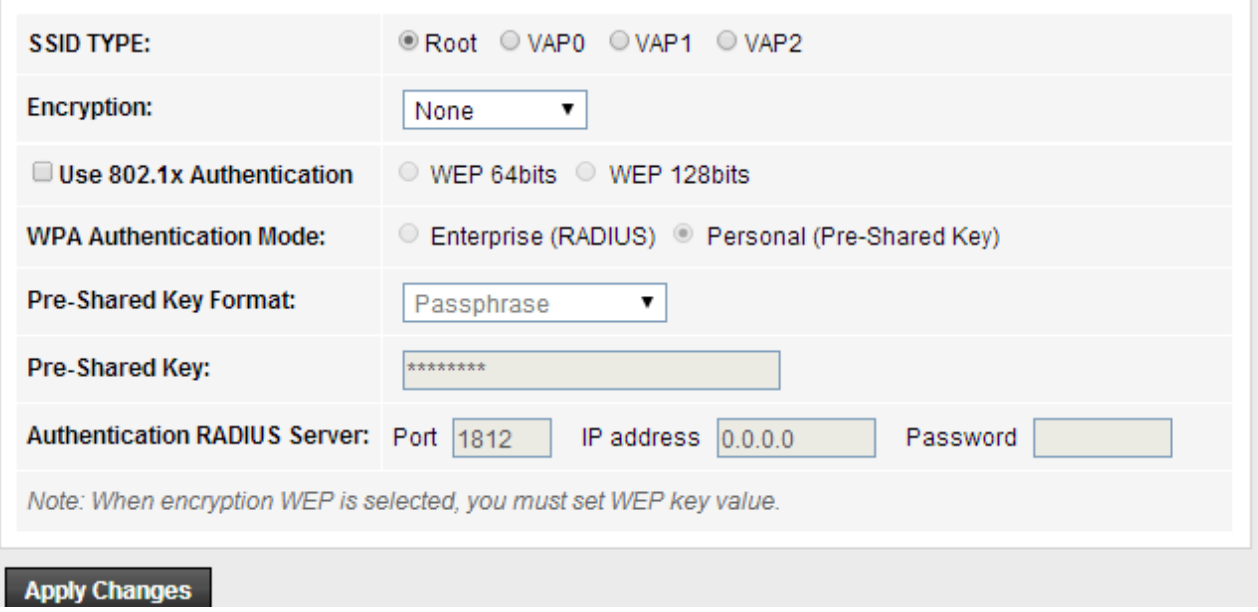

#### <span id="page-20-1"></span>**5.1.3.3 MBSSID**

In this page, you can enable and set multiple VAP function. It is practical to set different SSID with encryption for different clients or friends.

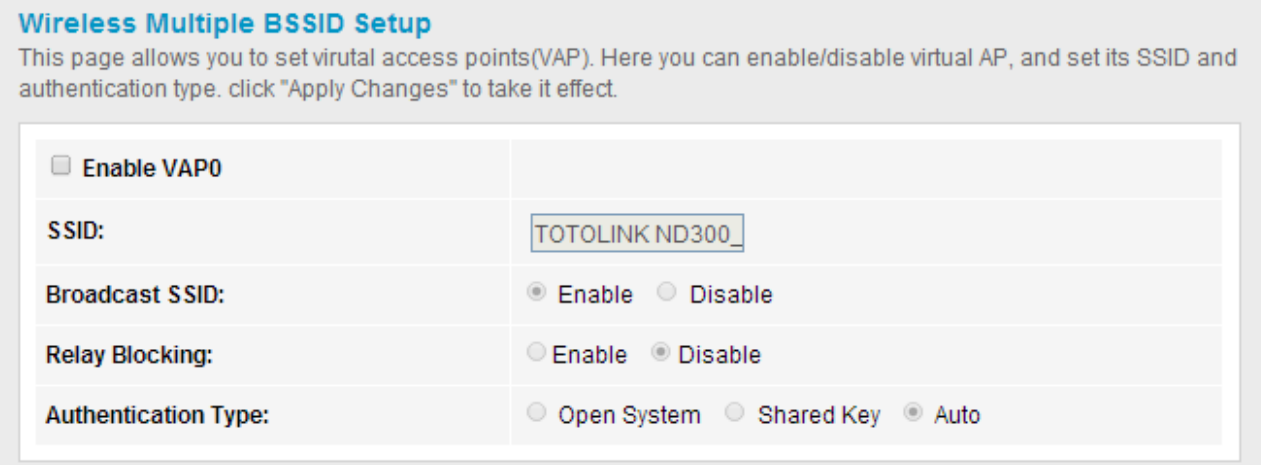

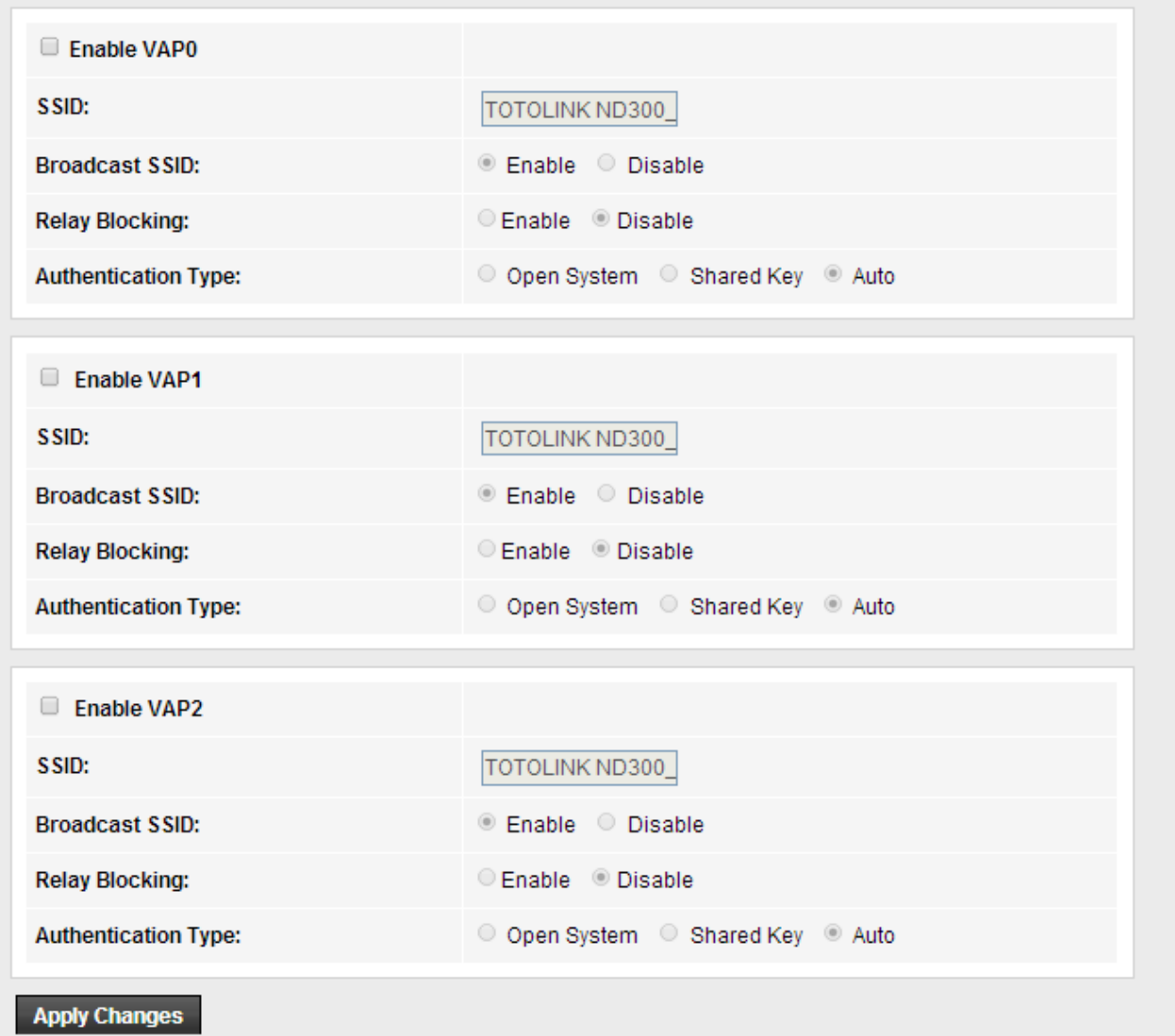

## <span id="page-21-0"></span>**5.1.3.4 Access Control List**

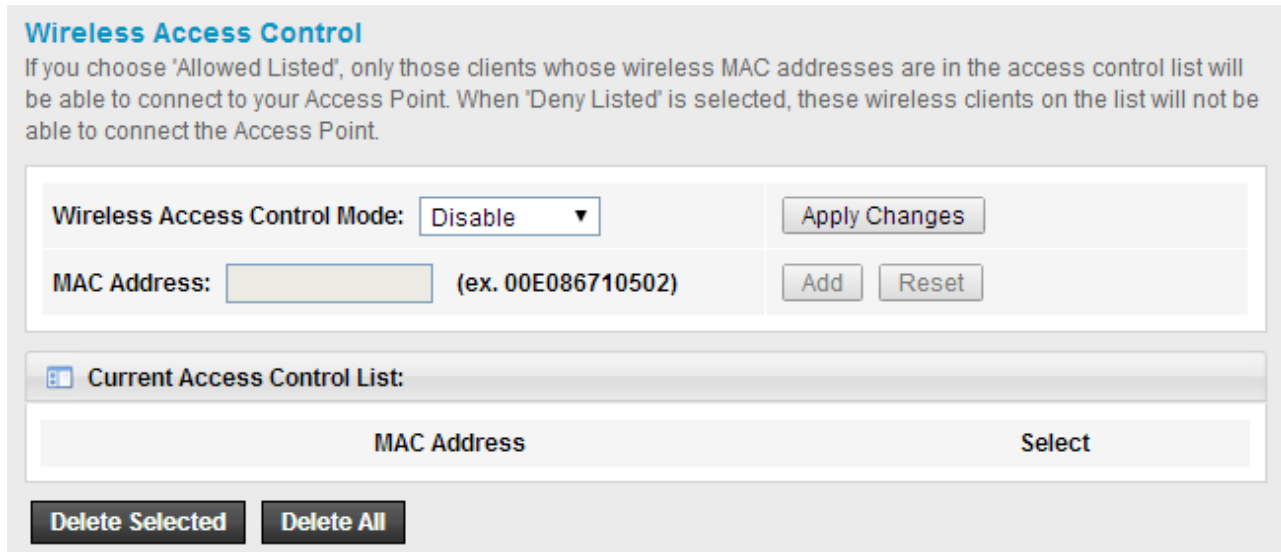

**Mode:** you could choose to allow or deny the following addresses entered by you.

**MAC Address:** enter the MAC address that you want to deny or allow.

### <span id="page-22-0"></span>**5.1.3.5 Advanced Settings**

#### **Wireless Advanced Settings**

These settings are only for more technically advanced users who have a sufficient knowledge about wireless LAN. These settings should not be changed unless you know what effect the changes will have on your Access Point.

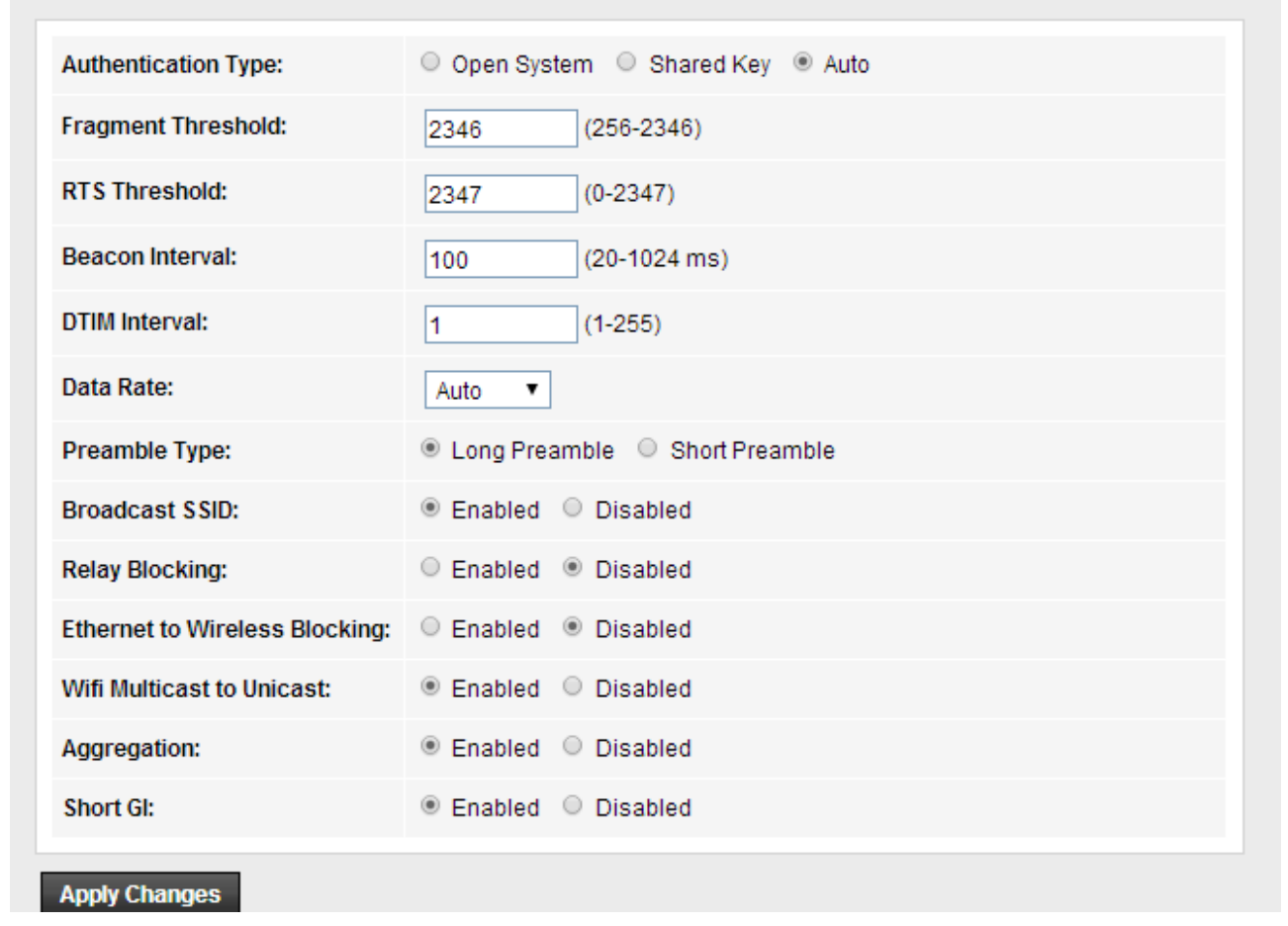

**Fragment Threshold:** specifies the maximum size for a packet before data is fragmented into multiple packets. The range is 256-2346 bytes. Setting the Fragment Threshold too low may result in poor network performance. The use of fragment can increase the reliability of frame transmissions. Because of sending smaller frames, collisions are much less likely to occur. However, lower values of the Fragment Threshold will result in lower throughput as well. Minor or no modifications of the Fragmentation Threshold value is recommended while default setting of 2346 is optimum in most of the wireless network use cases.

**RTS Threshold:** determines the packet size of a transmission and, through the use of an access point, helps control traffic flow. The range is 0-2347 bytes. The default value is 2347, which means that RTS is disabled.

**Beacon Interval:** By default, it is set to 100ms. Higher Beacon interval will improve the device's wireless performance and is also power-saving for client side. If this value set lower than 100ms, it will speed up the wireless client connection.

**Data Rates:** you can choose the wireless data rate. This router provides three options. Be default, it is Default (1-2-5.5-11Mbps).**TX Power:** display the data transmission rate power.

**Preamble type:** it is to define the length of the sync field in an 802.11 packet. Most modern wireless network uses shot preamble with 56 bit sync filed.

#### <span id="page-23-0"></span>**5.1.3.6 WPS**

**WPS** (Wi-Fi Protected Setup) provides easy procedure to make network connection between wireless station and wireless access point with the encryption of WPA and WPA2.

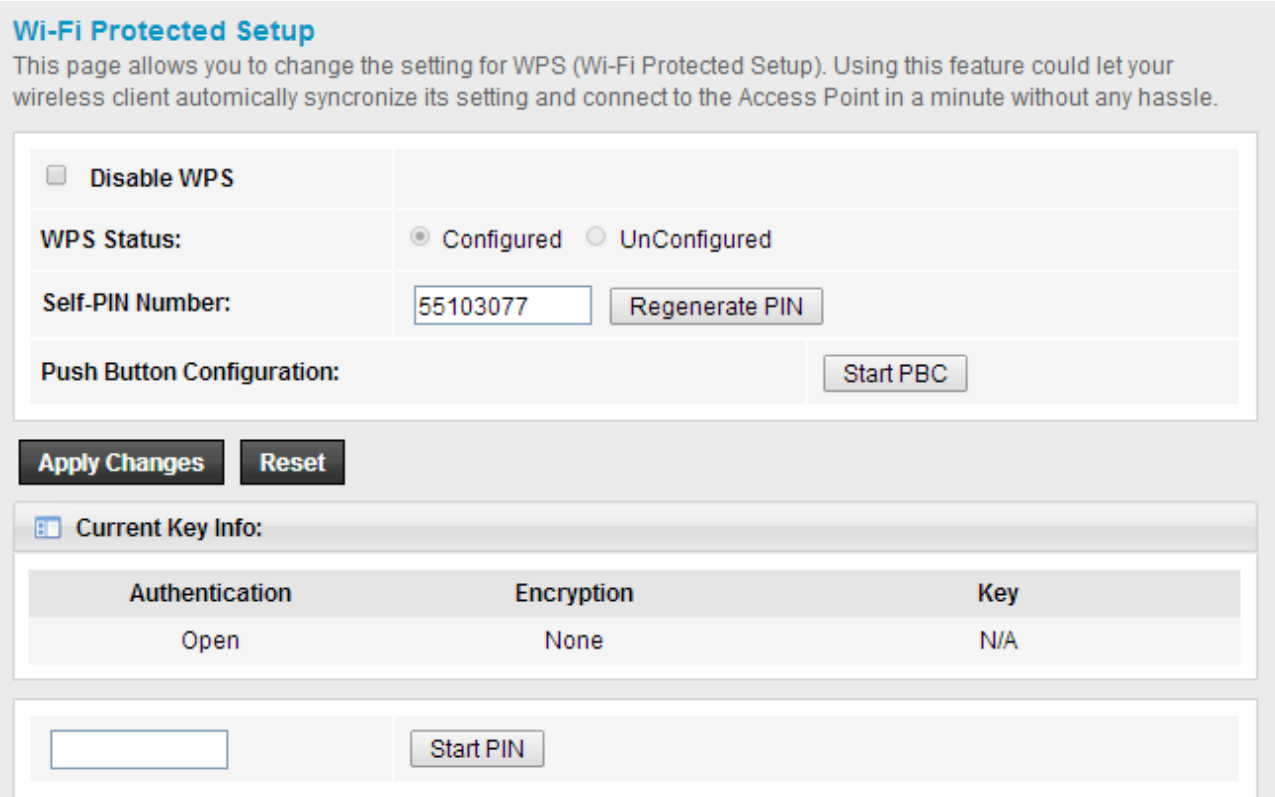

#### <span id="page-23-1"></span>**5.1.3.7 WDS**

WDS means Wireless Distribution System. It is a protocol for connecting two access points wirelessly. Usually, it can be used for the following application:

- Provide bridge traffic between two LANs though the air.
- ◆ Extend the coverage range of a WLAN.

To meet the above requirement, you must set these APs in the same channel and set MAC address of other APs which you want to communicate with in the table and then enable the WDS.

#### **WDS Settings**

Wireless Distribution System uses wireless media to communicate with other APs, like the Ethernet does. To do this, you must set these APs in the same channel and set MAC address of other APs which you want to communicate with in the table and then enable the WDS.

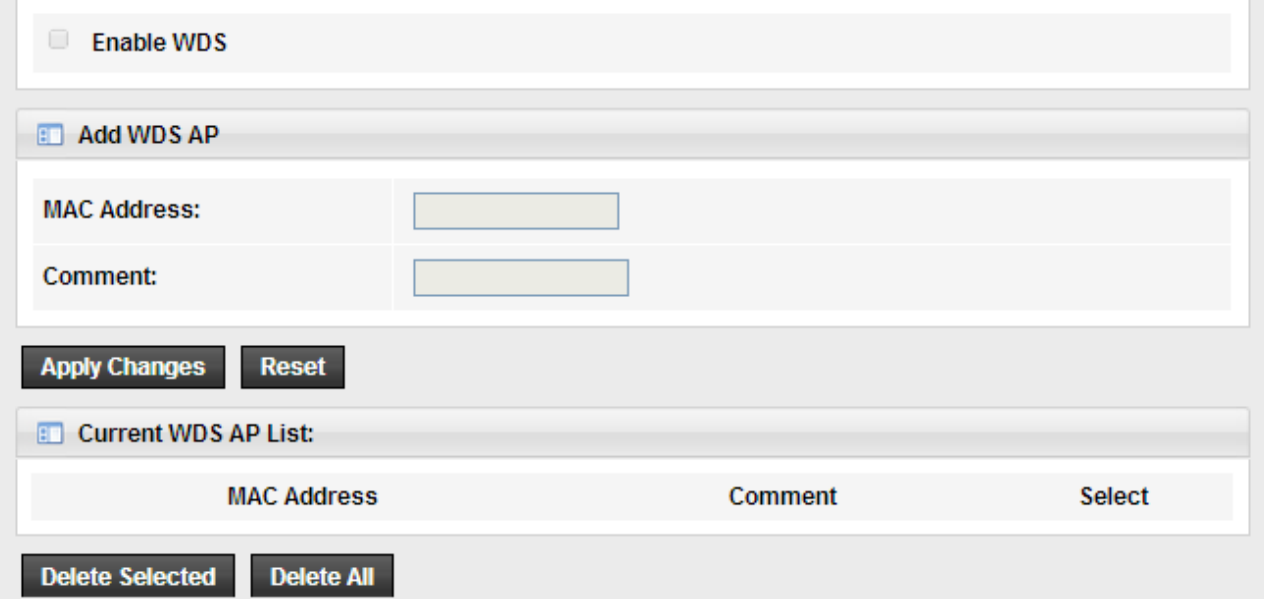

#### <span id="page-24-0"></span>**5.1.3.8 Repeater**

The Repeater methods can help you to expand the wireless coverage and allow more terminals to access Internet.

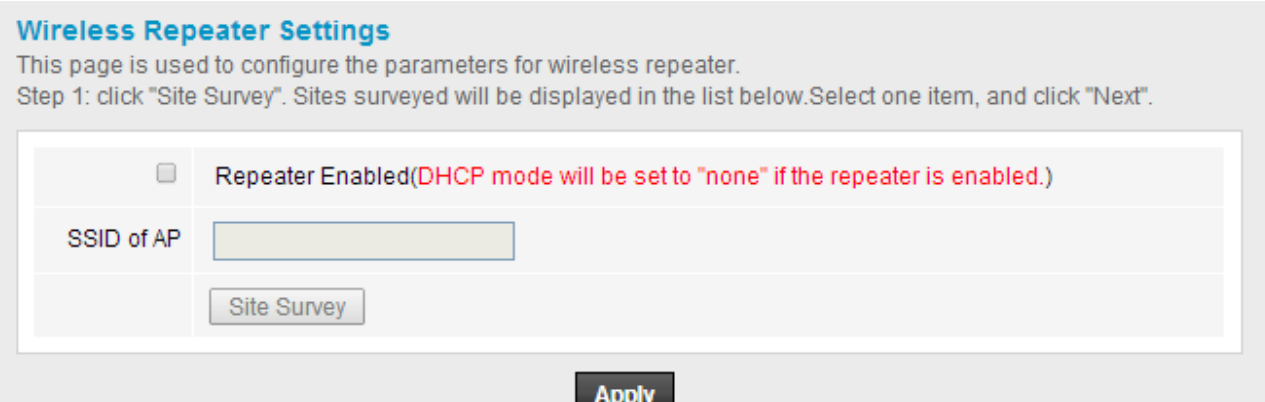

# <span id="page-25-0"></span>**5.2 Advanced**

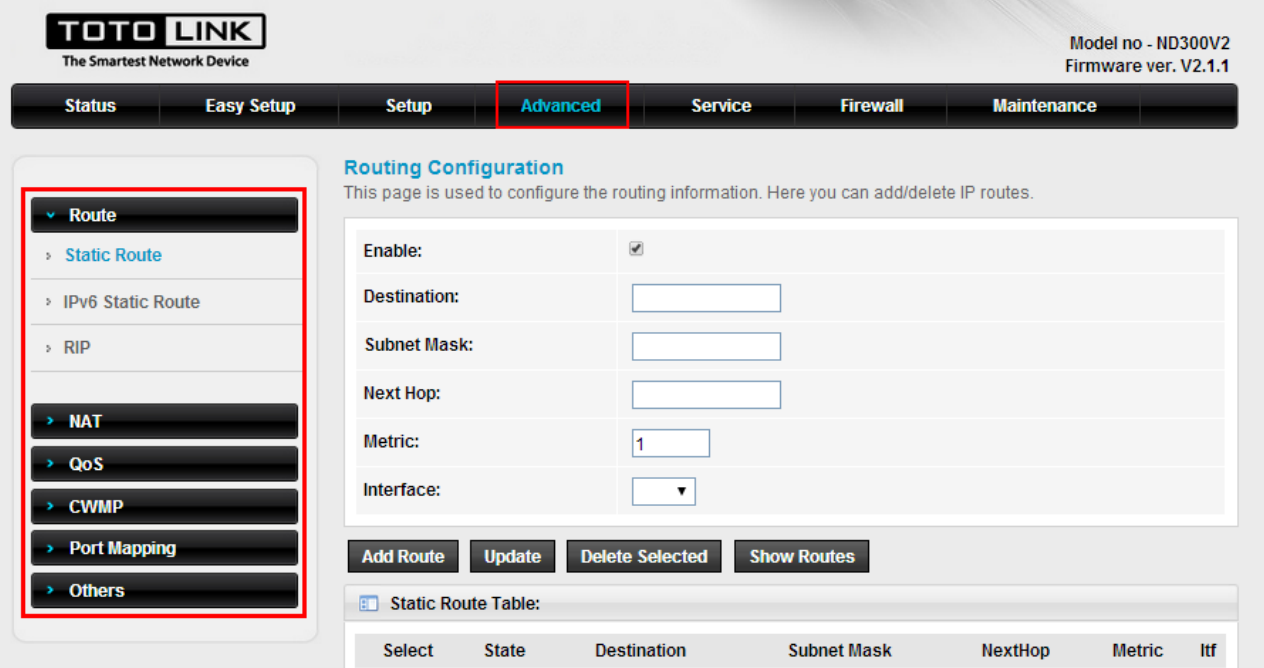

# <span id="page-25-1"></span>**5.2.1 Route**

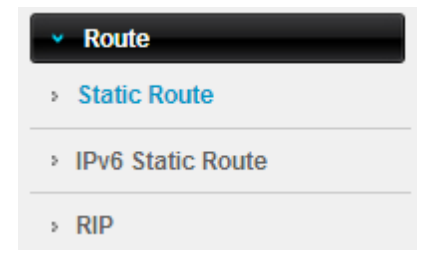

#### <span id="page-25-2"></span>**5.2.1.1 Static Route**

This page allows you to specify that a specific target IP addresses passes through a determined gateway manually.

#### **Routing Configuration**

This page is used to configure the routing information. Here you can add/delete IP routes.

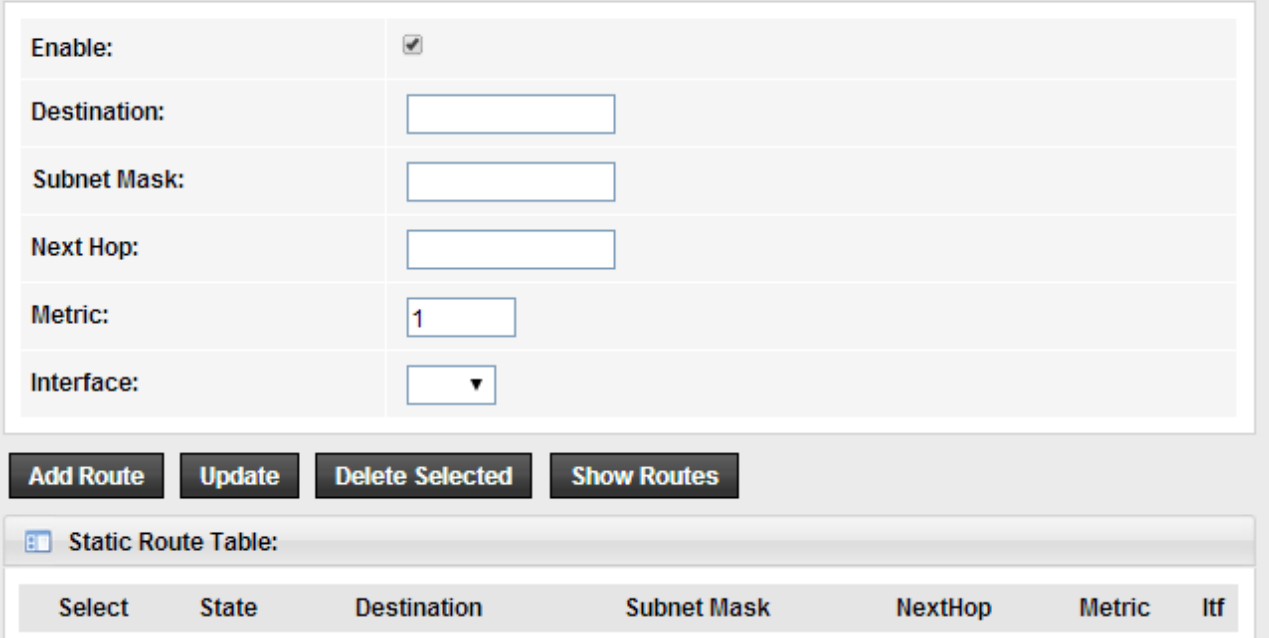

**Destination:** This is the address of the network or host that you want to assign to a static route.

**Subnet Mask:** This value determines which portion of an IP Address is the network portion, and which portion is the host portion.

**Metric:** Enter the metric or priority of the route. The metric range is 1 to 15, the lowest number 1 being the highest priority.

#### <span id="page-26-0"></span>**5.2.1.2 IPv6 Static Route**

This page allows you to configure a static route to an Internet Protocol version 6 (IPv6) network.

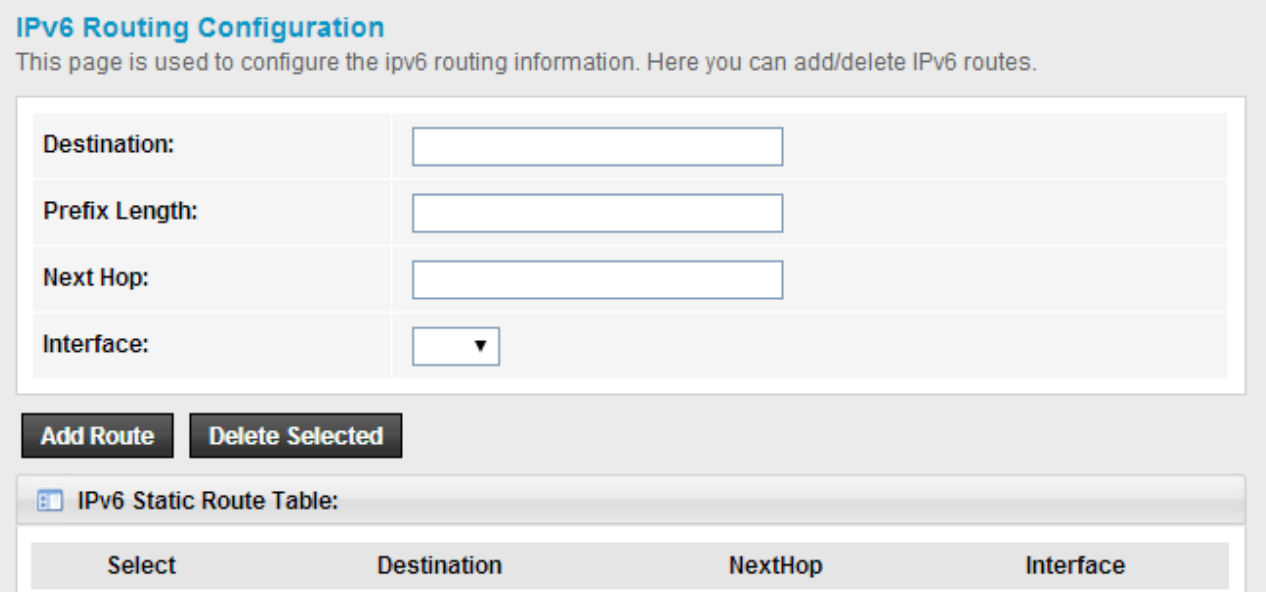

## <span id="page-27-0"></span>**5.2.1.3 RIP**

RIP means Routing Information Protocol.

#### **RIP Configuration**

Enable the RIP if you are using this device as a RIP-enabled router to communicate with others using the Routing Information Protocol.

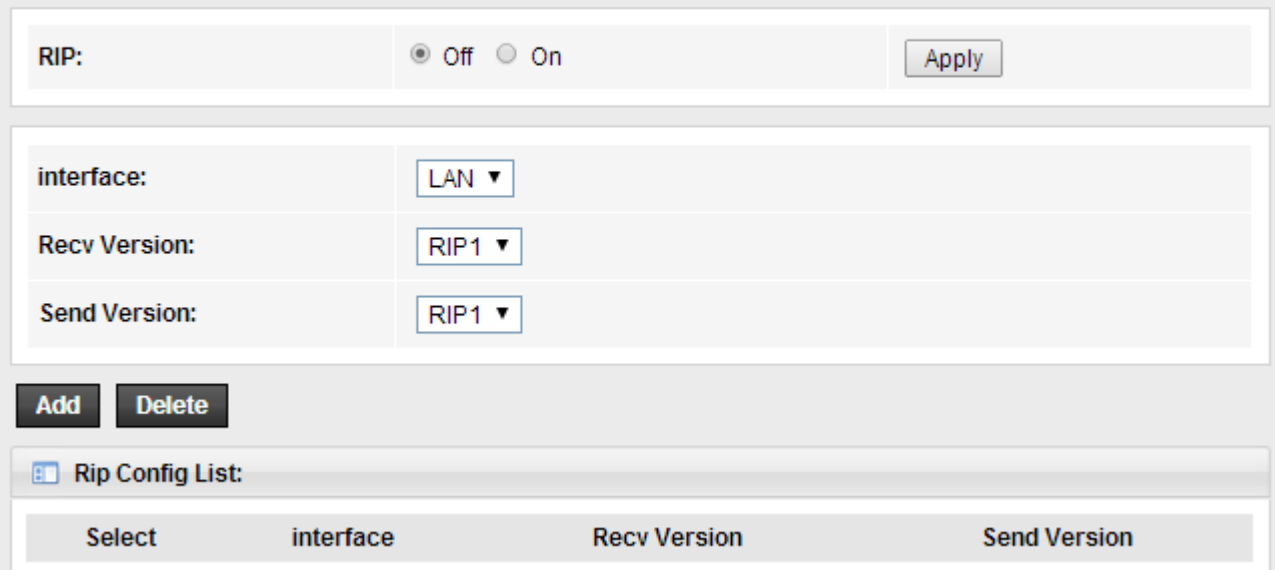

# <span id="page-27-1"></span>**5.2.2 NAT**

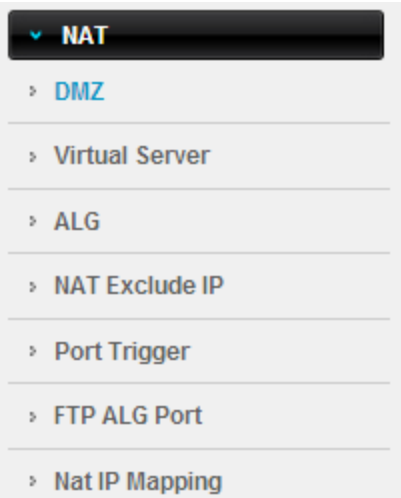

#### <span id="page-27-2"></span>**5.2.2.1 DMZ**

DMZ means Demilitarized Zone. It can be enabled and used as a place where services can be placed such as Web Servers, Proxy Servers and E-mail Servers such that these services can still serve the local network and are at the same time isolated from it for additional security.

#### **DMZ**

A Demilitarized Zone is used to provide Internet services without sacrificing unauthorized access to its local private network. Typically, the DMZ host contains devices accessible to Internet traffic, such as Web (HTTP) servers, FTP servers, SMTP (e-mail) servers and DNS servers.

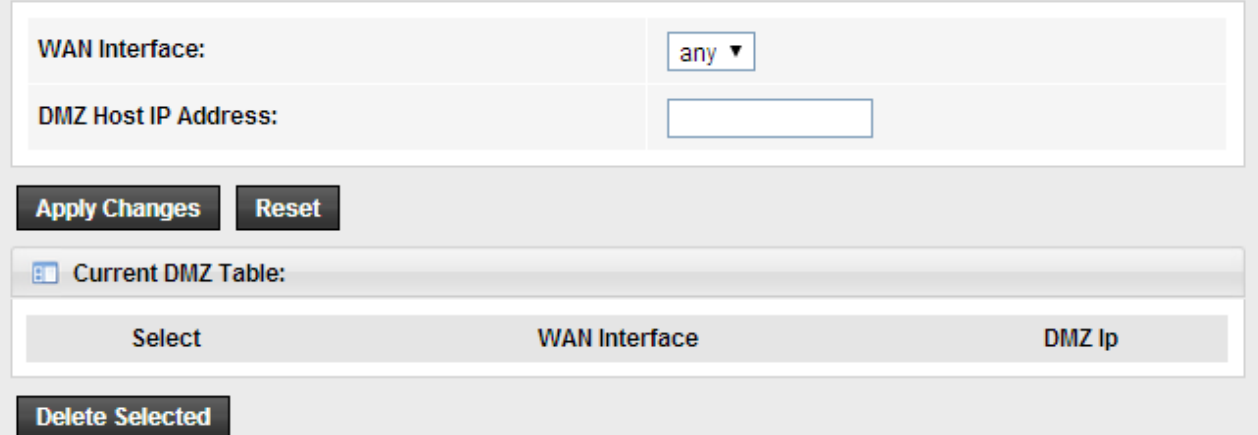

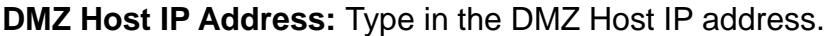

#### <span id="page-28-0"></span>**5.2.2.2 Virtual Server**

Virtual server is defined as a service port, and all requests from Internet to this service port will be redirected to the computer specified by the server IP. Any PC used for a virtual server must have a static or reserved IP address because its IP address may change when using DHCP function.

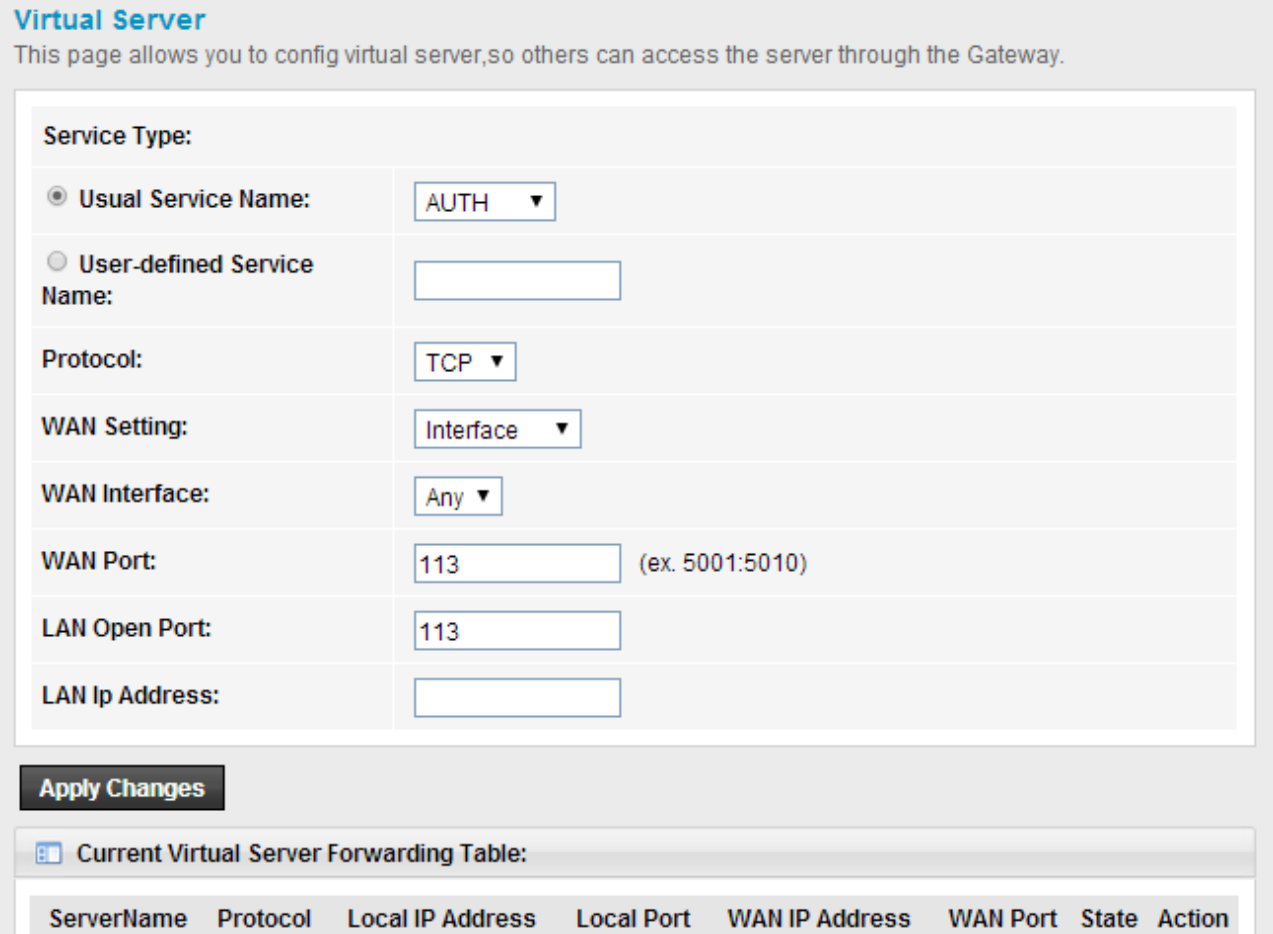

**Protocol:** The protocol used for this application, either TCP, or UDP. **Local IP Address:** The IP address of the PC running the service application.

### <span id="page-29-0"></span>**5.2.2.3 ALG**

Application Layer Gateway consists of a security component that augments a [firewall](http://en.wikipedia.org/wiki/Firewall_(networking)) or [NAT](http://en.wikipedia.org/wiki/Network_address_translation) employed in a computer network.

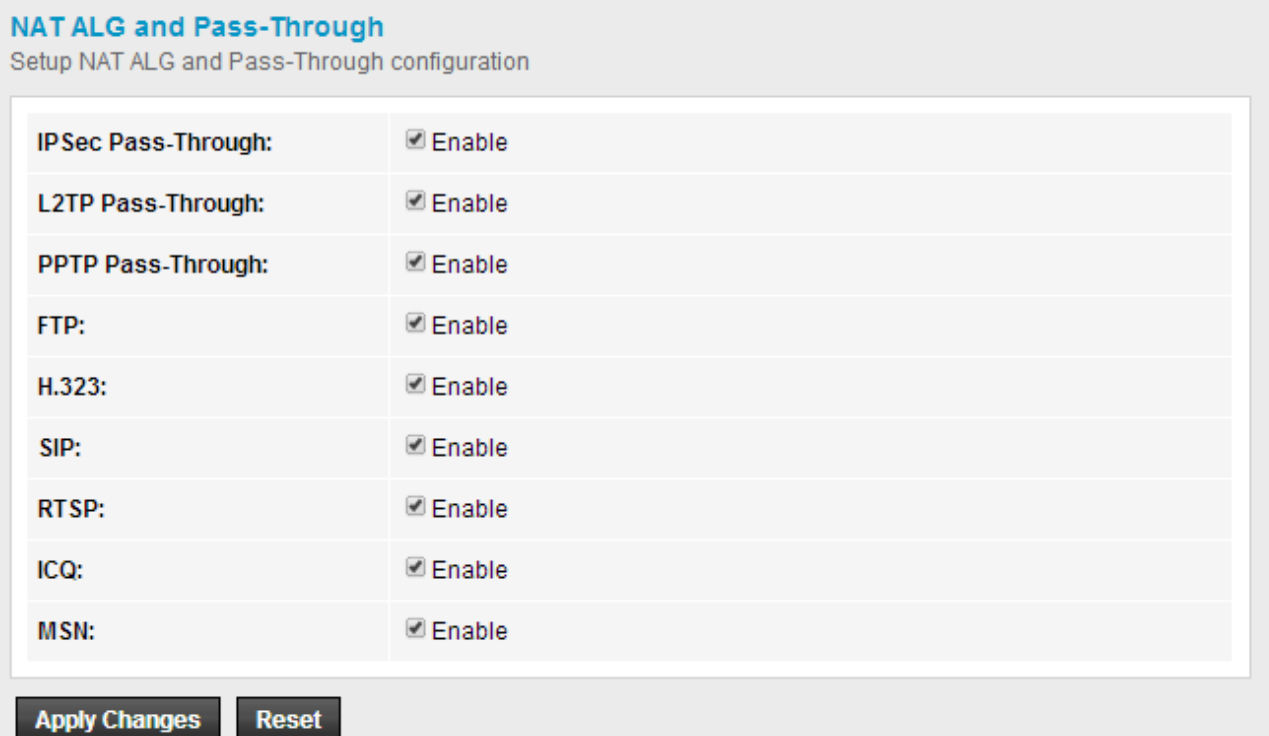

#### <span id="page-29-1"></span>**5.2.2.4 NAT Exclude IP**

NAT Exclude IP page is help to exclude addresses in the configured network range from being assigned to DHCP clients on the private network.

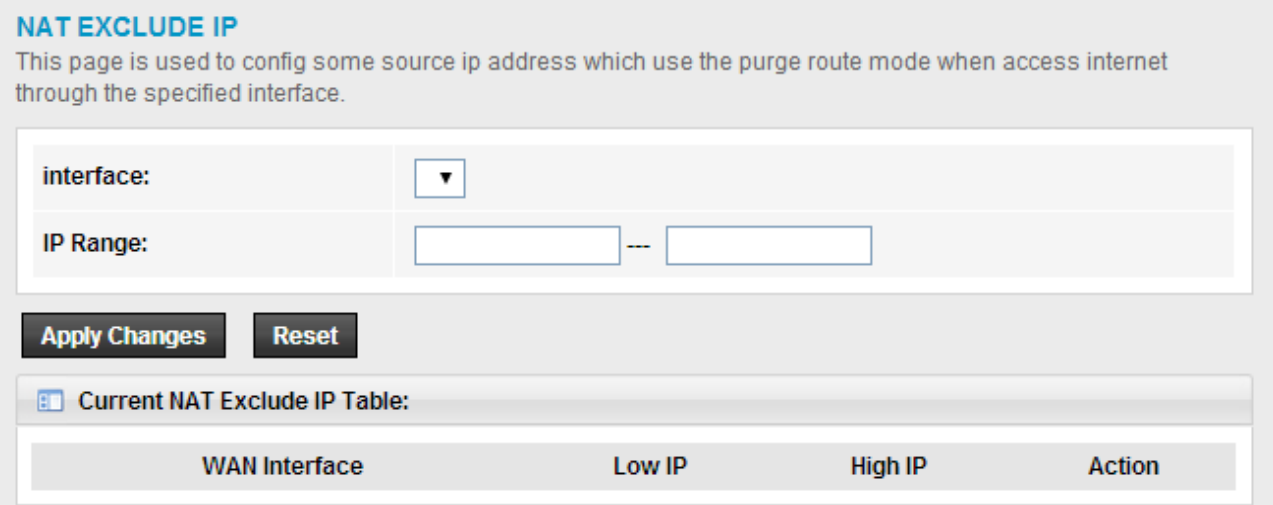

#### <span id="page-29-2"></span>**5.2.2.5 Port Trigger**

Port Trigger is used to realize that when there comes the Outbound streaming from a

specified network port (triggered port), automatically opens the gateway WAN-side interfaces specified port (forwarded port), and the streams will forward to the triggered ports. You can achieve some special purposes by this setting.

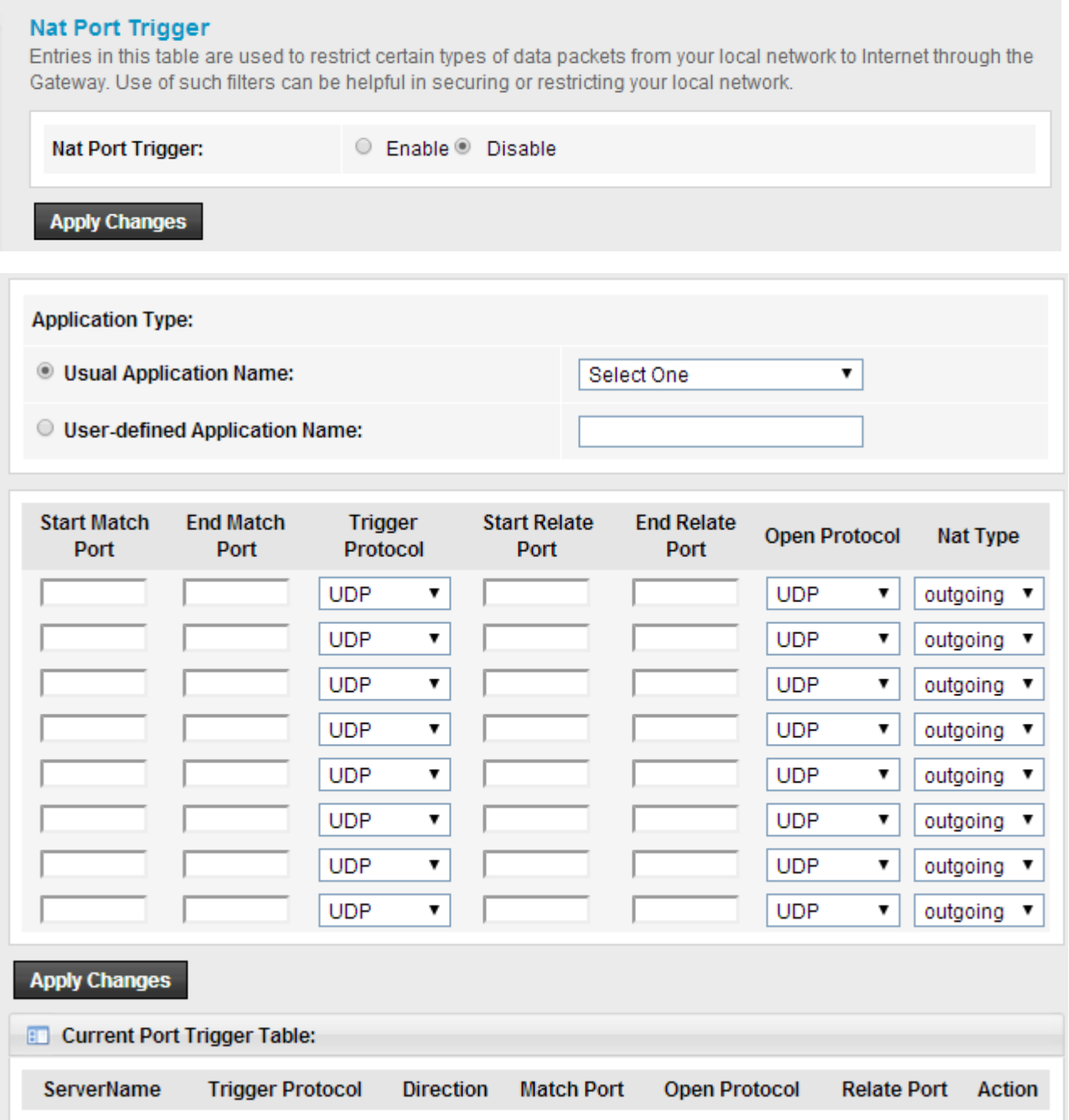

## <span id="page-30-0"></span>**5.2.2.6 FTP ALG Configuration**

FTP ALG may use separate connections for passing control commands and for exchanging data between the client and a remote server. After enabled FTP ALG in ALG page, you can setup FTP ALG Port in this page.

#### **FTP ALG Configuration**

This page is used to configure FTP Server ALG and FTP Client ALG ports.

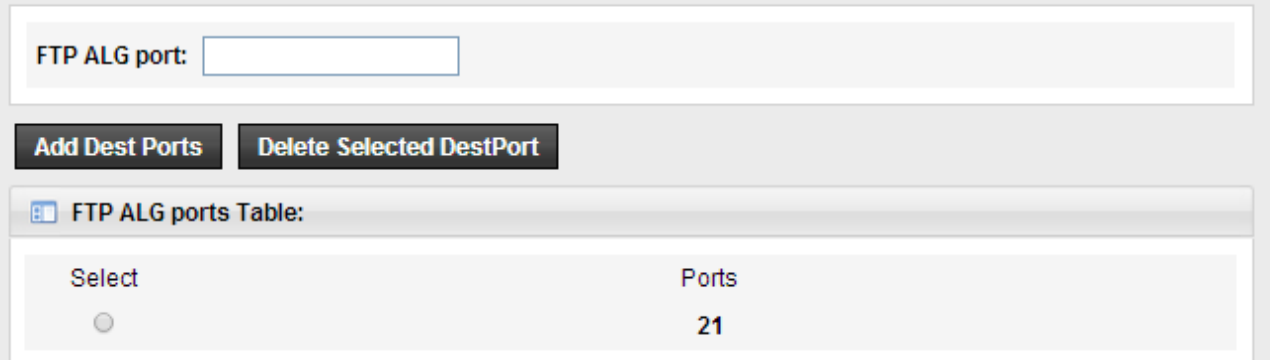

## <span id="page-31-0"></span>**5.2.2.7 NAT IP Mapping**

NAT Mapping function is very useful for a domestic network with one wireless router and a few devices with private IP addresses.

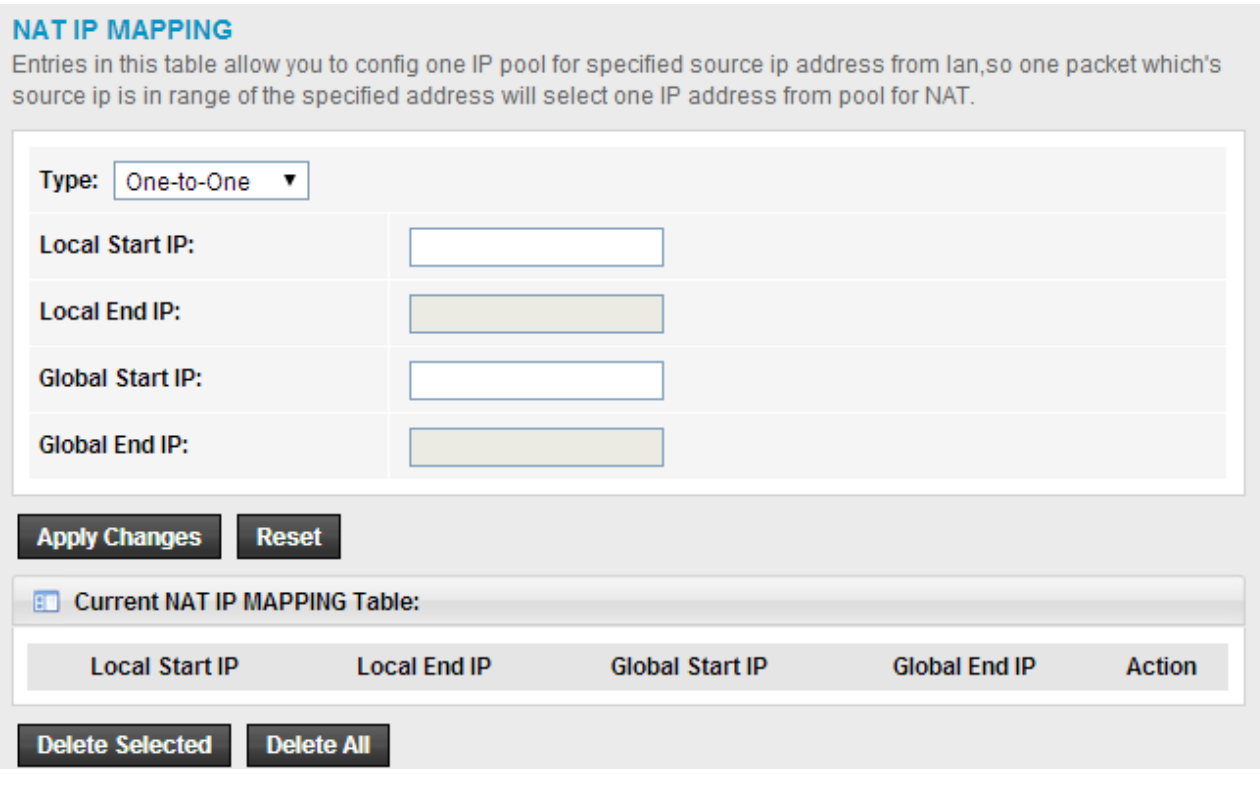

# <span id="page-31-1"></span>**5.2.3 QoS**

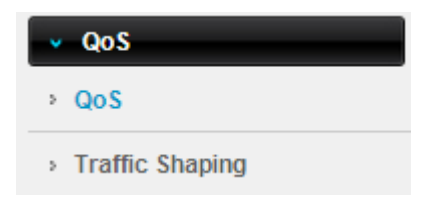

#### <span id="page-32-0"></span>**5.2.3.1 QoS**

QoS means Quality of Service. Deploying QoS management to guarantee that all applications receive the service levels required and sufficient bandwidth to meet performance expectations is indeed one important aspect of modern enterprise network.

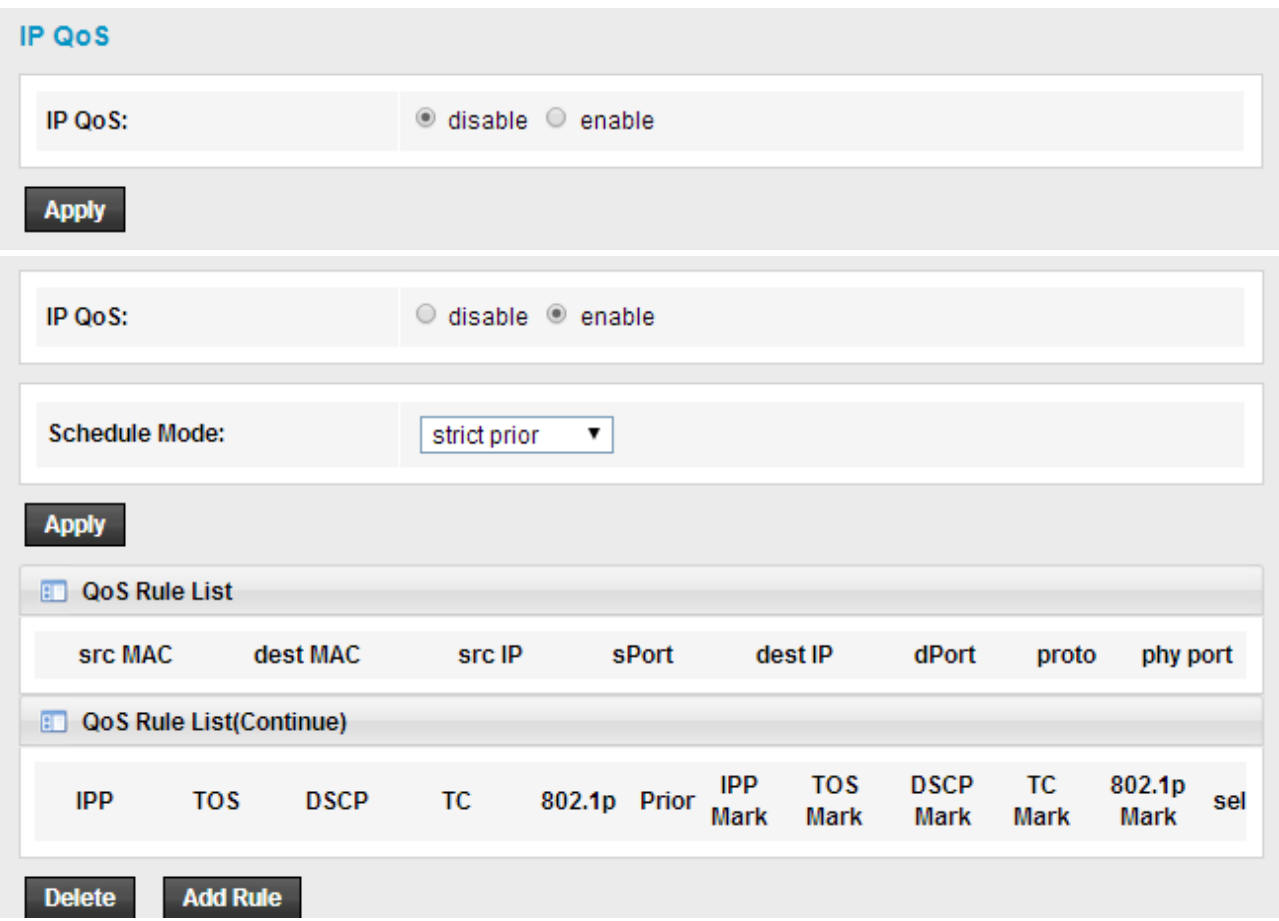

## <span id="page-32-1"></span>**5.2.3.2 Traffic Shaping**

For better traffic control, you can setup upstream and downstream speeds in this page.

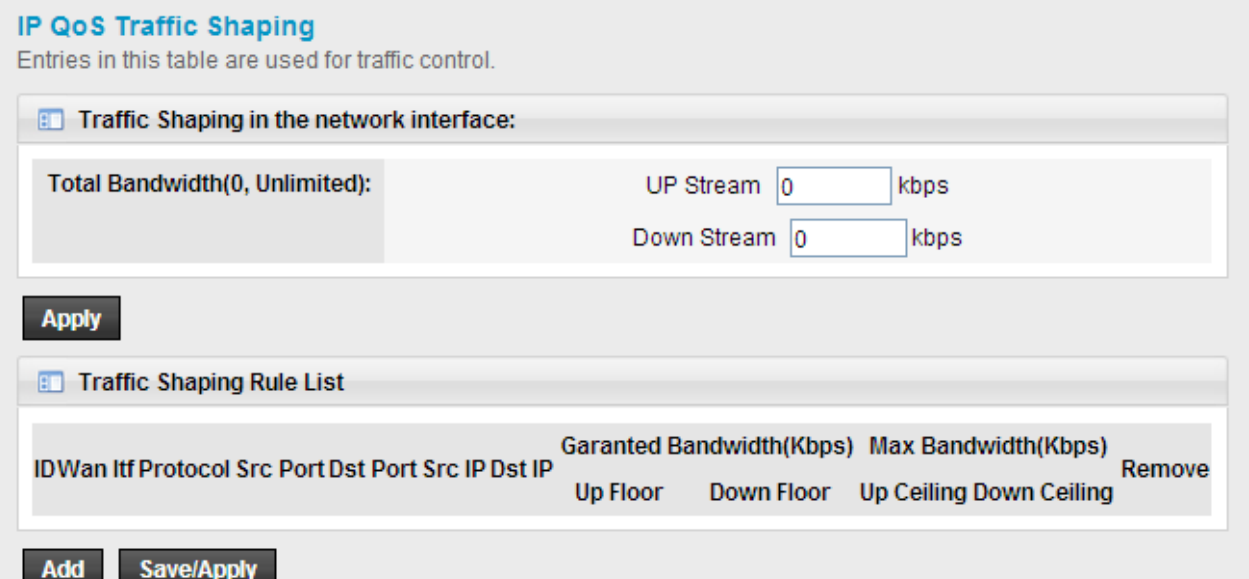

## <span id="page-33-0"></span>**5.2.4 CWMP**

The Modem Router offers CWMP feature. This function supports TR-069 protocol which collects information, diagnoses the devices and configures the devices automatically via ACS (Auto-Configuration Server).

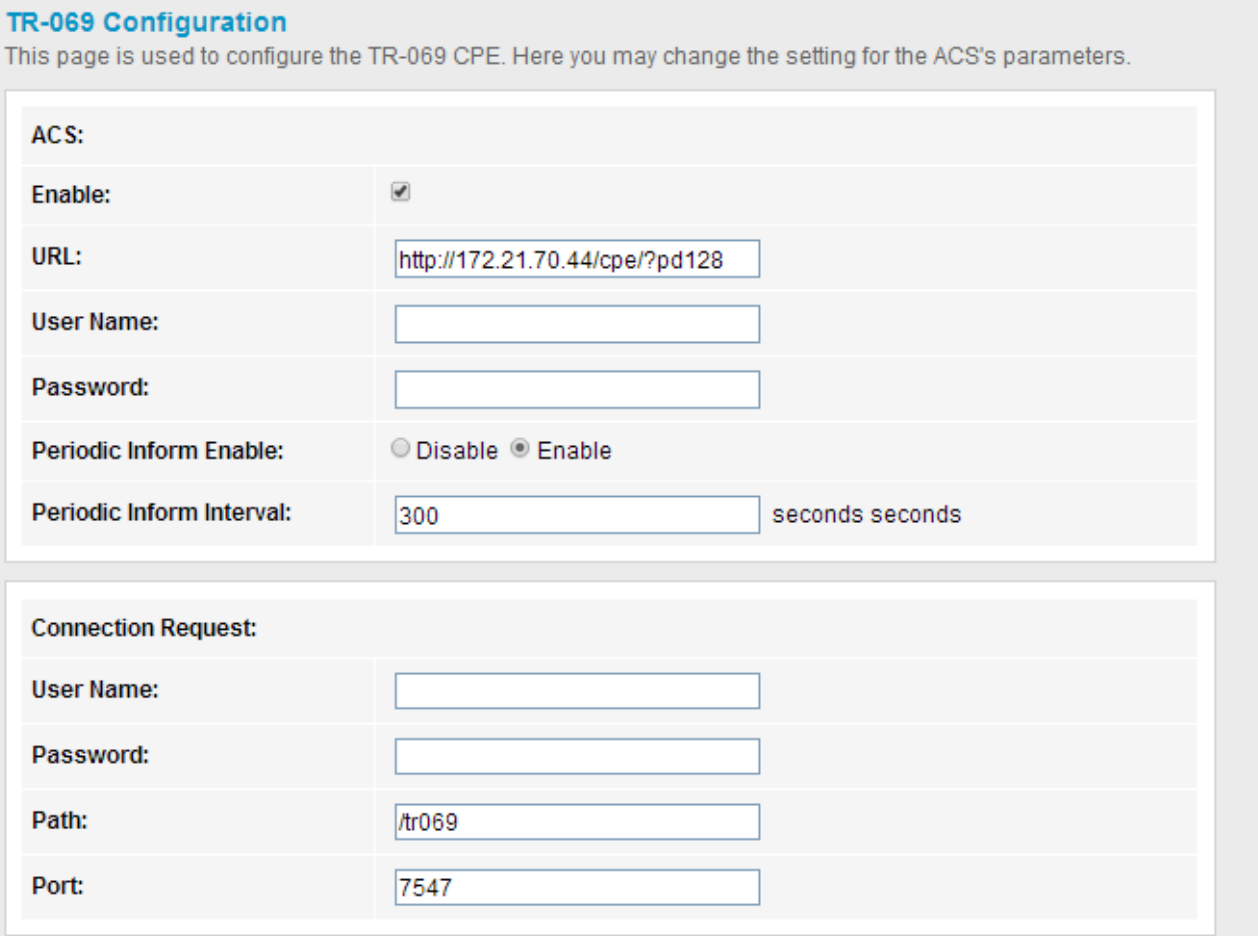

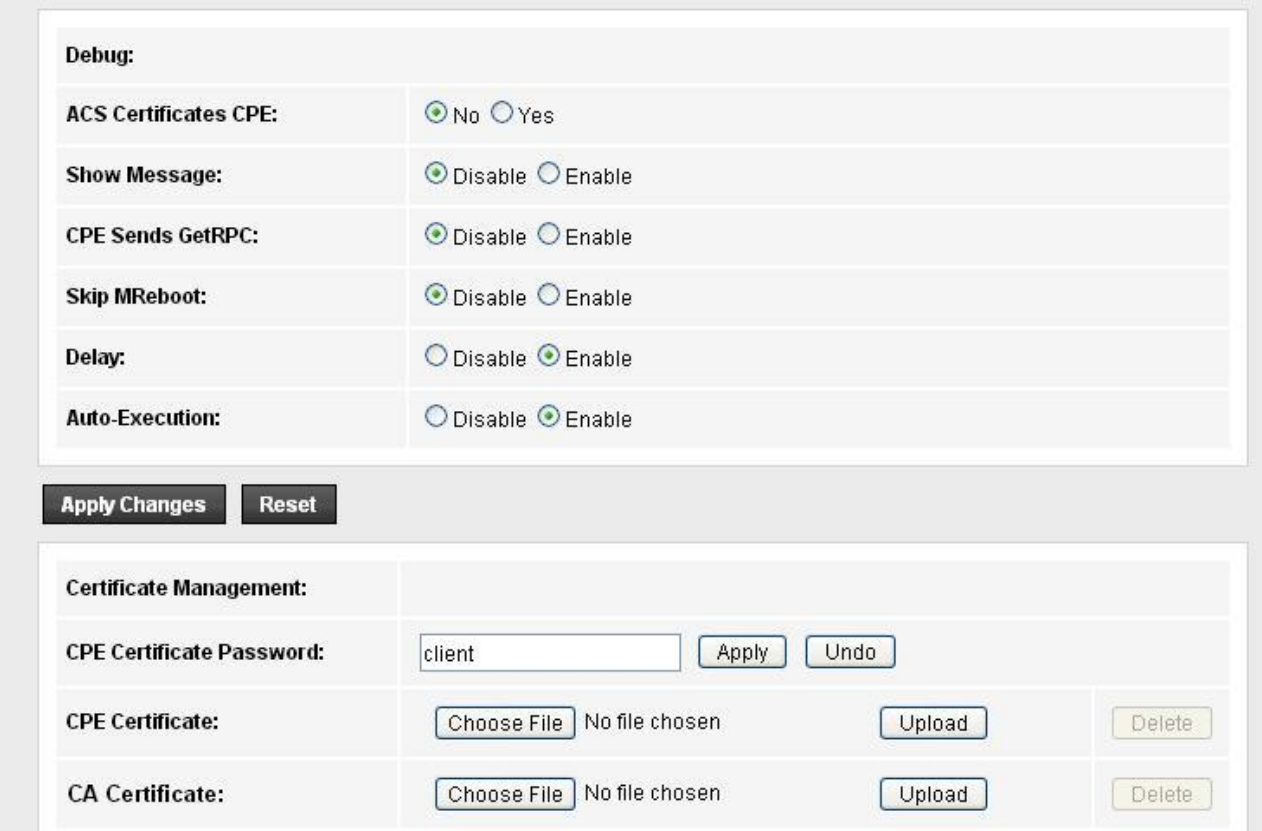

### **ACS**

**URL:** Enter the website of ACS which is provided by your ISP.

**User Name:** Enter the User Name to login the ACS server.

**Password:** Enter the password to login the ACS server.

#### **Connection Request**

**User Name:** Enter the User Name that provided by the ACS server to login the Modem Router.

Password: Enter the password that provided by the ACS server to login the Modem Router.

Path: Enter the path that connects to the ACS server.

Port: Enter the port that connects to the ACS server.

# <span id="page-34-0"></span>**5.2.5 Port Mapping**

Port Mapping function allows a computer in a private network (behind a NAT router) to automatically configure the router to allow parties outside the private network to contact it.

#### **Port Mapping Configuration**

To manipulate a mapping group:

1. Select a group from the table.

2. Select interfaces from the available/grouped interface list and add it to the grouped/available interface list using the arrow buttons to manipulate the required mapping of the ports.

3. Click "Apply Changes" button to save the changes.

Note that the selected interfaces will be removed from their existing groups and added to the new group.

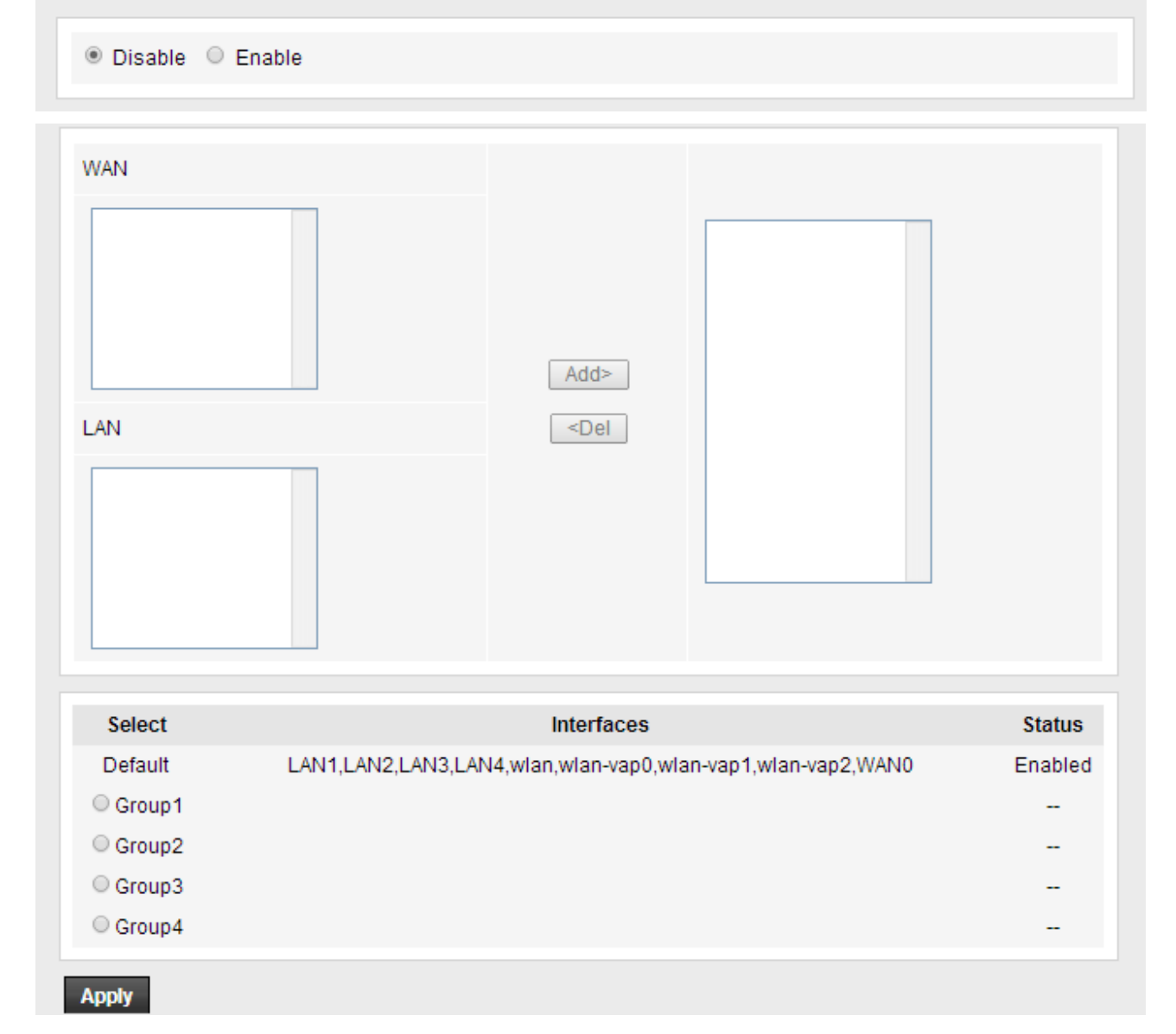

## <span id="page-35-0"></span>**5.2.6 Others**

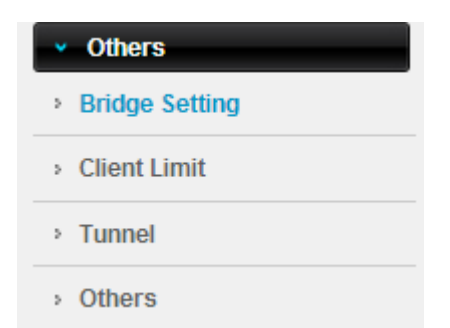

### <span id="page-36-0"></span>**5.2.6.1 Bridge Setting**

#### **Bridge Setting**

This page is used to configure the bridge parameters. Here you can change the settings or view some information on the bridge and its attached ports.

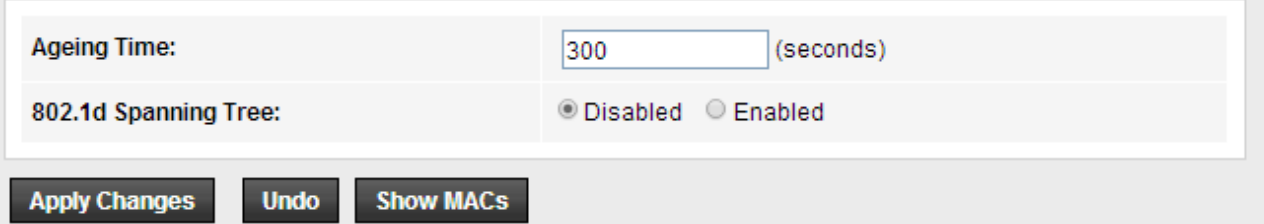

**802.1d Spanning Tree**: STP is implemented through the exchange of bridge protocol data unit (BPDU) messages between adjacent switches. It helps to ensure a loop-free topology for any bridged Ethernet local area network.

#### <span id="page-36-1"></span>**5.2.6.2 Client Limit**

After enabled client limit capability, you can setup the maximum devices that are allowed to access to Internet.

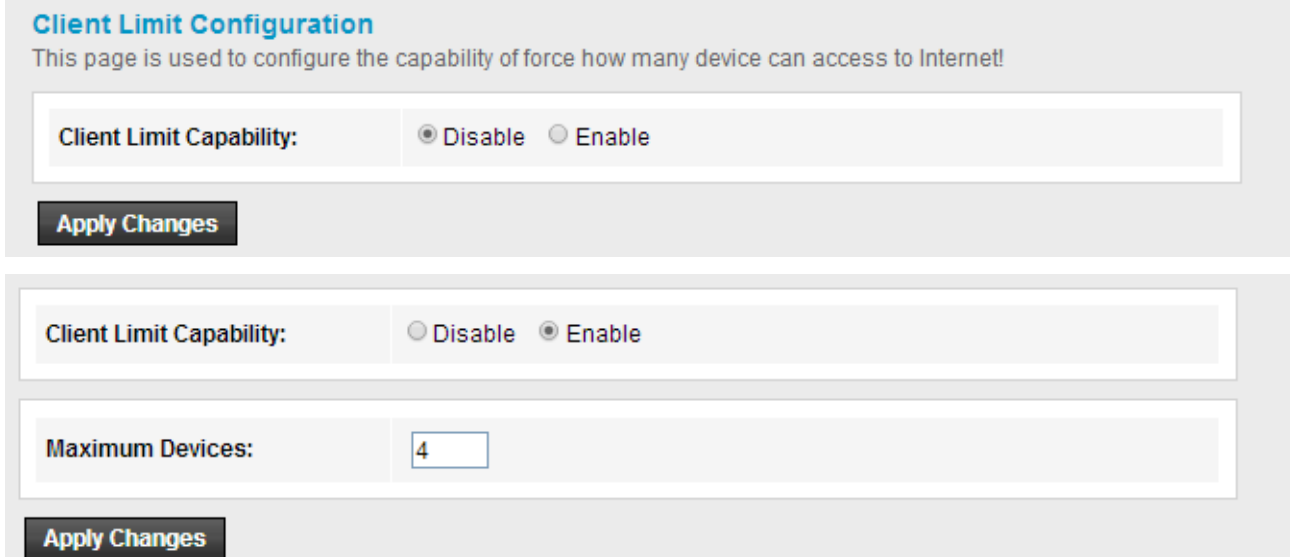

#### <span id="page-36-2"></span>**5.2.6.3 Tunnel Configuration**

V6inv4 tunnel or v4inv6 tunnel can be configured in this page.

#### **Tunnel Configuration**

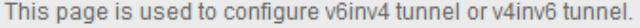

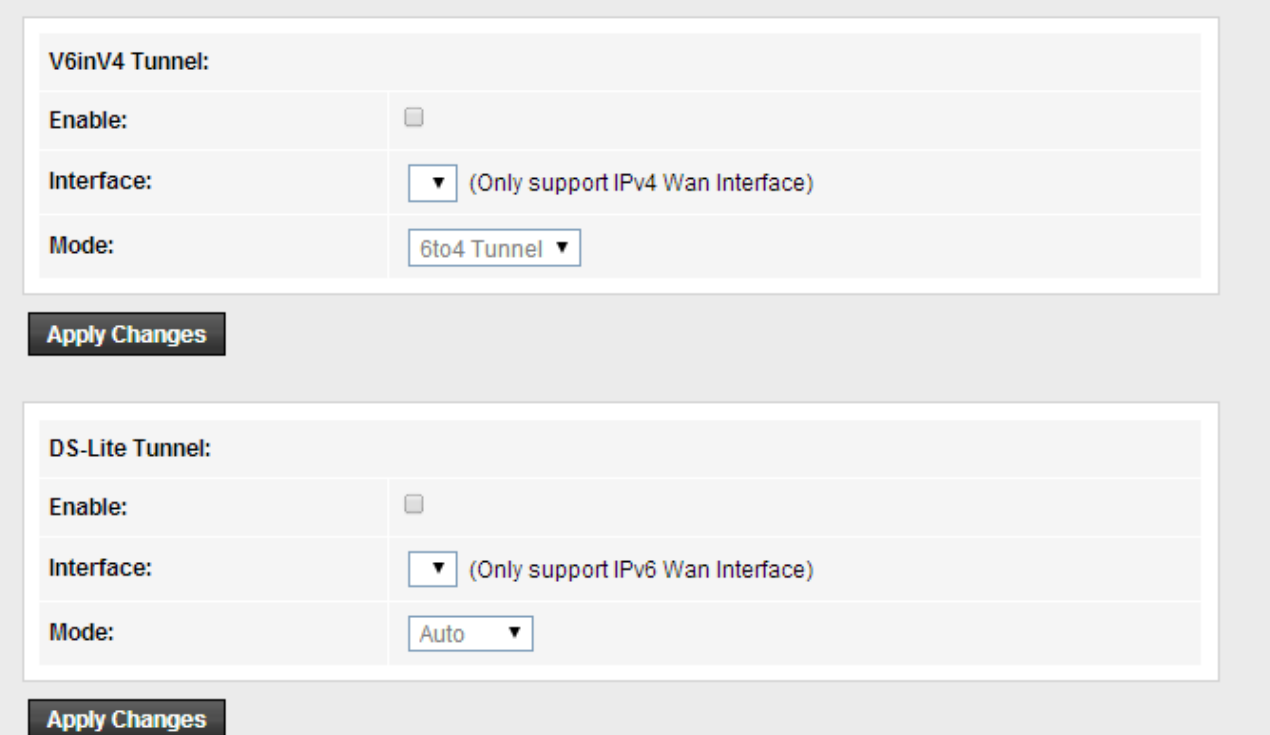

V6inV4 is an Internet transition mechanism for migrating from Internet Protocol version 4 (IPv4) to IPv6.

## <span id="page-37-0"></span>**5.2.6.4 Others**

In this page you can enable or disable half bridge.

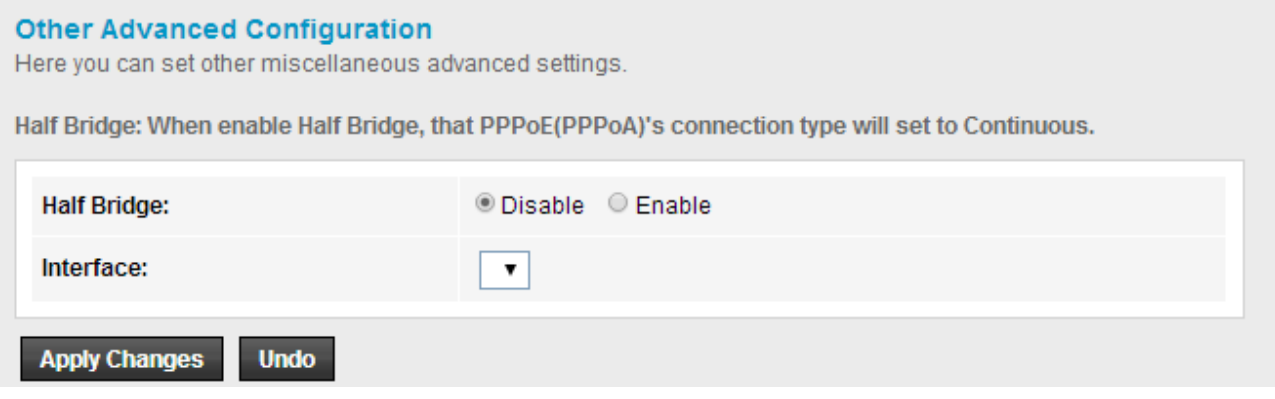

# <span id="page-38-0"></span>**5.3 Service**

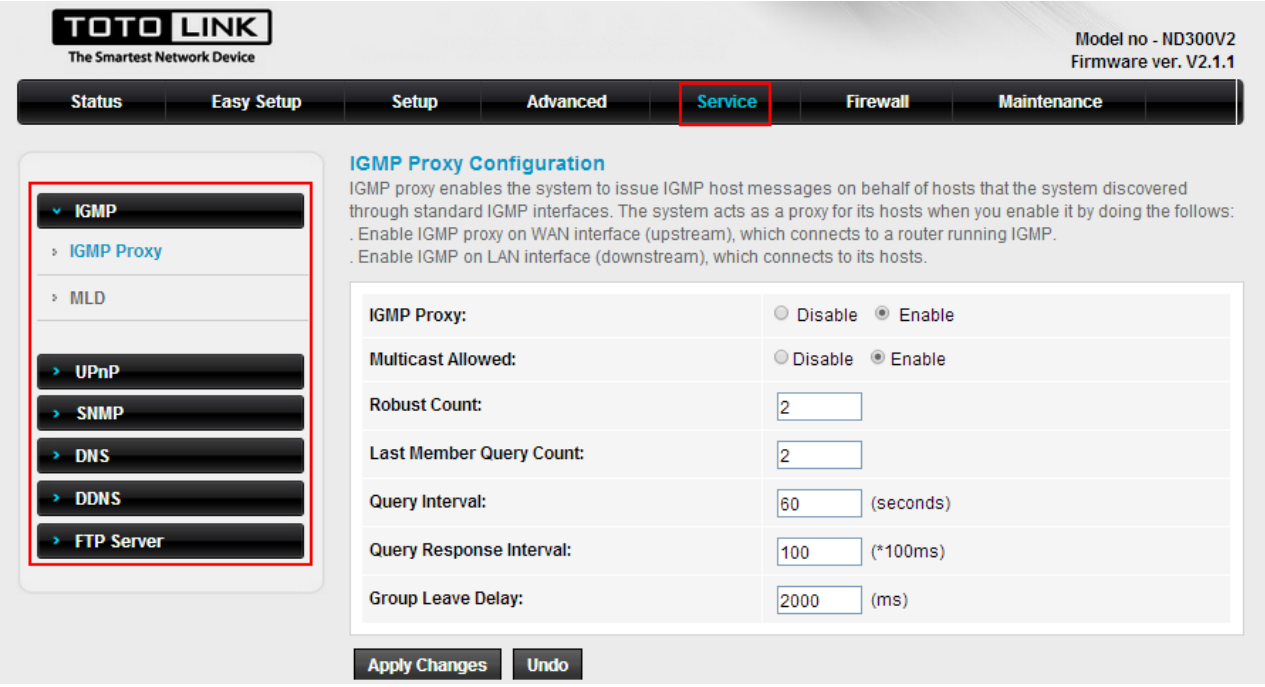

# <span id="page-38-1"></span>**5.3.1 IGMP**

IGMP (Internet Group Management Protocol) is used to manage multicasting on TCP/IP networks. Some ISPs use IGMP to perform remote configuration for client devices, such as the Modem Router.

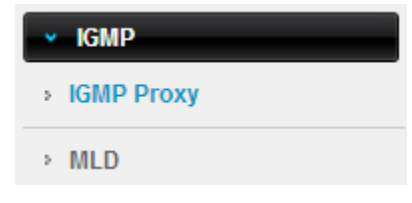

## <span id="page-38-2"></span>**5.3.1.1 IGMP Proxy**

IGMP Proxy and Multicast allowed can be configured in this page.

#### **IGMP Proxy Configuration**

IGMP proxy enables the system to issue IGMP host messages on behalf of hosts that the system discovered through standard IGMP interfaces. The system acts as a proxy for its hosts when you enable it by doing the follows: . Enable IGMP proxy on WAN interface (upstream), which connects to a router running IGMP.

. Enable IGMP on LAN interface (downstream), which connects to its hosts.

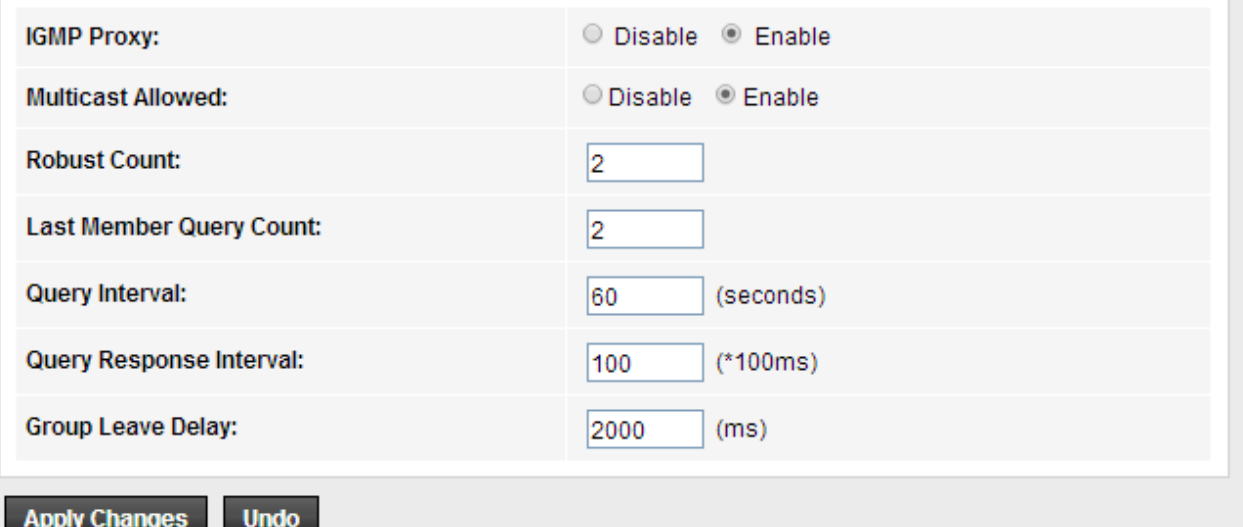

#### <span id="page-39-0"></span>**5.3.1.2 MLD**

MLD (Multicast Listener Discovery), it allows the router to find out if there is an IPv6 multicast group listeners on their directly connected network segments.

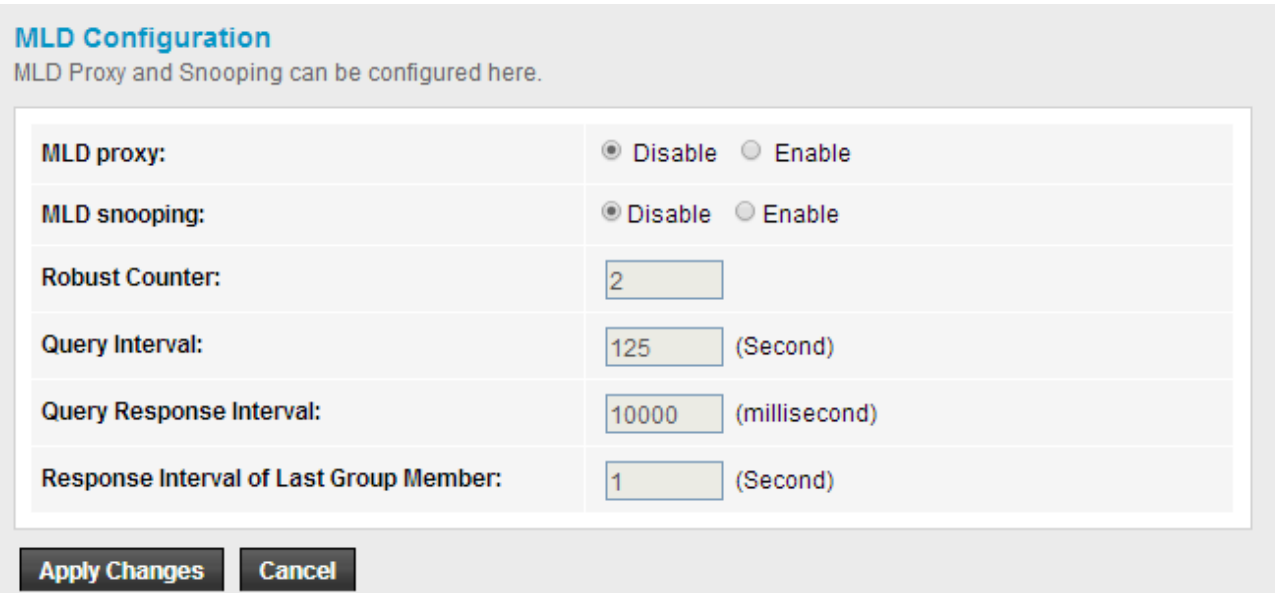

## <span id="page-39-1"></span>**5.3.2 UPnP**

The Universal Plug and Play (UPnP) devices can be automatically discovered by the UPnP service application on the LAN.

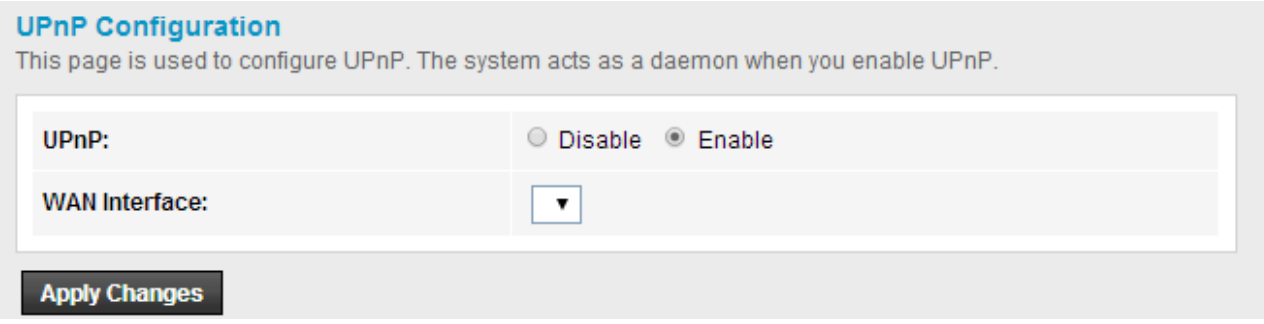

# <span id="page-40-0"></span>**5.3.3 SNMP**

Simple Network Management Protocol (SNMP) is an "Internet-standard protocol for managing devices on IP networks". It is used mostly in network management systems to monitor network-attached devices for conditions that warrant administrative attention.

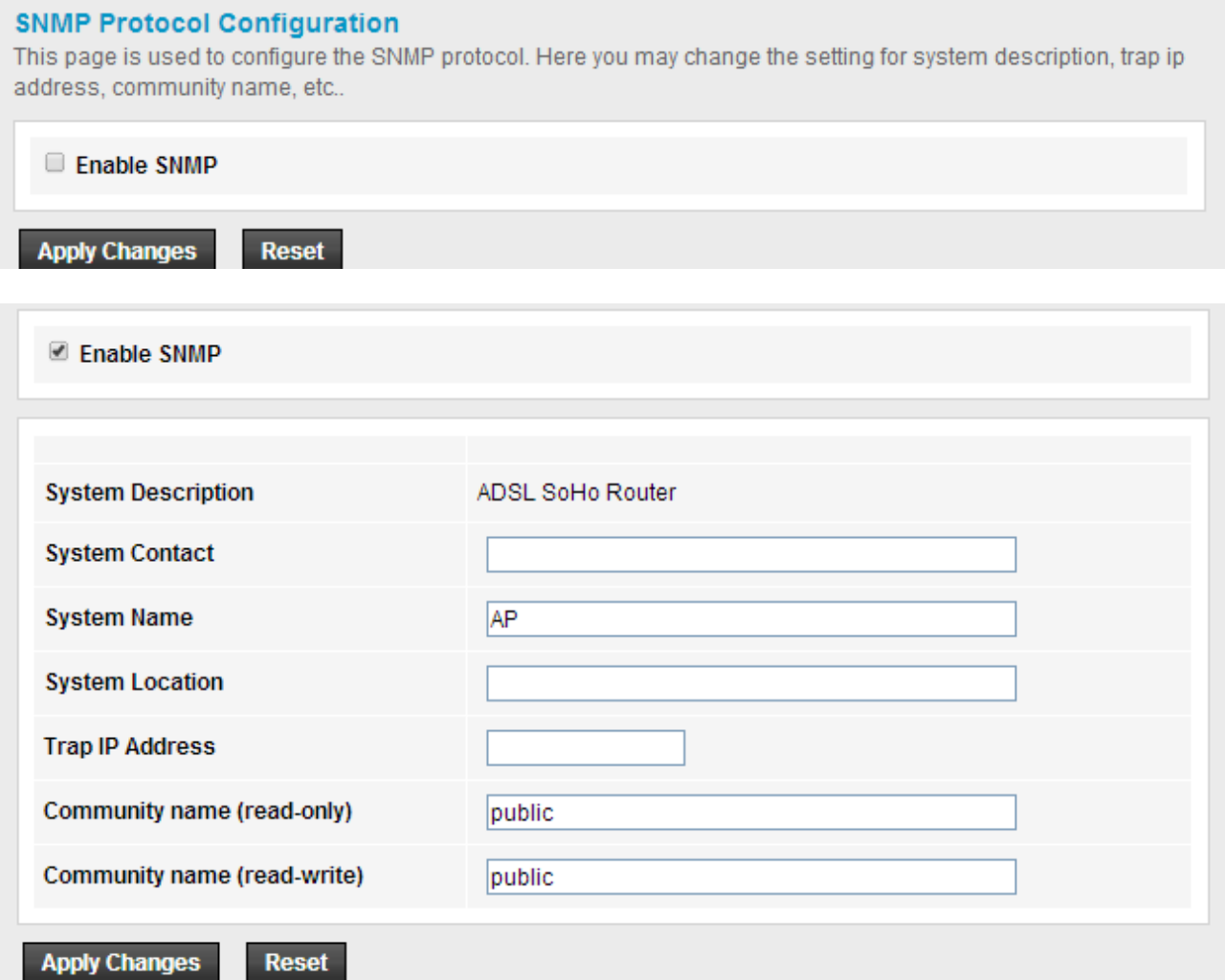

**System Name/ Location**: set the administrator name and physical location.

## <span id="page-41-0"></span>**5.3.4 DNS**

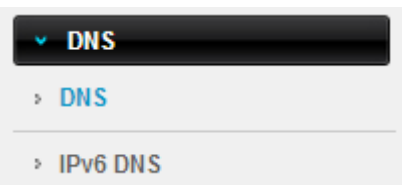

#### <span id="page-41-1"></span>**5.3.4.1 DNS**

**DNS:** Domain Name System. Every Internet host must have a unique IP address, also they may have a human-friendly, easy to remember name. The DNS server converts the user-friendly name into its equivalent IP address.

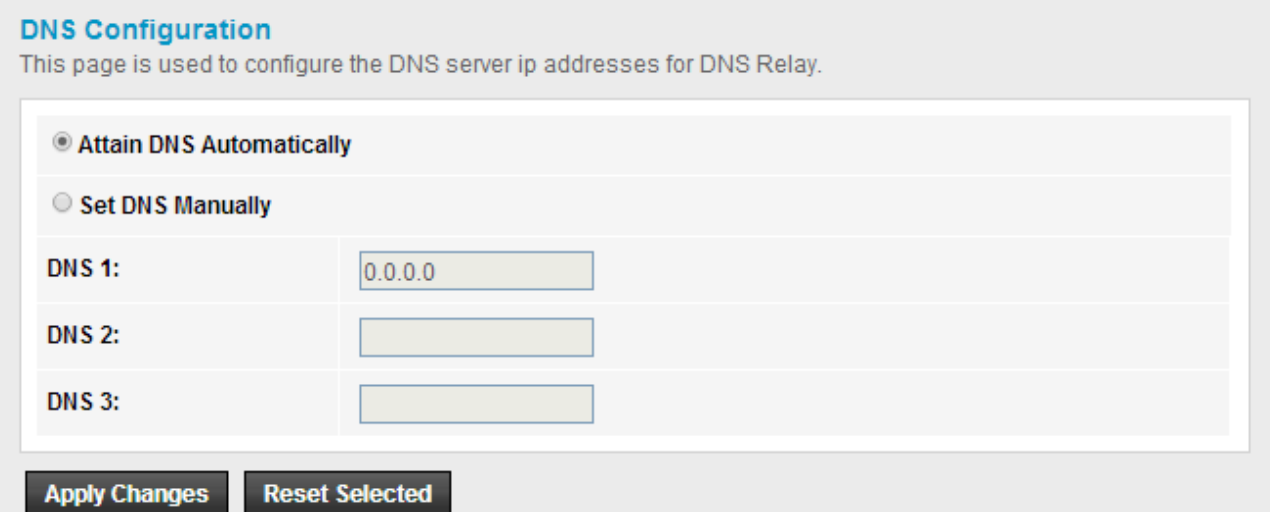

#### <span id="page-41-2"></span>**5.3.4.2 IPv6 DNS**

This page allows you to configure the DNS server IPv6 address.

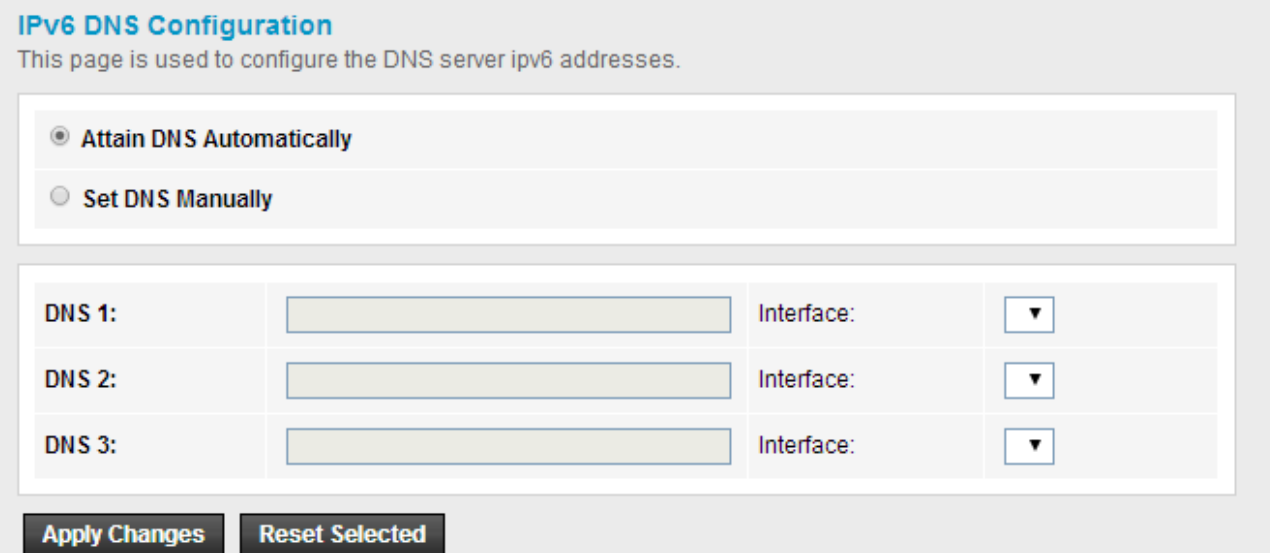

# <span id="page-42-0"></span>**5.3.5 DDNS**

DDNS means Dynamic Domain Name System. The ISP often provides you with a dynamic IP address when you connect to the Internet via your ISP. It means that the public IP address assigned to your router changes each time you access the Internet. The Dynamic DNS feature lets you assign a domain name to a dynamic WAN IP address.

Before you user the Dynamic DNS feature, you have to apply for free DDNS service to the DDNS service providers.

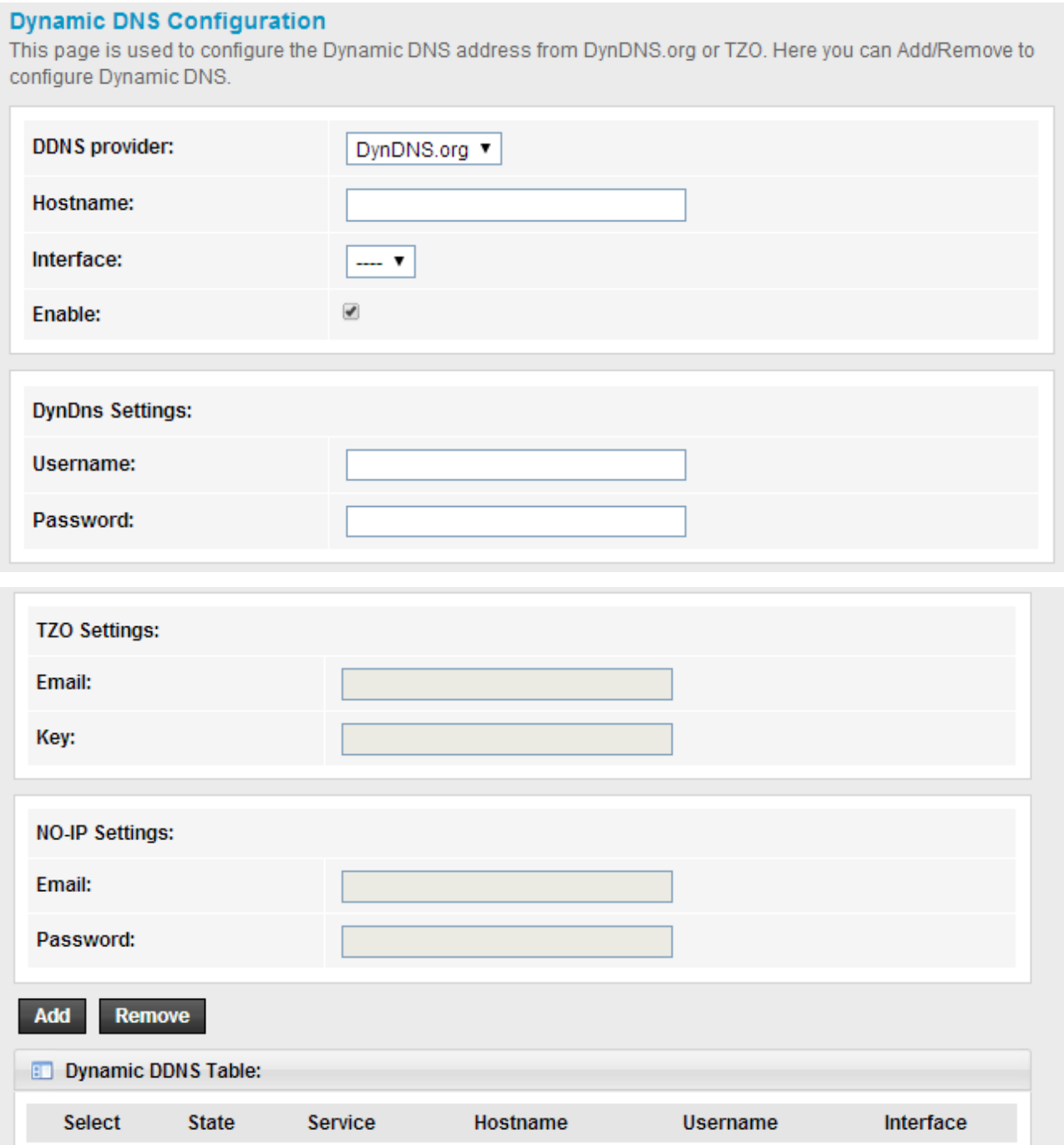

# <span id="page-43-0"></span>**5.3.6 FTP Server**

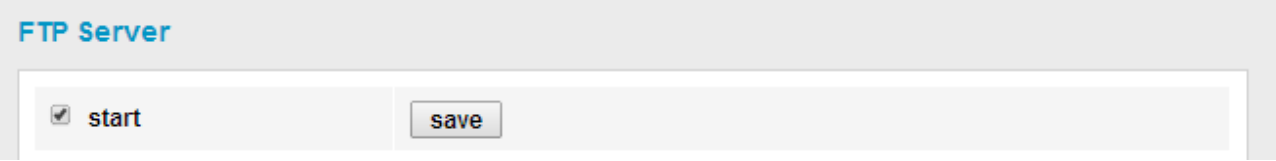

# <span id="page-43-1"></span>**5.4 Firewall**

While the broadband users demand more bandwidth for multimedia, interactive applications, or distance learning, security has been always the most concerned. The firewall of this router helps to protect your local network against attack from unauthorized access.

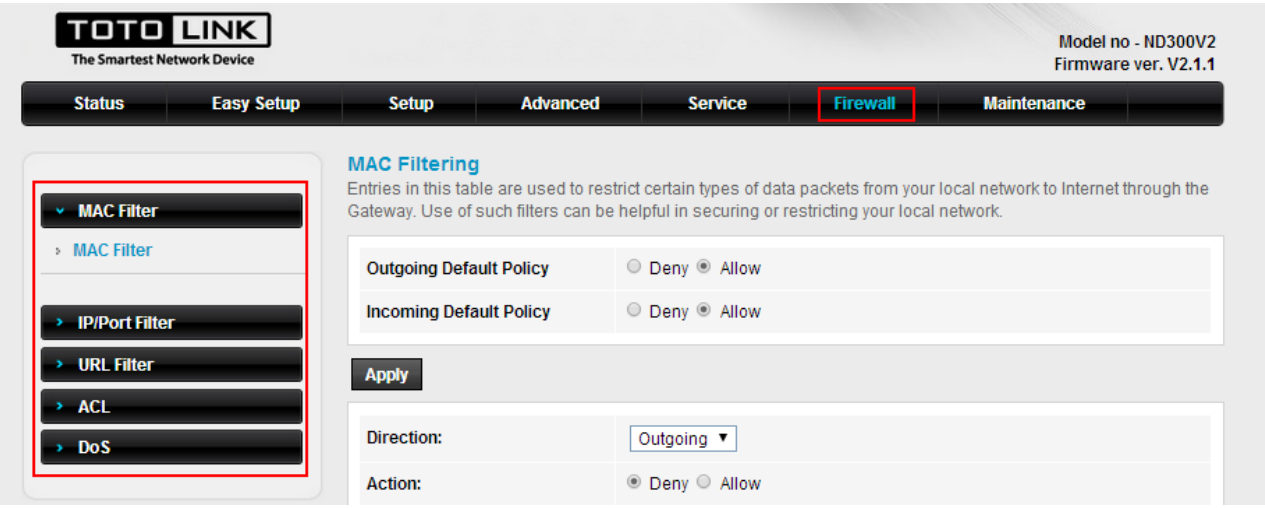

# <span id="page-43-2"></span>**5.4.1 MAC Filter**

MAC Filter function is useful for restricting certain types of data packets from your local network to Internet through the Gateway.

#### **MAC Filtering**

Entries in this table are used to restrict certain types of data packets from your local network to Internet through the Gateway. Use of such filters can be helpful in securing or restricting your local network.

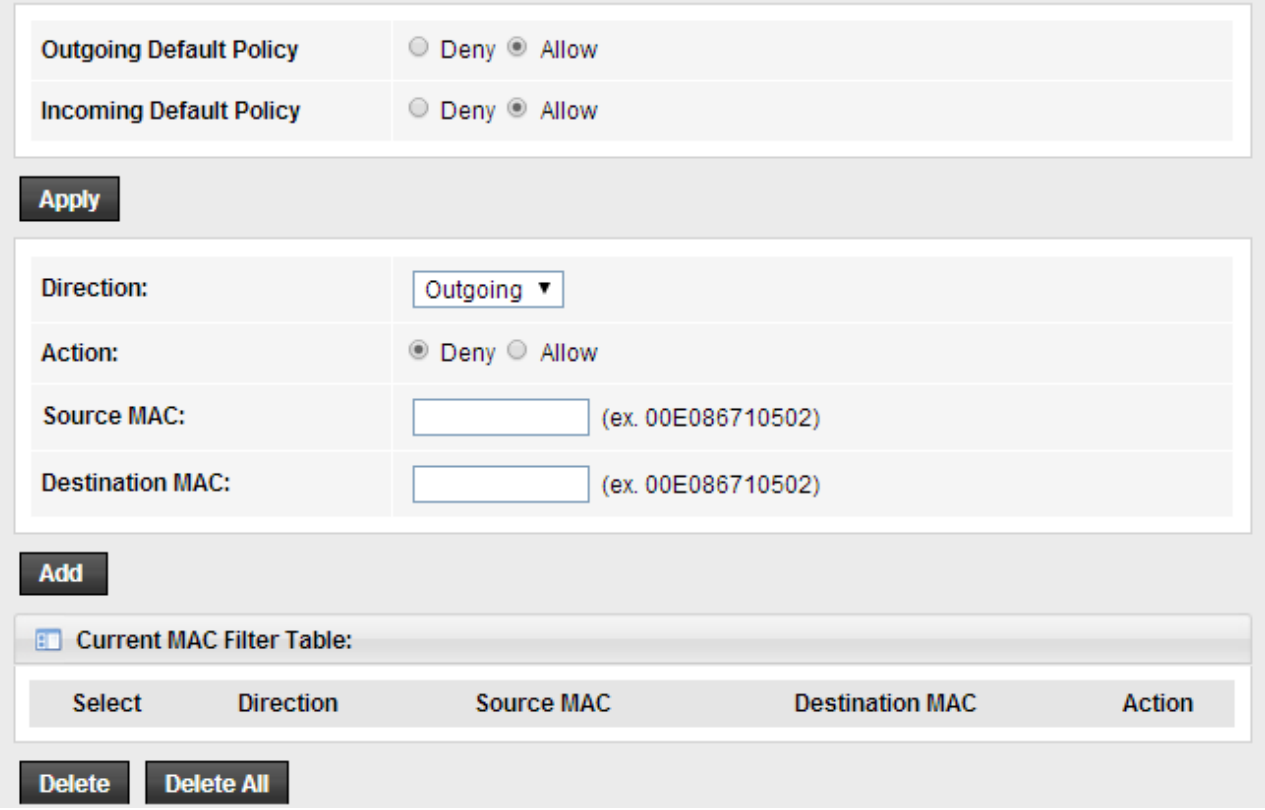

**Direction:** select outgoing or incoming to setup the corresponding value. **Source MAC:** enter the starting IP address that you want to deny or allow.

**Destination MAC:** enter the ending IP address that you want to deny or allow.

# <span id="page-44-0"></span>**5.4.2 IP/Port Filter**

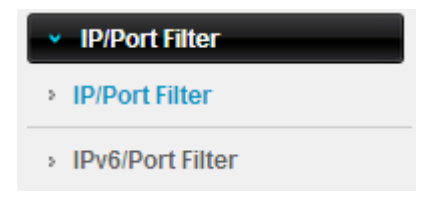

#### <span id="page-44-1"></span>**5.4.2.1 IP/Port Filter**

This page is used to set IP/Port filter rule.

#### **IP/Port Filtering**

Entries in this table are used to restrict certain types of data packets from your local network to Internet through the Gateway. Use of such filters can be helpful in securing or restricting your local network.

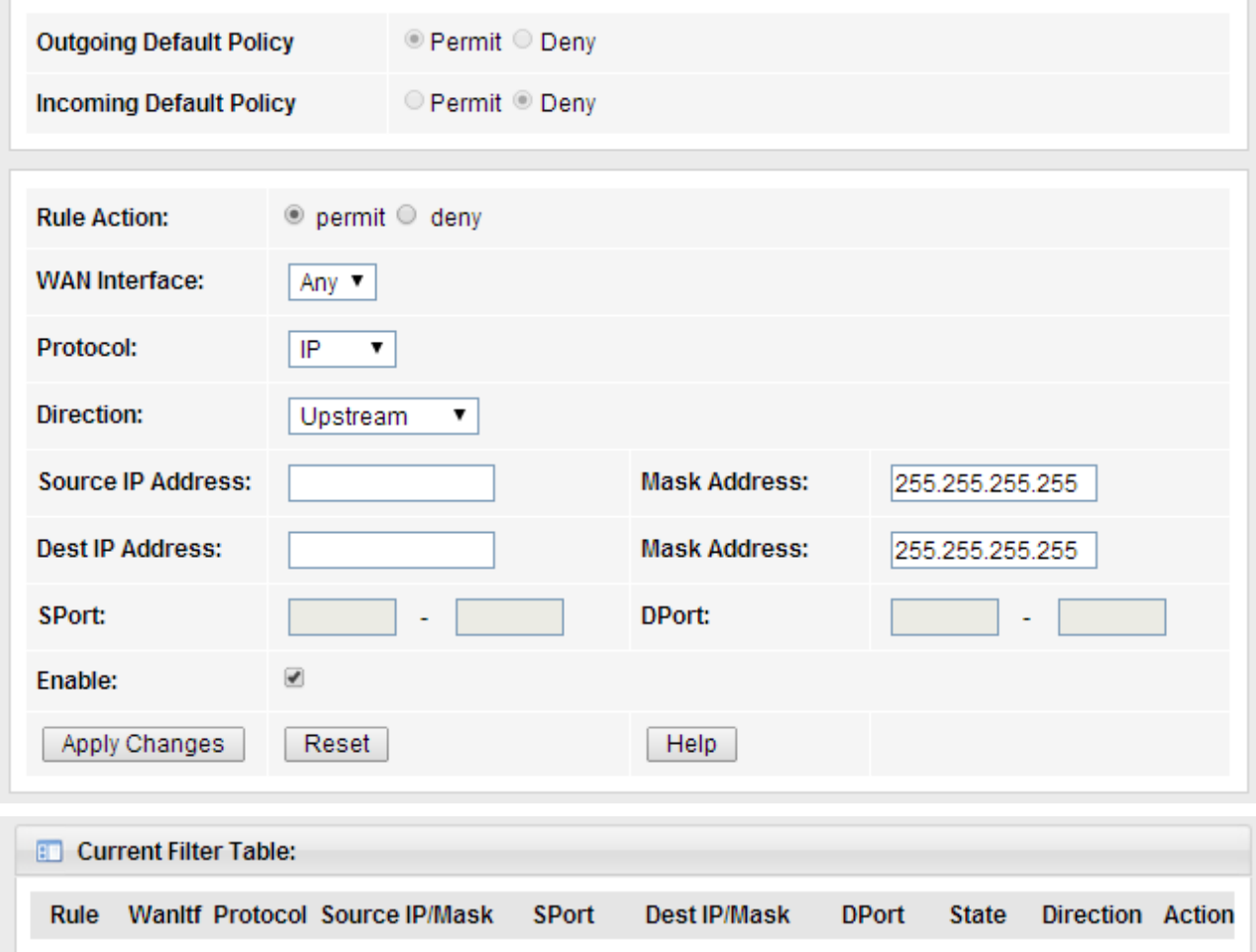

## <span id="page-45-0"></span>**5.4.2.2 IPv6/Port Filter**

This page is used to set IPv6/Port filter rule.

#### **IPv6/Port Filtering**

Entries in this table are used to restrict certain types of ipv6 data packets from your local network to Internet through the Gateway. Use of such filters can be helpful in securing or restricting your local network.

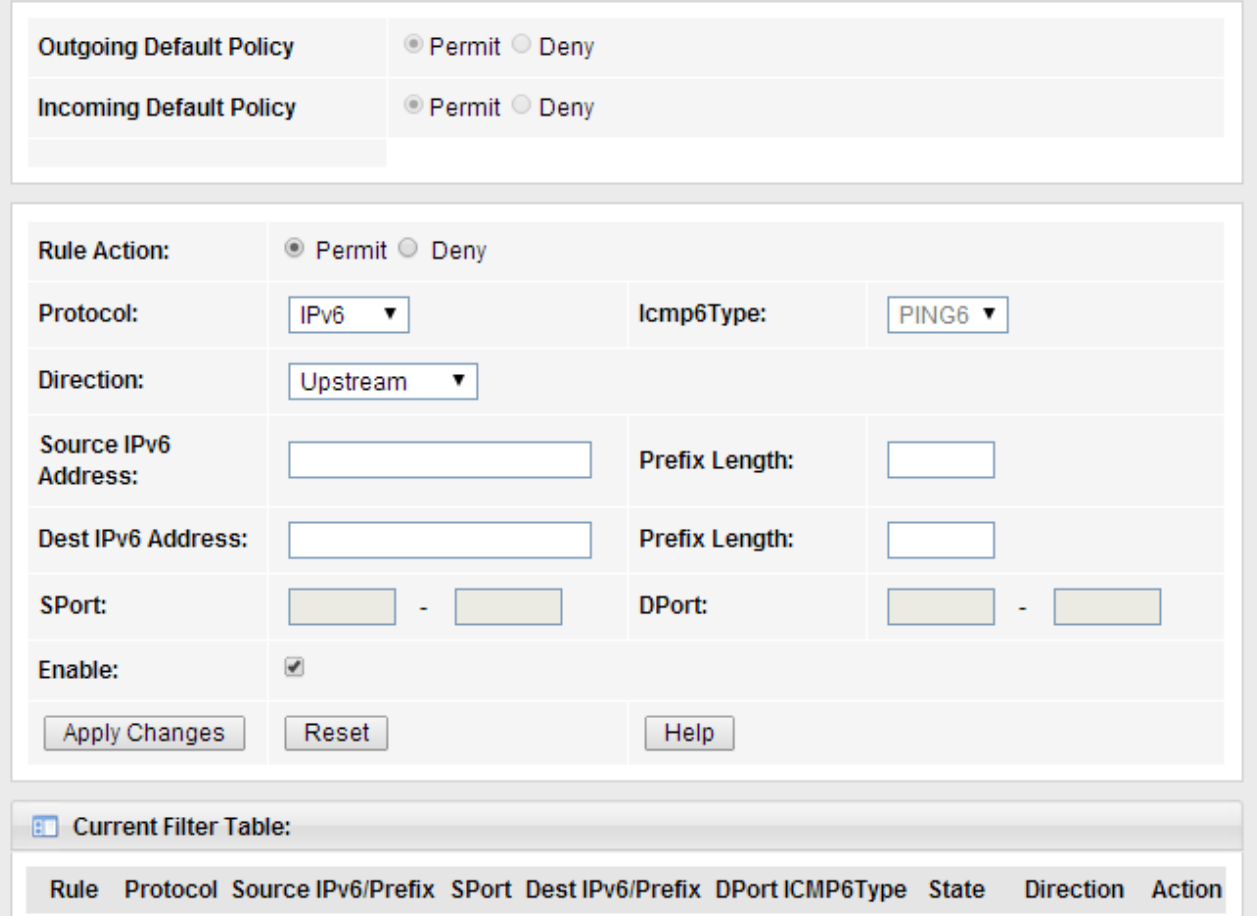

## <span id="page-46-0"></span>**5.4.3 URL Filter**

This page is used to set URL filter rule. You can active this function and enter URL links that want to filter.

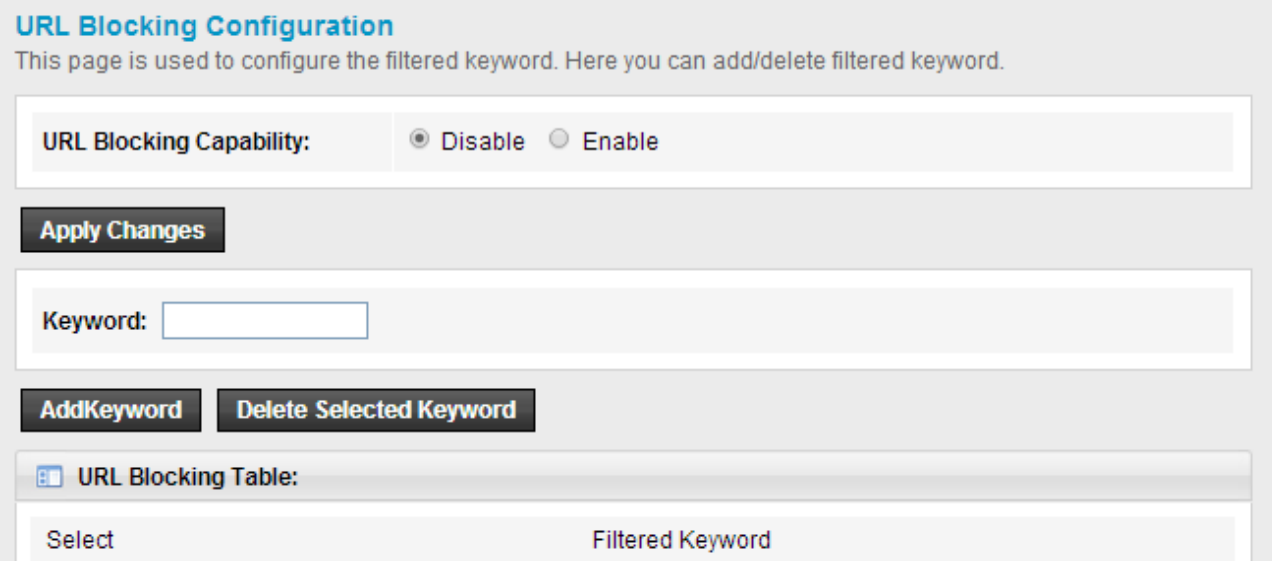

# <span id="page-47-0"></span>**5.4.4 ACL**

ACL means Access Control List. This page is used to control the access of this Modem Router.

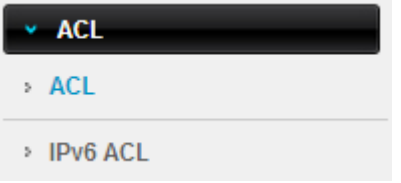

## <span id="page-47-1"></span>**5.4.4.1 ACL**

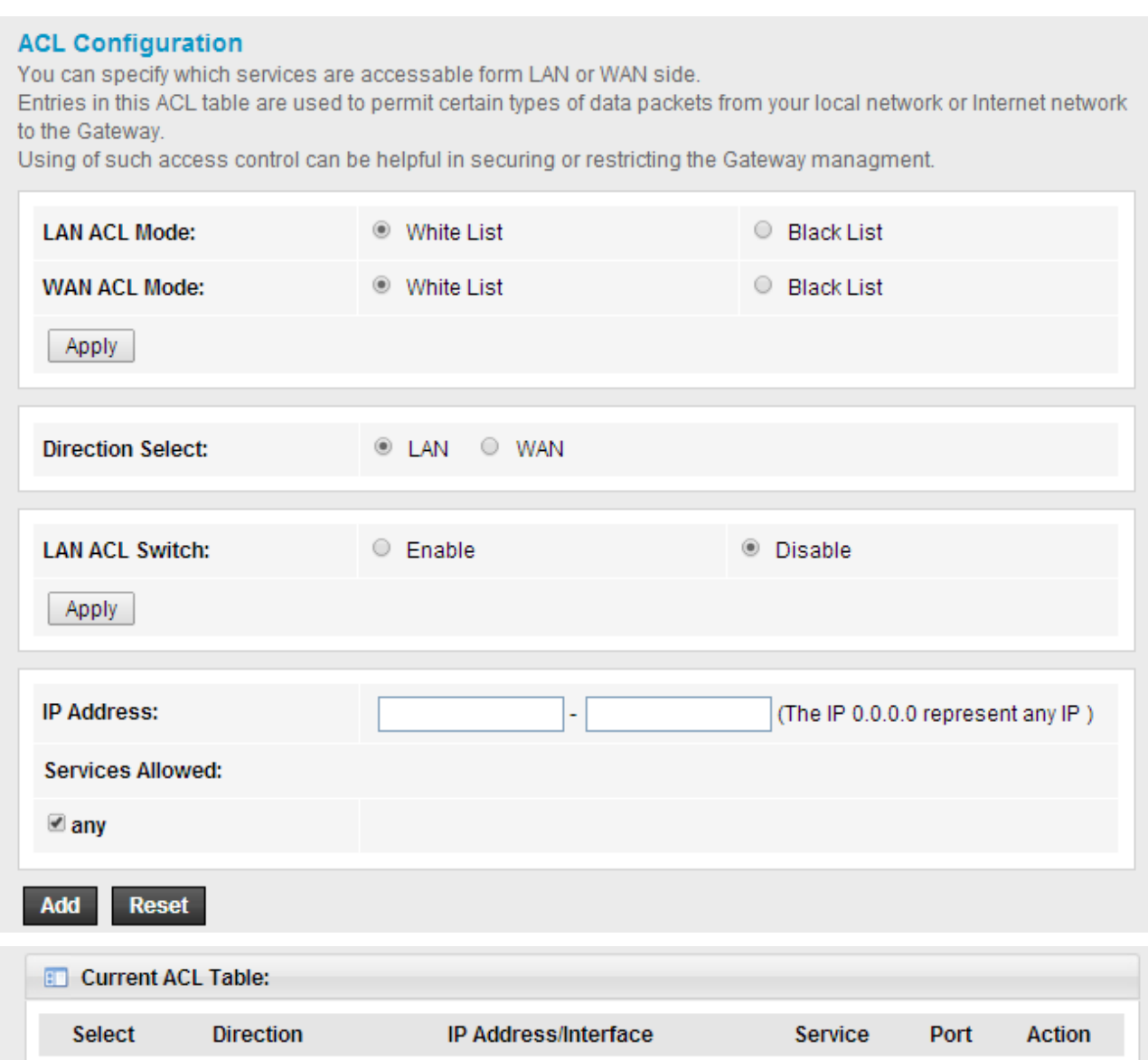

**Direction Select:** Set the ACL rule for LAN or WAN.

**Secure IP Address:** Enter the secure IP address range that you allow to access this Modem Router.

**Current ACL Table:** This form lists all information about the current ACL rule.

## <span id="page-48-0"></span>**5.4.4.2 IPv6 ACL**

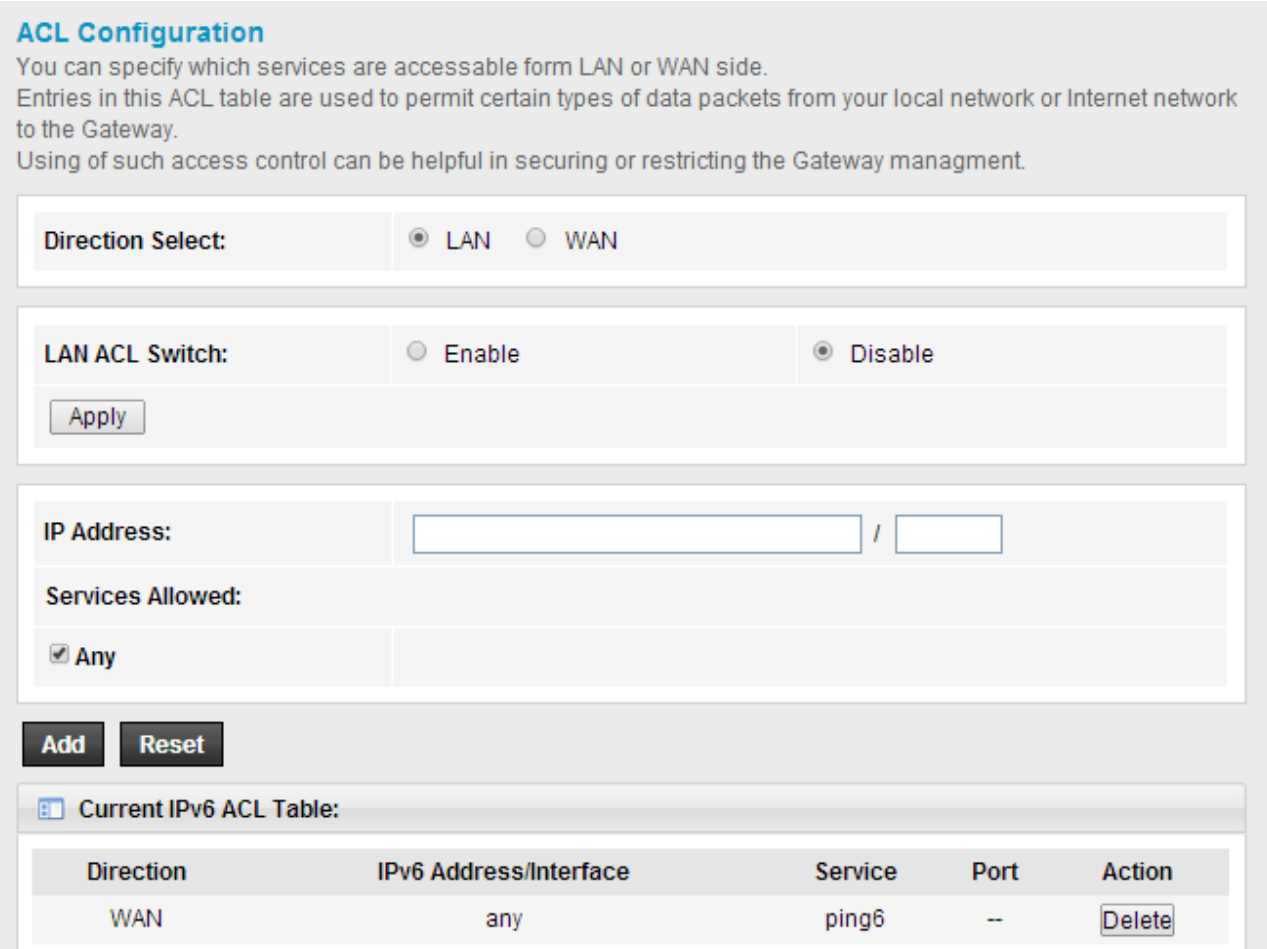

# <span id="page-48-1"></span>**5.4.5 DoS**

The DoS Prevention functionality helps you to detect and mitigate the DoS attack. The attacks are usually categorized into two types, the flooding-type attacks and the vulnerability attacks. The flooding-type attacks will attempt to exhaust all your system's resource while the vulnerability attacks will try to paralyze the system by offending the vulnerabilities of the protocol or operation system.

#### **DoS Setting**

A "denial-of-service" (DoS) attack is characterized by an explicit attempt by hackers to prevent legitimate users of a service from using that service.

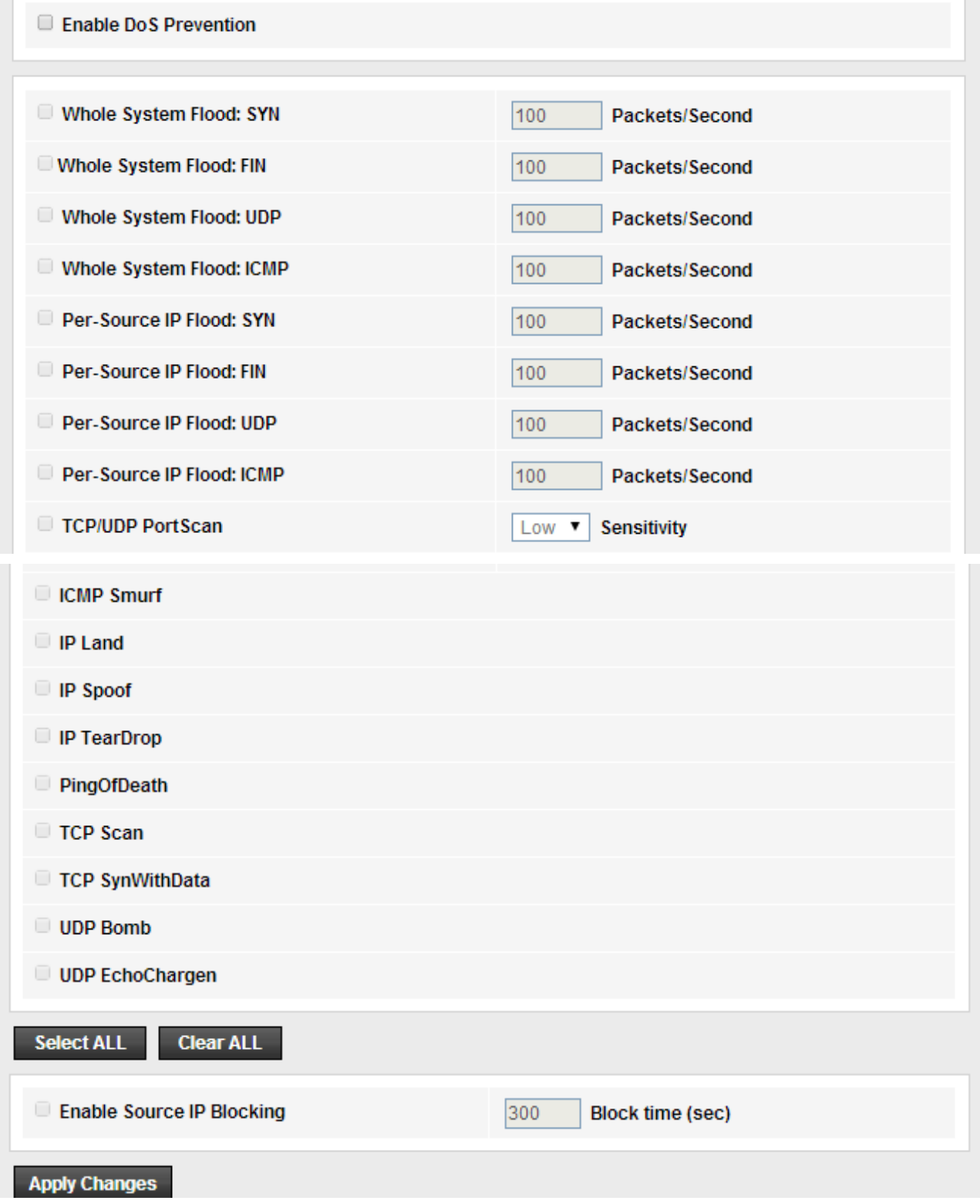

# <span id="page-49-0"></span>**5.5 Maintenance**

This section includes settings for Administration, Time Zone, Firmware, Log and

Diagnostics.

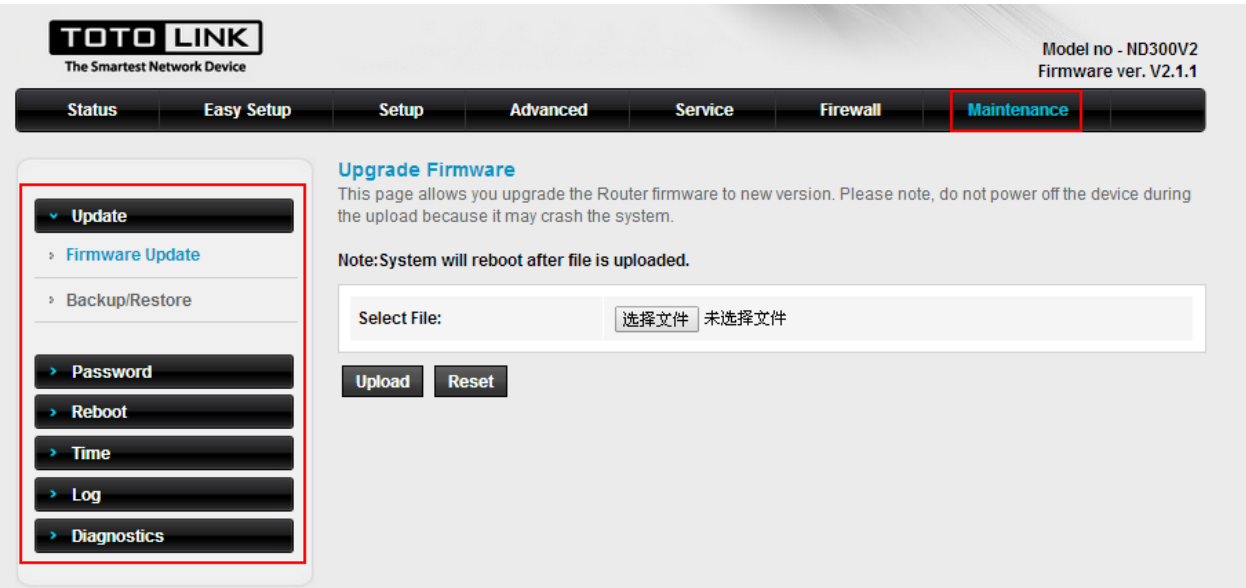

# <span id="page-50-0"></span>**5.5.1 Update**

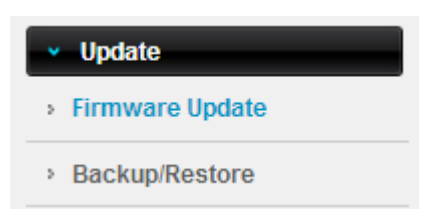

#### <span id="page-50-1"></span>**5.5.1.1 Firmware Update**

New version of firmware will be released to improve the various efficiency or to fix some bugs. Following the steps show below so as to realize upgrading. This page allows you to upgrade the Access Point firmware to new version.

**Please note:** DO NOT power off the device during the upload because it may crash the system.

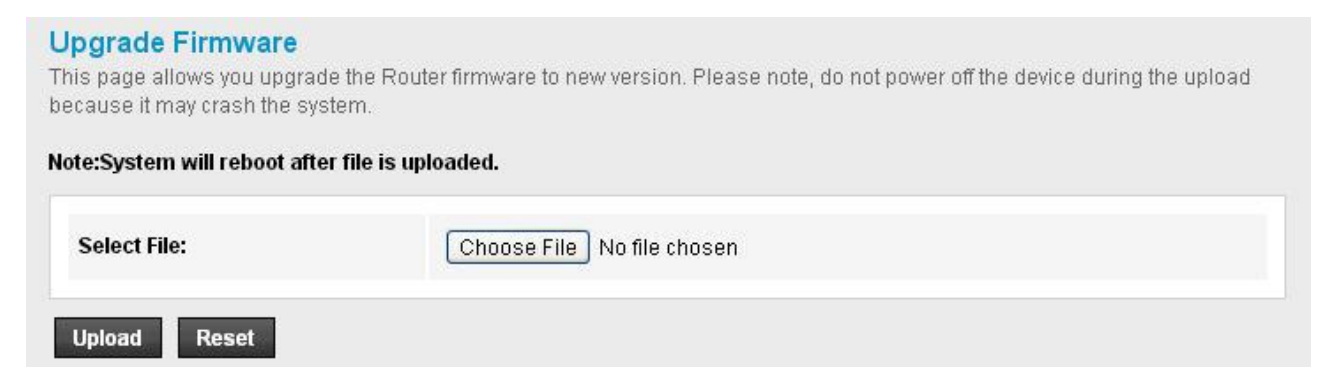

#### <span id="page-50-2"></span>**5.5.1.2 Backup/Restore**

This webpage allows you to save current settings to a file and reload the settings from the file

which was saved previously. Besides, you could reset the current configuration to factory default.

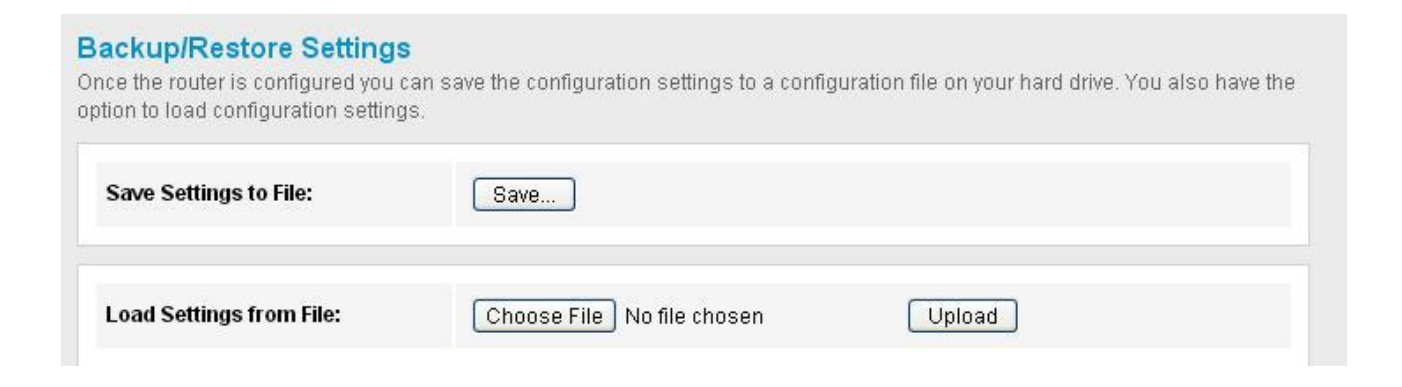

# <span id="page-51-0"></span>**5.5.2 Password**

In this section you can modify the administrator password to protect your device from unauthorized configuration. The default administrator's password should be changed on the very first system setup.

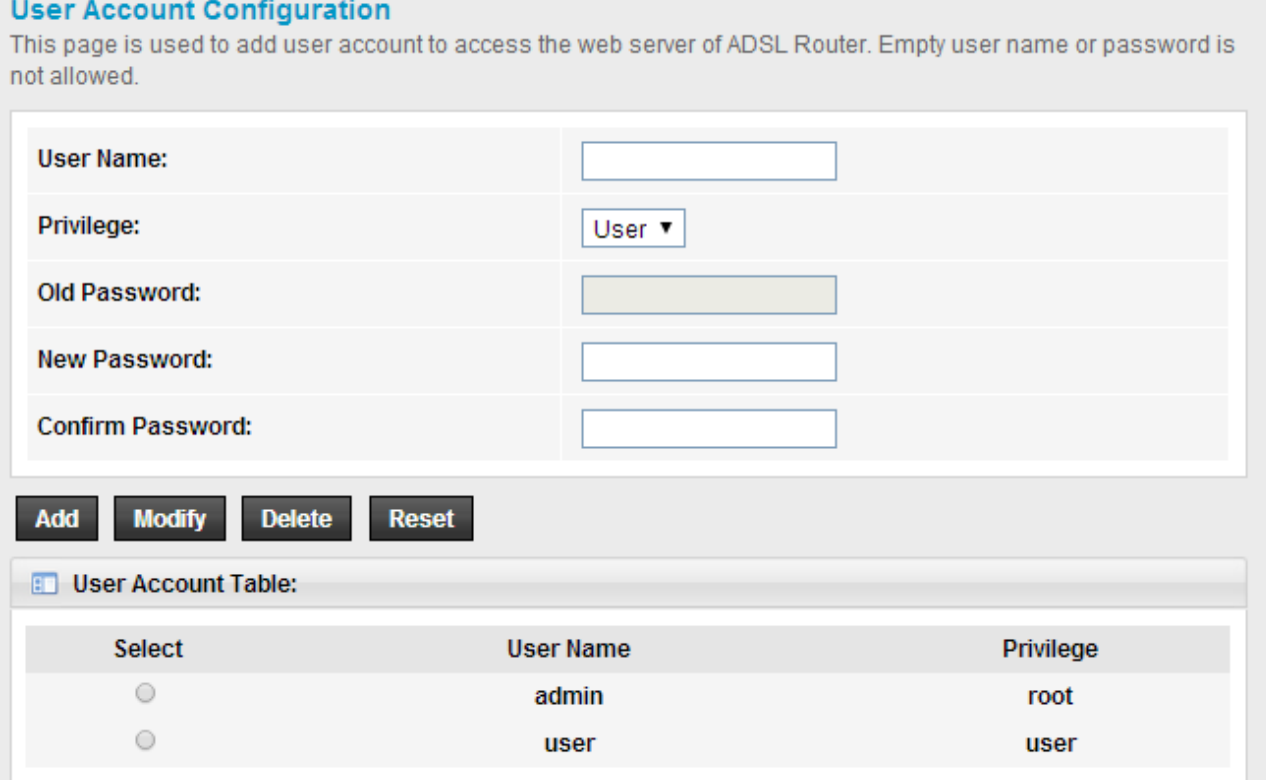

# <span id="page-51-1"></span>**5.5.3 Reboot**

You can just click **Reboot** to restore the router to default factory setting.

#### Reboot

This page is used to reboot your system or restore to default setting.

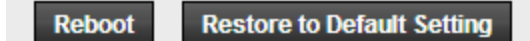

# <span id="page-52-0"></span>**5.5.4 Time**

You can set the time server and time zone for your wireless Router system time.

#### **System Time Configuration**

This page is used to configure the system time and Network Time Protocol(NTP) server. Here you can change the settings or view some information on the system time and NTP parameters.

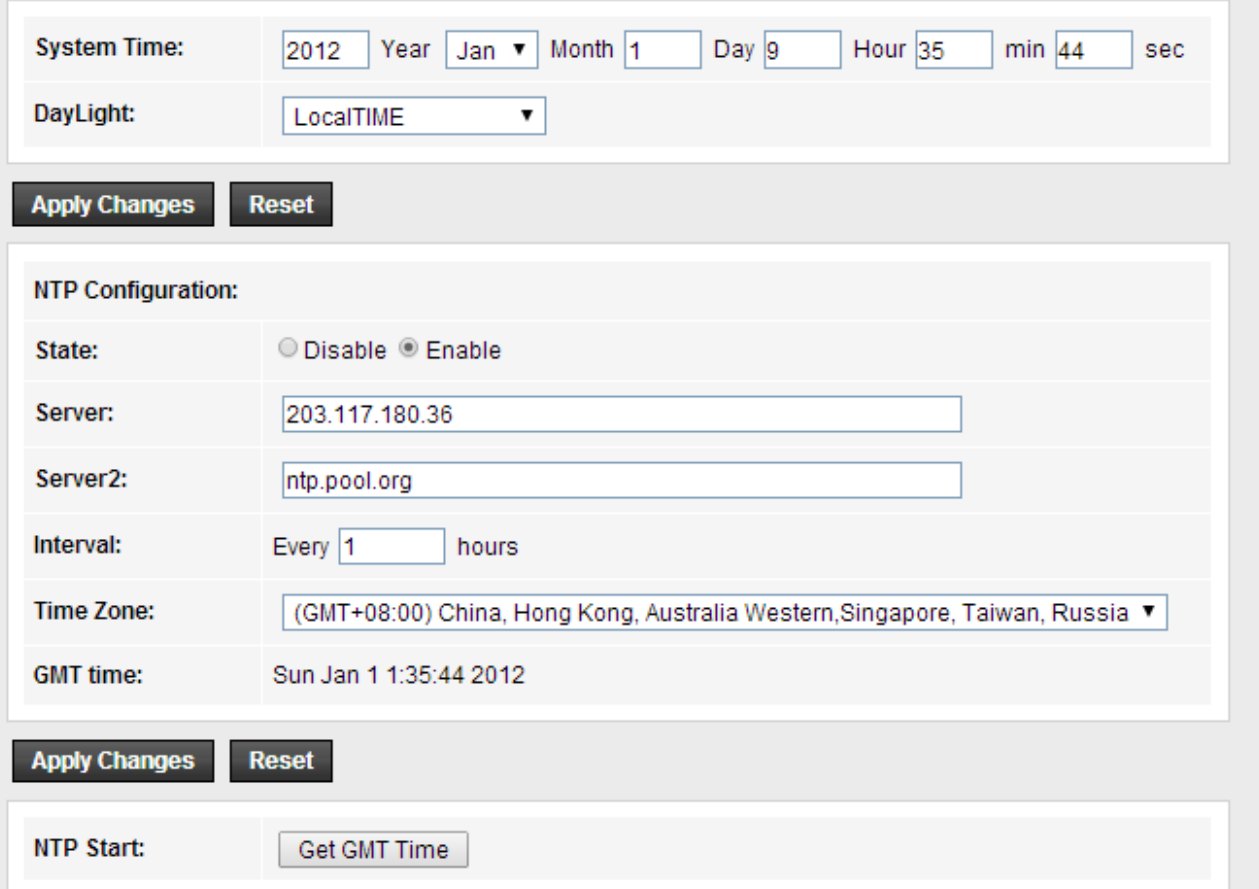

You can specify the device's time zone according to GMT (Greenwich Mean Time) or copy computer time as the current time only by clicking the **Copy Computer Time** button. **Time Zone Select:** Select the Time Zone where the router is located. **SNTP server:** Please choose the corresponding SNTP server to get right time.

## <span id="page-52-1"></span>**5.5.5 Log**

Log page shows the working status of the wireless router, user can check the running status information here:

#### **Log Setting**

This page is used to display the system event log table. By checking Error or Notice (or both)will set the log flag. By clicking the ">>|", it will display the newest log information below.

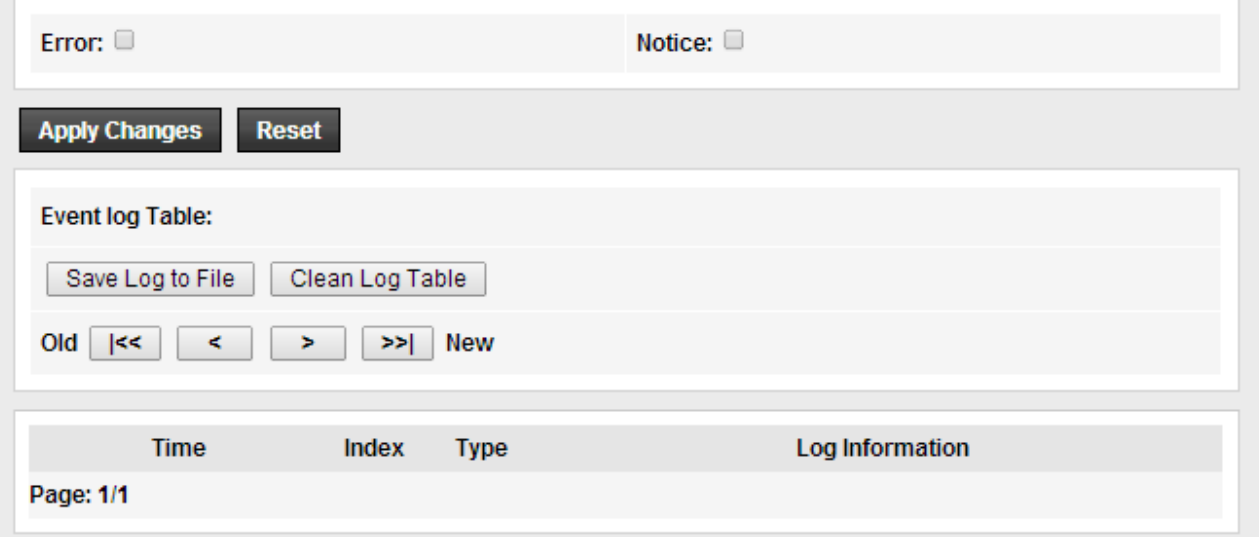

# <span id="page-53-0"></span>**5.5.6 Diagnostics**

This section is useful for testing unless you know what effect the configuration will have on your wireless router.

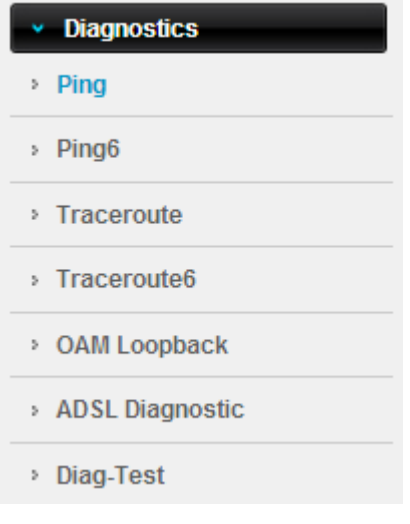

### <span id="page-53-1"></span>**5.5.6.1 Ping**

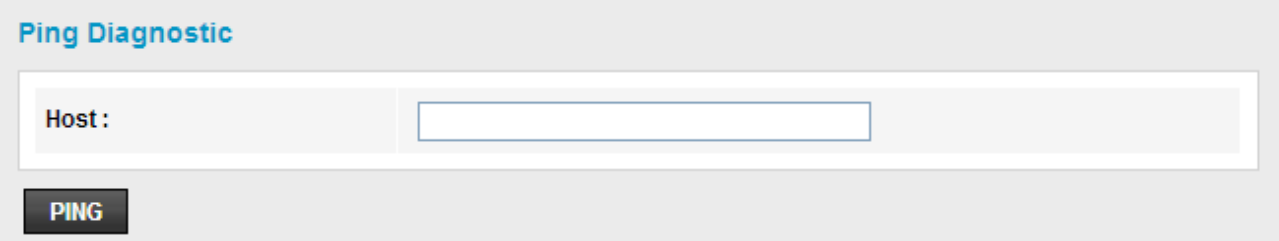

#### <span id="page-54-0"></span>**5.5.6.2 Ping6**

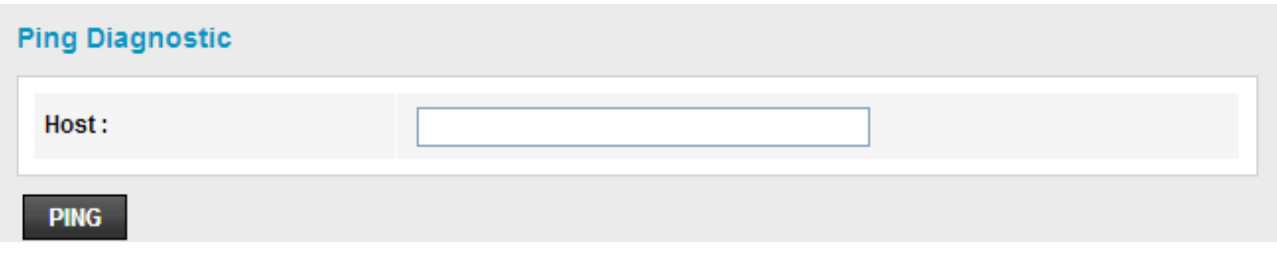

#### <span id="page-54-1"></span>**5.5.6.3 Traceroute**

Traceroute is a network debugging utility that attempts to trace the path a packet takes through the network.

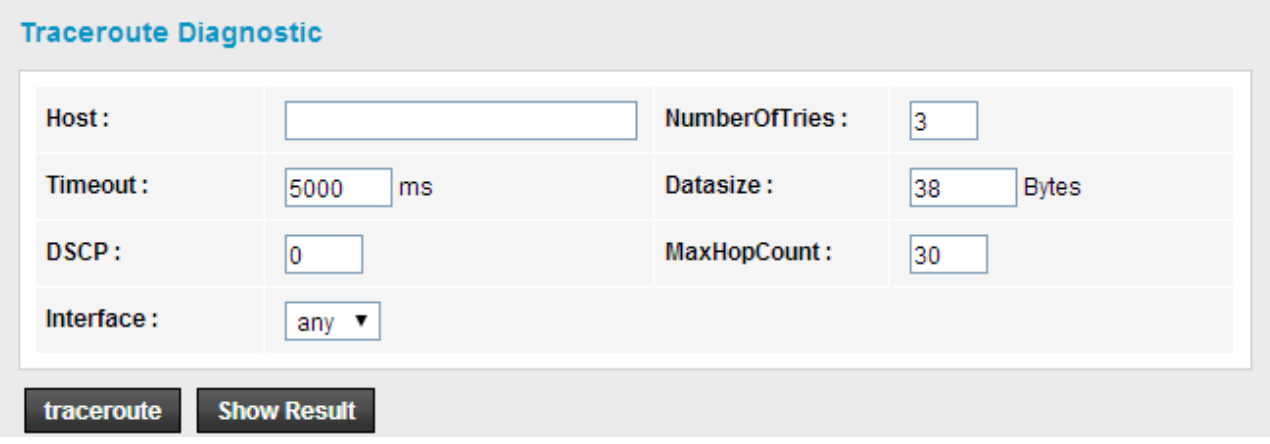

#### <span id="page-54-2"></span>**5.5.6.4 Traceroute6**

Traceroute6 is an IPv6 varaint of the IPv4 traceroute tool, a computer network tool used to determine the route taken by packets across an IP network.

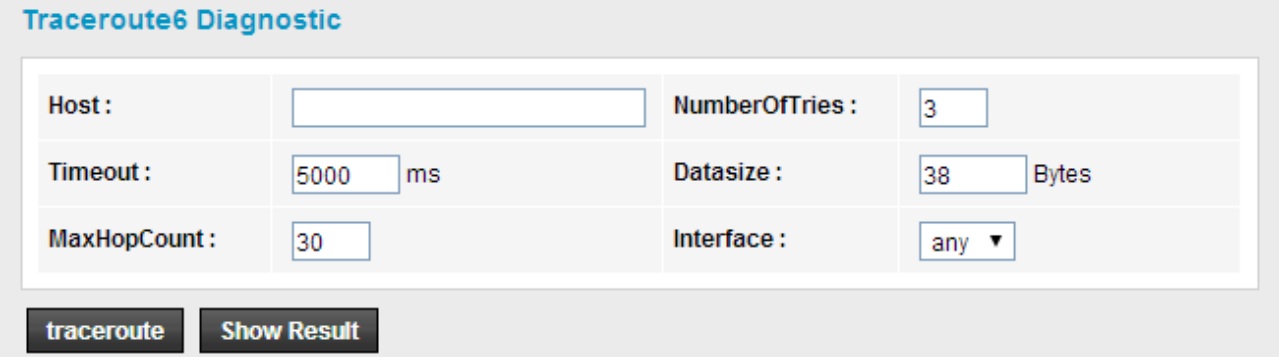

## <span id="page-54-3"></span>**5.5.6.5 OAM Loopback**

OAM Loopback capability allows the router to automatically detect the connectivity of the VCC.

#### **OAM Fault Management - Connectivity Verification**

Connectivity verification is supported by the use of the OAM loopback capability for both VP and VC connections. This page is used to perform the VCC loopback function to check the connectivity of the VCC.

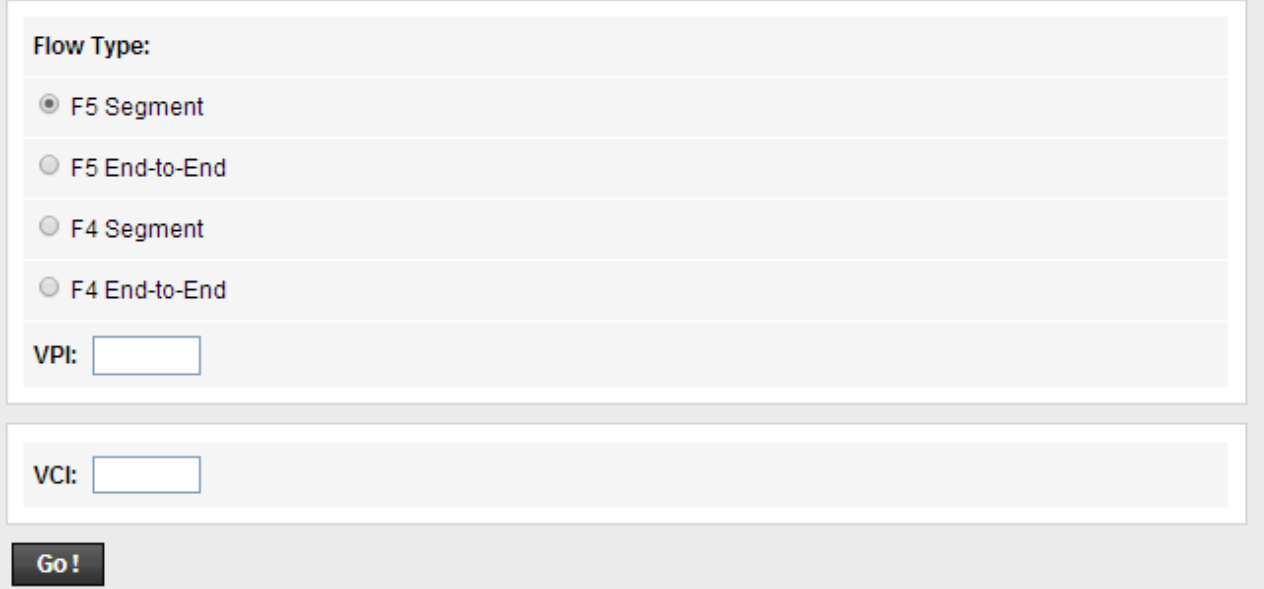

#### <span id="page-55-0"></span>**5.5.6.6 ADSL Diagnostic**

Click **Start** button to enable diagnose function and then you can see ADSL status in this page.

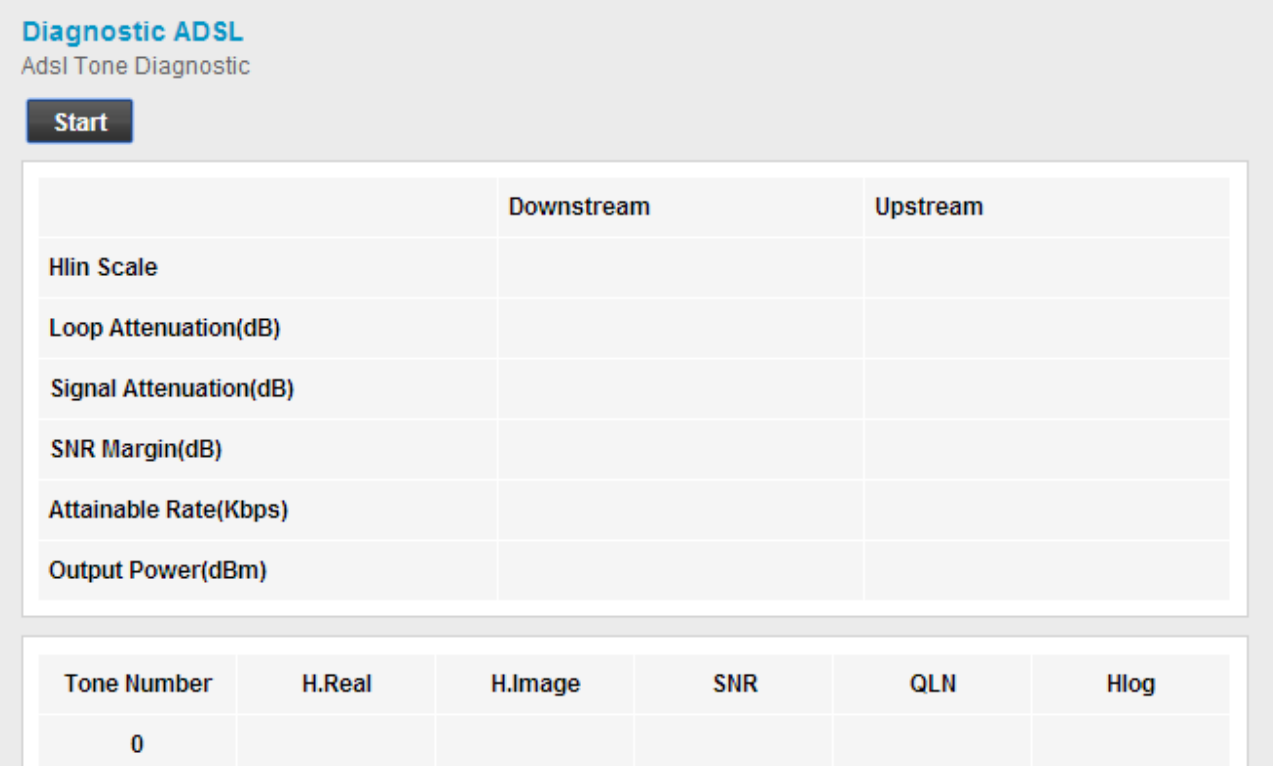

## <span id="page-56-0"></span>**5.5.6.7 Diagnostic Test**

### It is useful for checking connection status. Please press Run Diagnostic Test button.

#### **Diagnostic Test**

The Router is capable of testing your WAN connection. The individual tests are listed below. If a test displays a fail status, click "Run Diagnostic Test" button again to make sure the fail status is consistent.

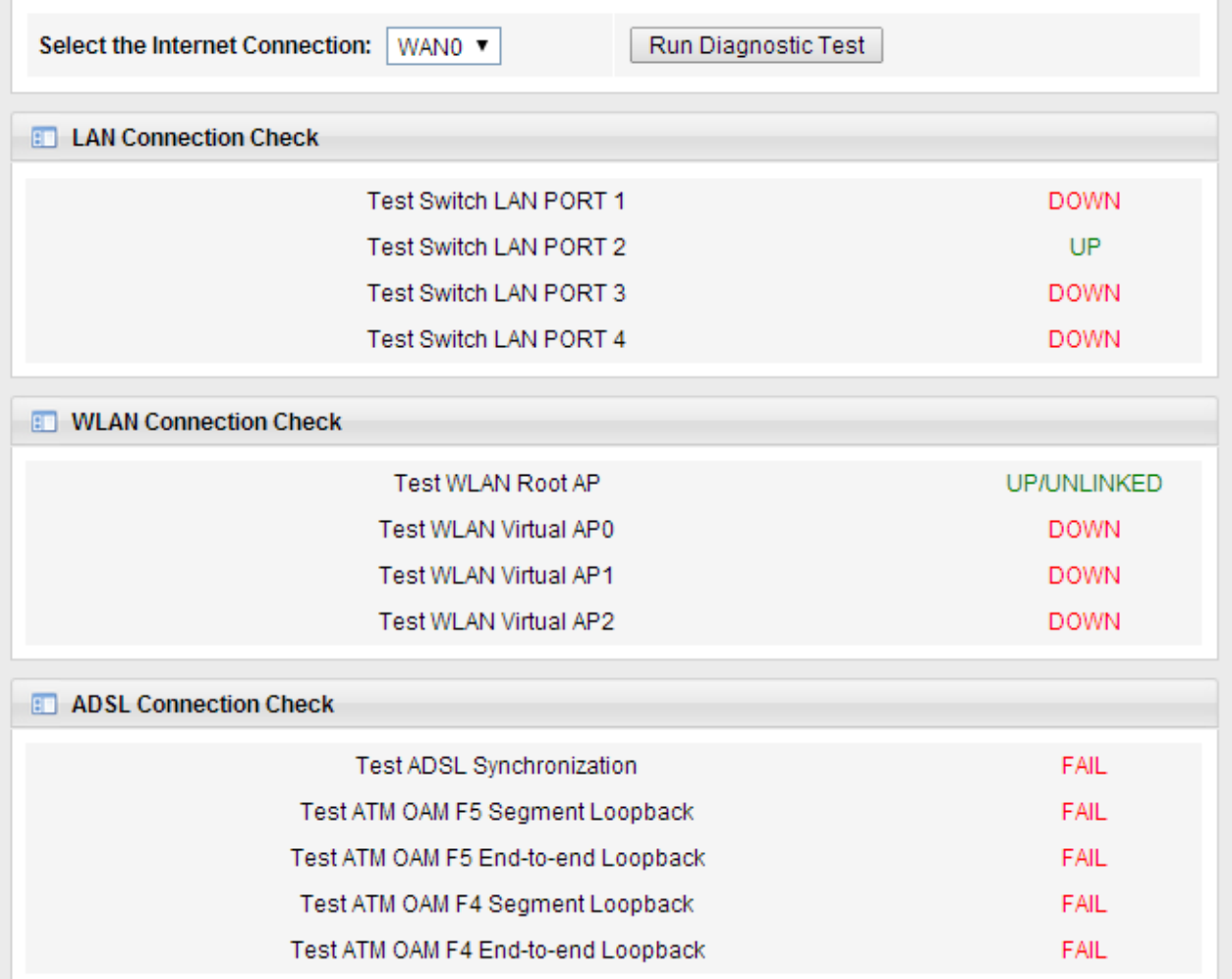